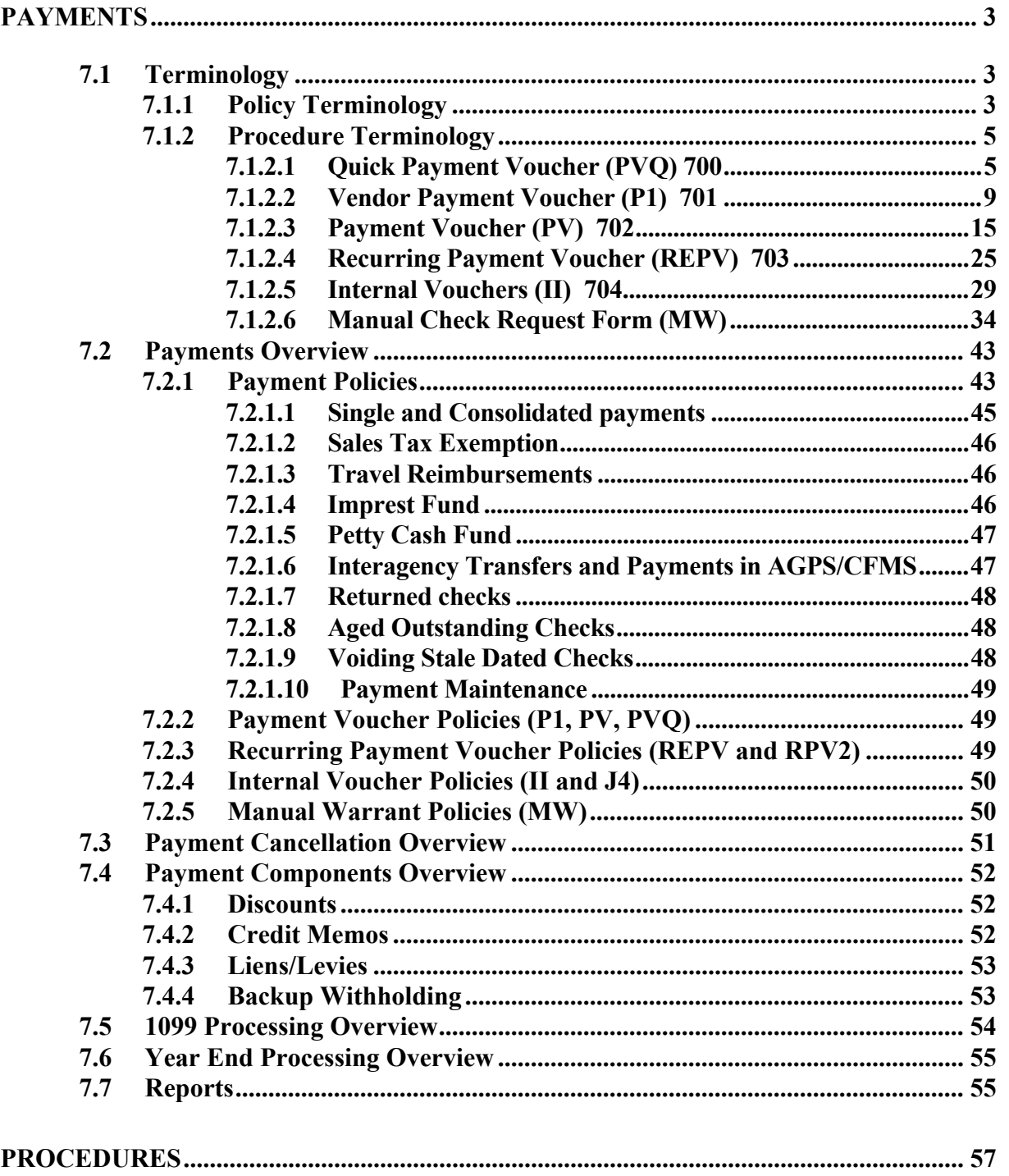

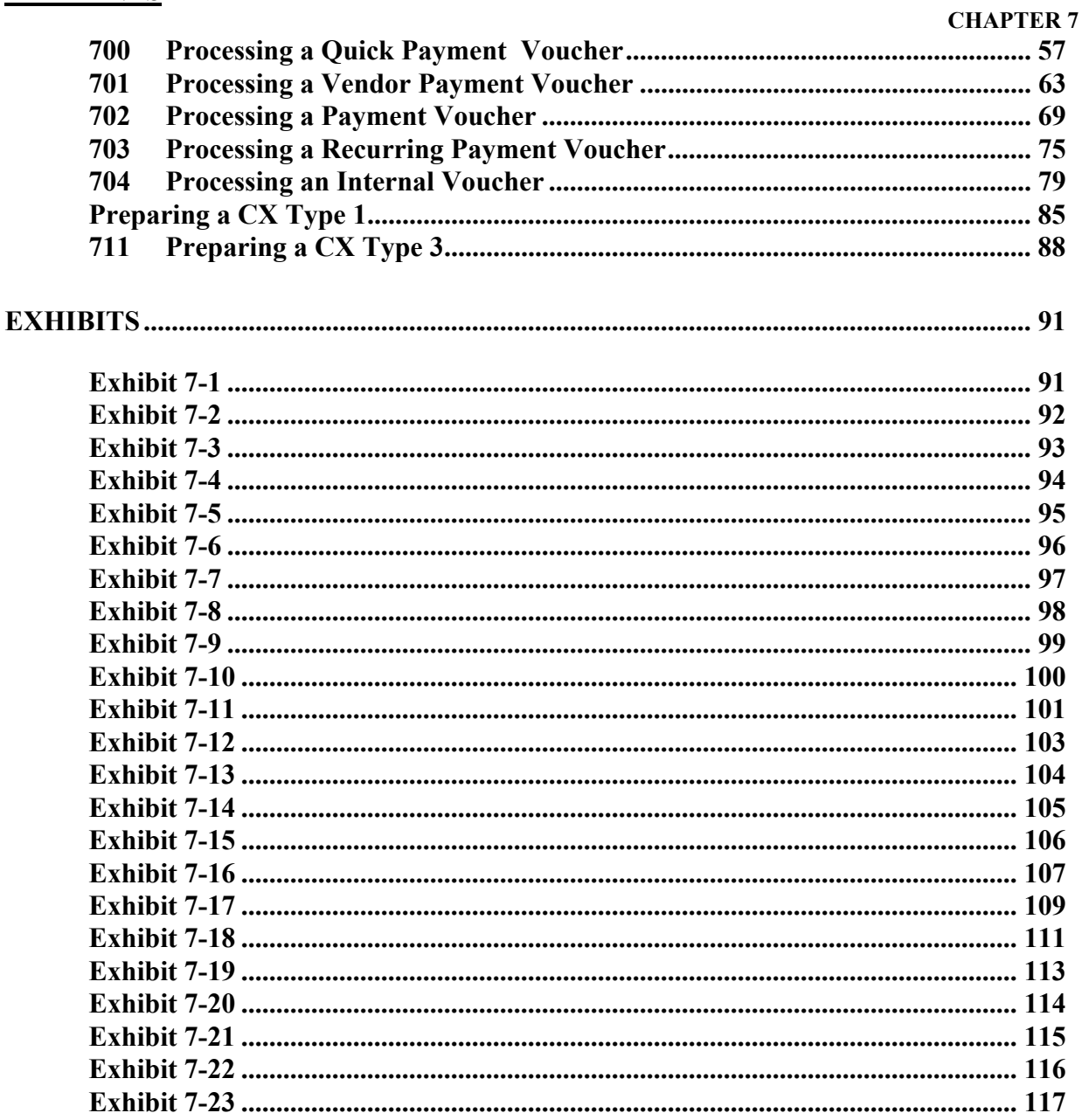

<span id="page-2-0"></span>**CHAPTER 7** 

# **PAYMENTS**

# **7.1 Terminology**

# **7.1.1 Policy Terminology**

The following terms are used throughout the policies and outlined in sections 7.2 through 7.7 of this manual.

**Automated Disbursement (AD) -** The AFS paper check that is printed and issued for a valid obligation of the state to a vendor.

**Backup Withholding -** Thirty and one half percent withheld from a vendor's payment because they failed to render a valid Taxpayer Identification Number (TIN), did not provide a (TIN) at all, or payments were under-stated. This withholding ensures that certain taxpayers report all taxable receipts on their tax returns.

**Check Cancellation (CX) -** This document cancels payments written in ISIS. This document is used by the State Treasurer's Office to reschedule or cancel PV documents.

**Cleared (C) -** This alpha character is used on the WREC table to inform the user that the check has been cleared through the bank.

**Credit Memo -** A payment voucher that is used to record overpayments to vendors or credits for goods that were returned to vendors.

**Discount Type -** A code used on payment voucher transactions to indicate that a discount may be taken against the line amount of the transaction if a corresponding cash disbursement is made within a specified number of days. Discount parameters, including number of days are defined by discount type on Discount Type Table (DISC).

**Electronic Funds Transfer (EFT) -** This payment process will electronically transfer monies from the state's bank account to the vendor's bank account.

**Imprest Fund -** A fund which is drawn upon working capital appropriations issued to the State Treasurer for the purpose of making disbursements requiring prompt cash outlay.

#### **CHAPTER 7**

**Internal Vouchers -** This voucher ensures that both revenue and expenditure entries from an intragovernmental purchase and sale are recorded simultaneously by generating both the invoice and voucher transactions.

**Lien/Levy -** An amount withheld from a vendor's payment due to a delinquent debt owed to the Internal Revenue Service, the Department of Revenue and Taxation or a financial institution.

**Manual Warrant (MW) - A** document used to record checks in ISIS that have been written manually and generate manual checks and wire transfers.

**Outstanding (O)** - This alpha character is used on the WREC table to inform the user that the check has not cleared the bank.

**Payment** - The liquidation of a liability and the final event in the purchasing process.

**Payment Voucher -** Authorizes the spending of money and initiates automated check writing or electronic funds transfer procedures.

Petty Cash - This fund is used for the purpose of making change, purchasing items of small cost, payment of postage due, and for other nominal expenditures of a nonrecurring nature which cannot be administered economically and efficiently through customary purchasing practices.

**Recurring Payment Voucher -** This payment allows the user to enter information for a payment once, along with starting and ending dates and an indicator controlling how often the transaction should be generated.

**Remittance -** Additional information, such as invoice and account numbers, that is printed on the stub for AD's or transmitted to the vendor's financial institution for EFT's.

**Stale Dated -** An AFS check that has not been redeemed within 180 days of the check date.

**Void (V)** - This alpha character is used on the WREC table to inform the user that the check has been voided by the State Treasurer's Office.

# <span id="page-4-0"></span>**7.1.2 Procedure Terminology**

The following are the field definitions for each payment related document in the 700-705 procedures in this chapter:

# **7.1.2.1 Quick Payment Voucher (PVQ) 700**

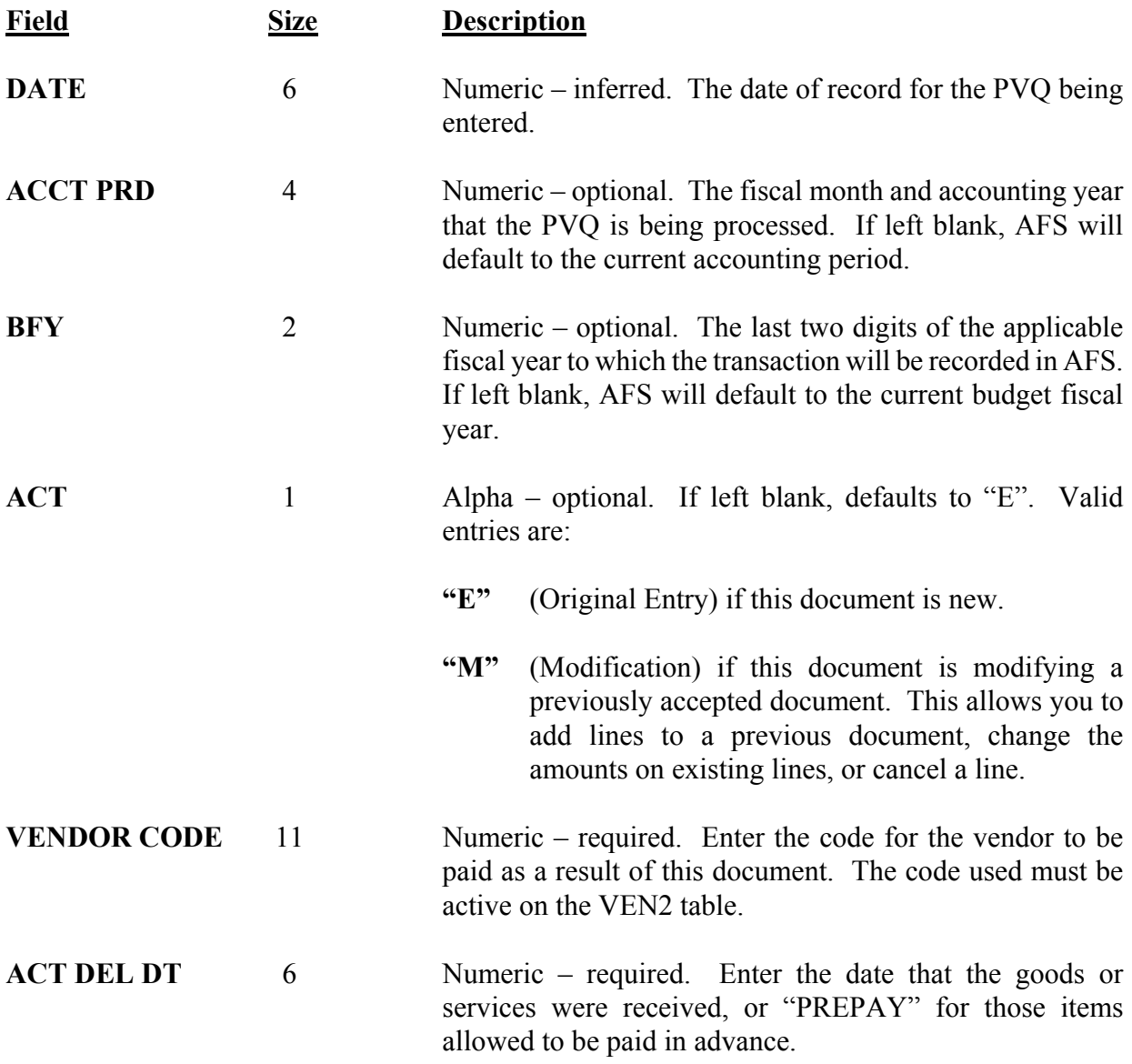

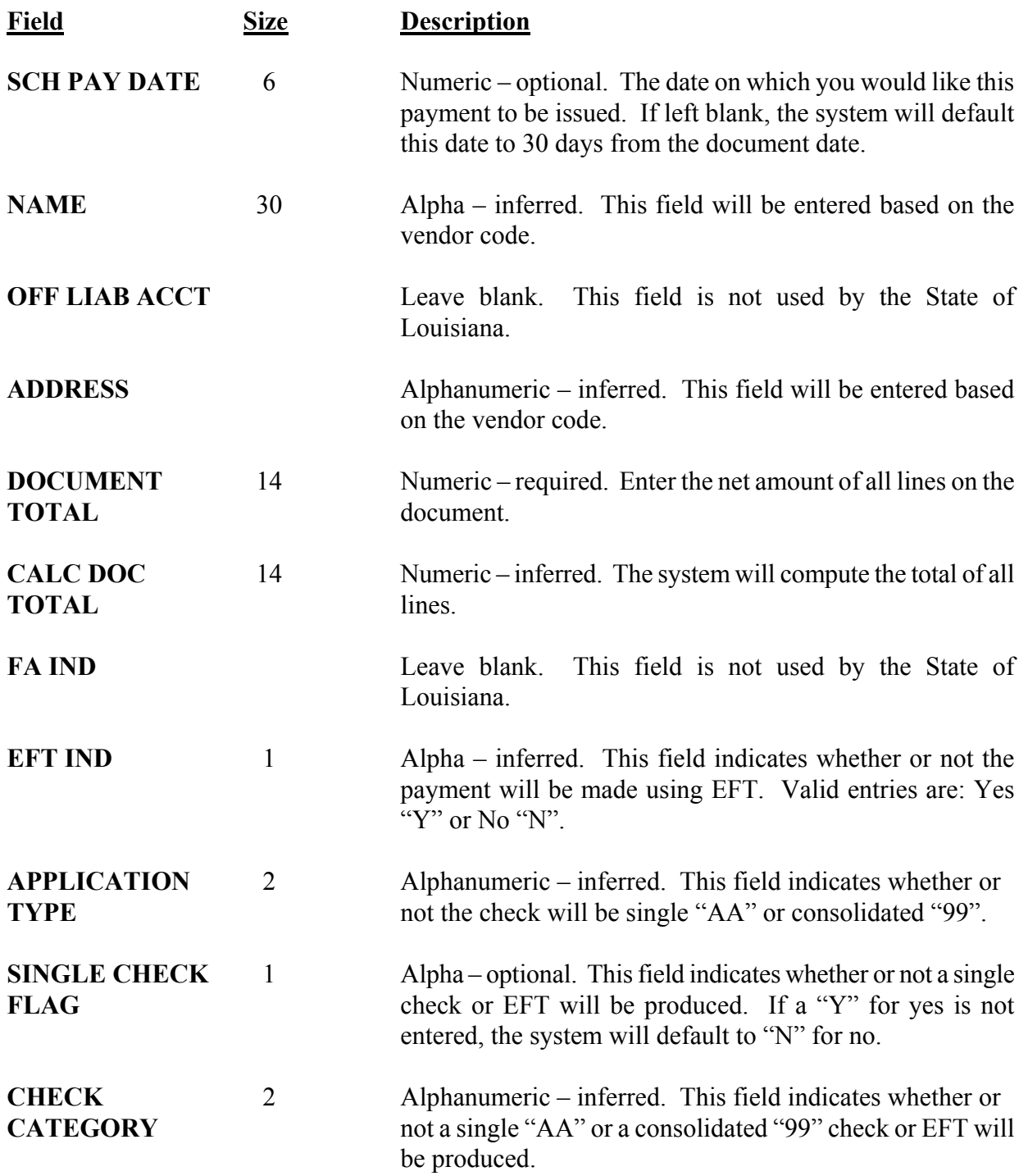

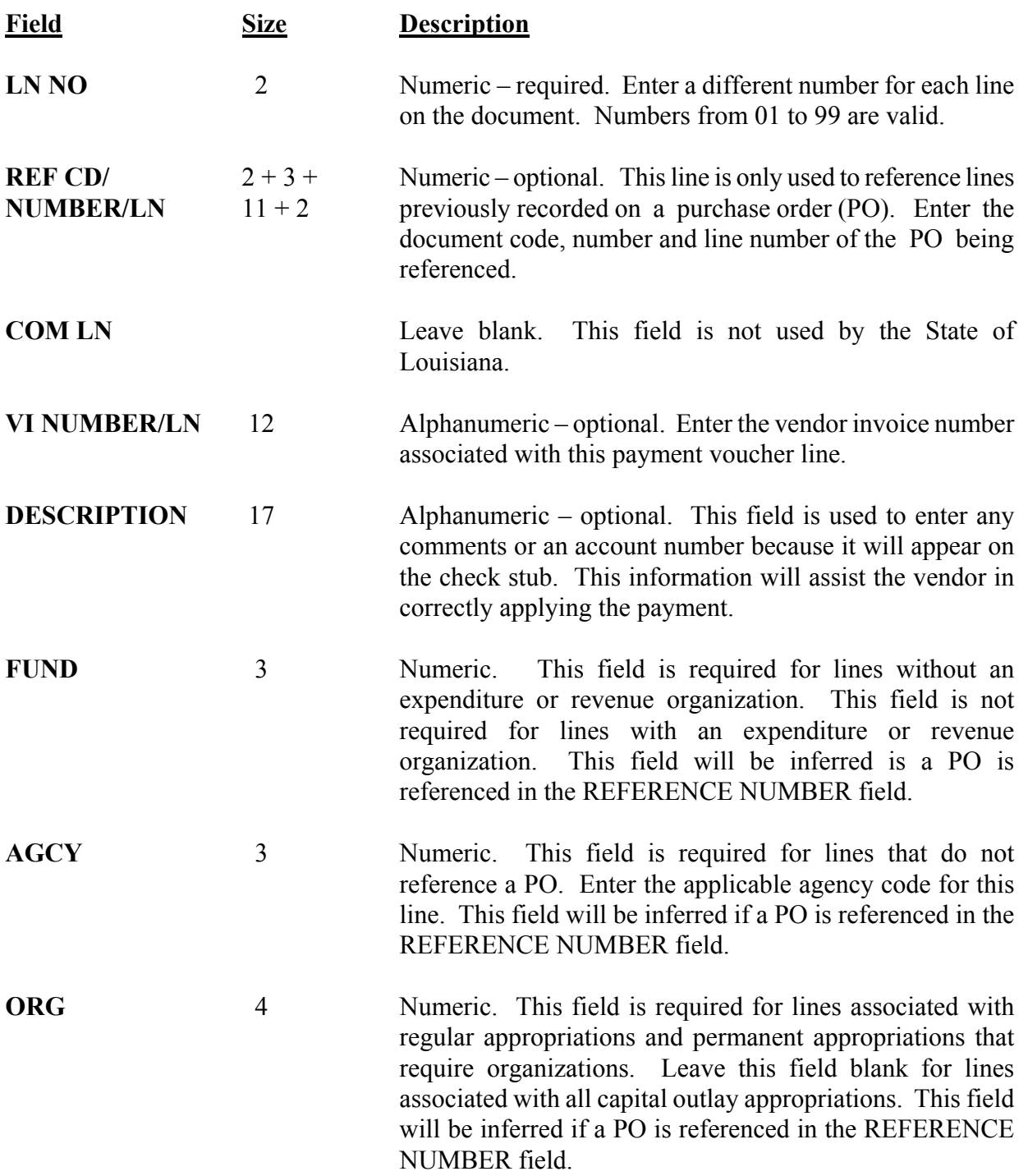

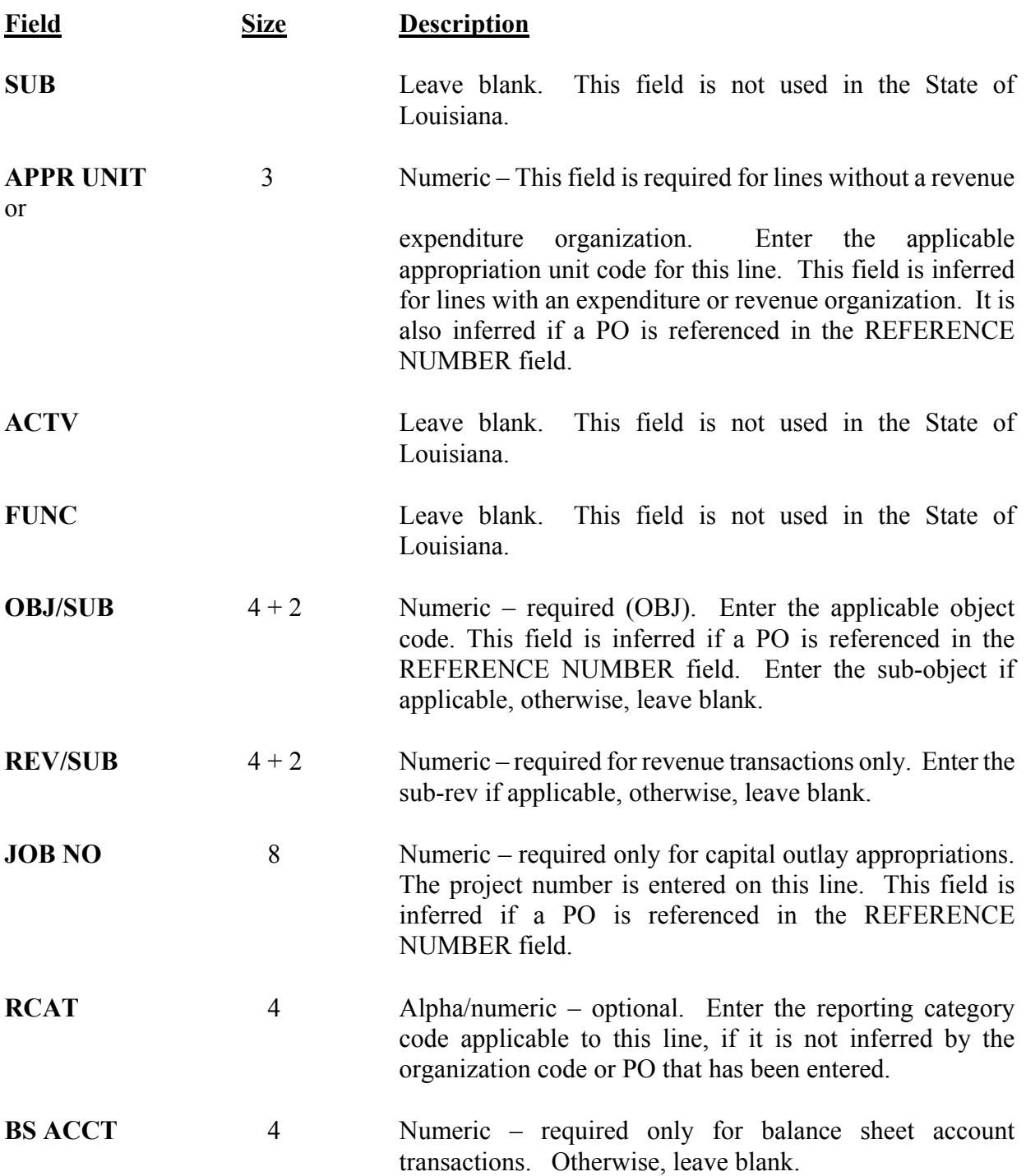

<span id="page-8-0"></span>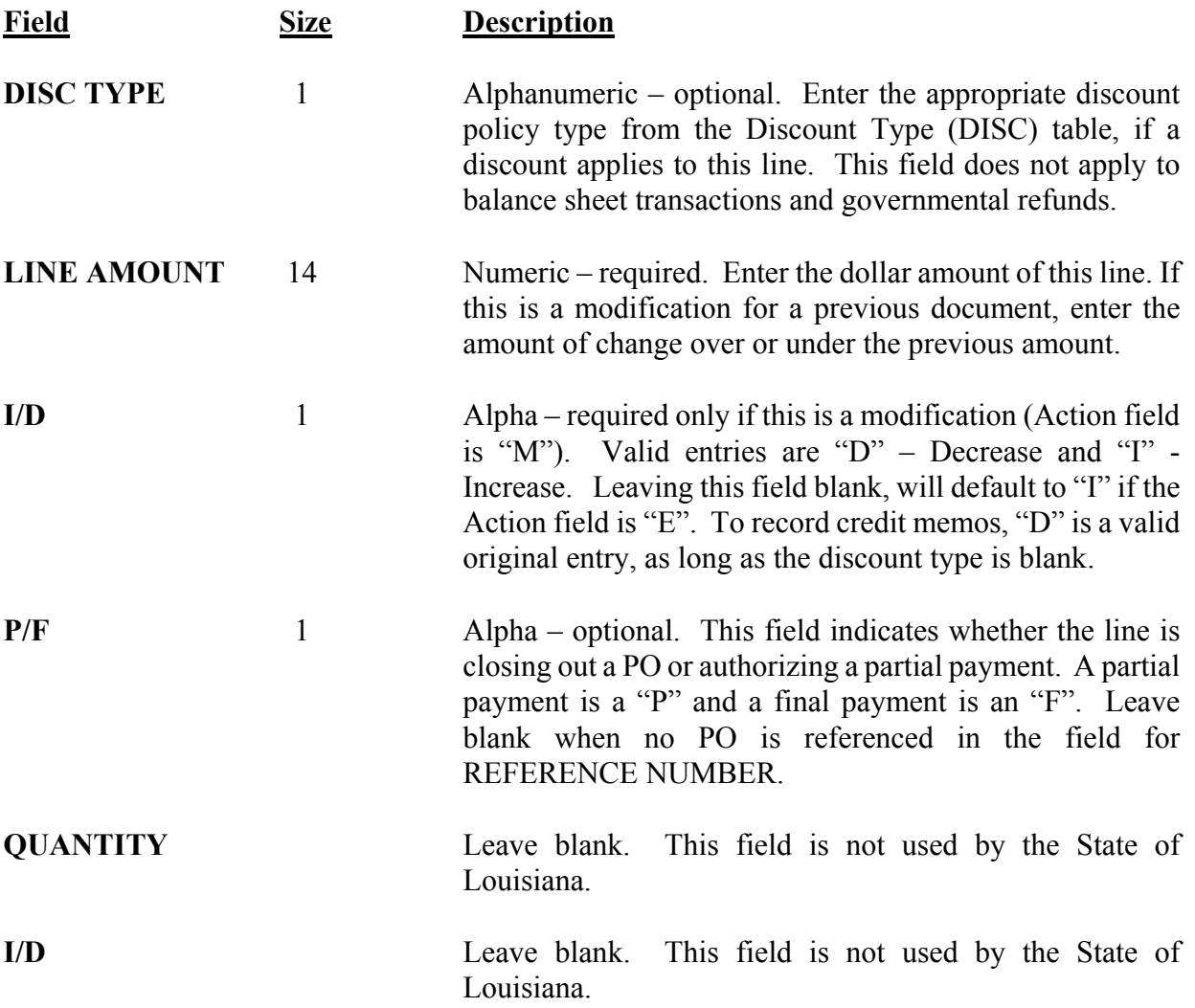

# **7.1.2.2 Vendor Payment Voucher (P1) 701**

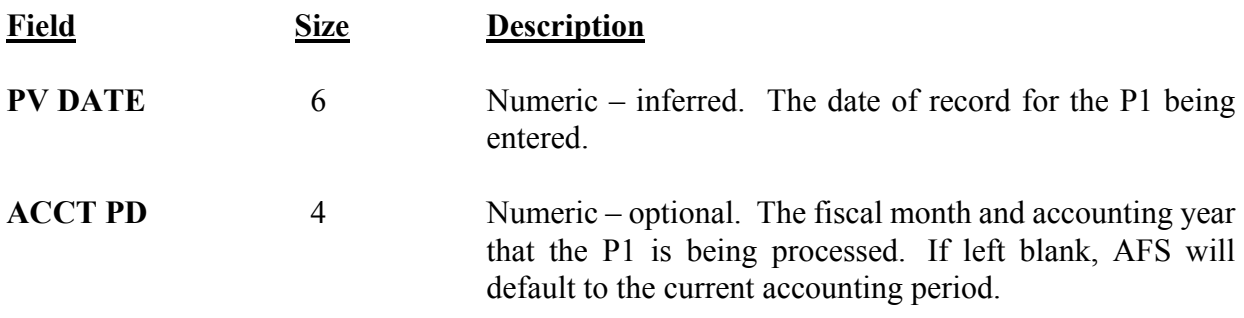

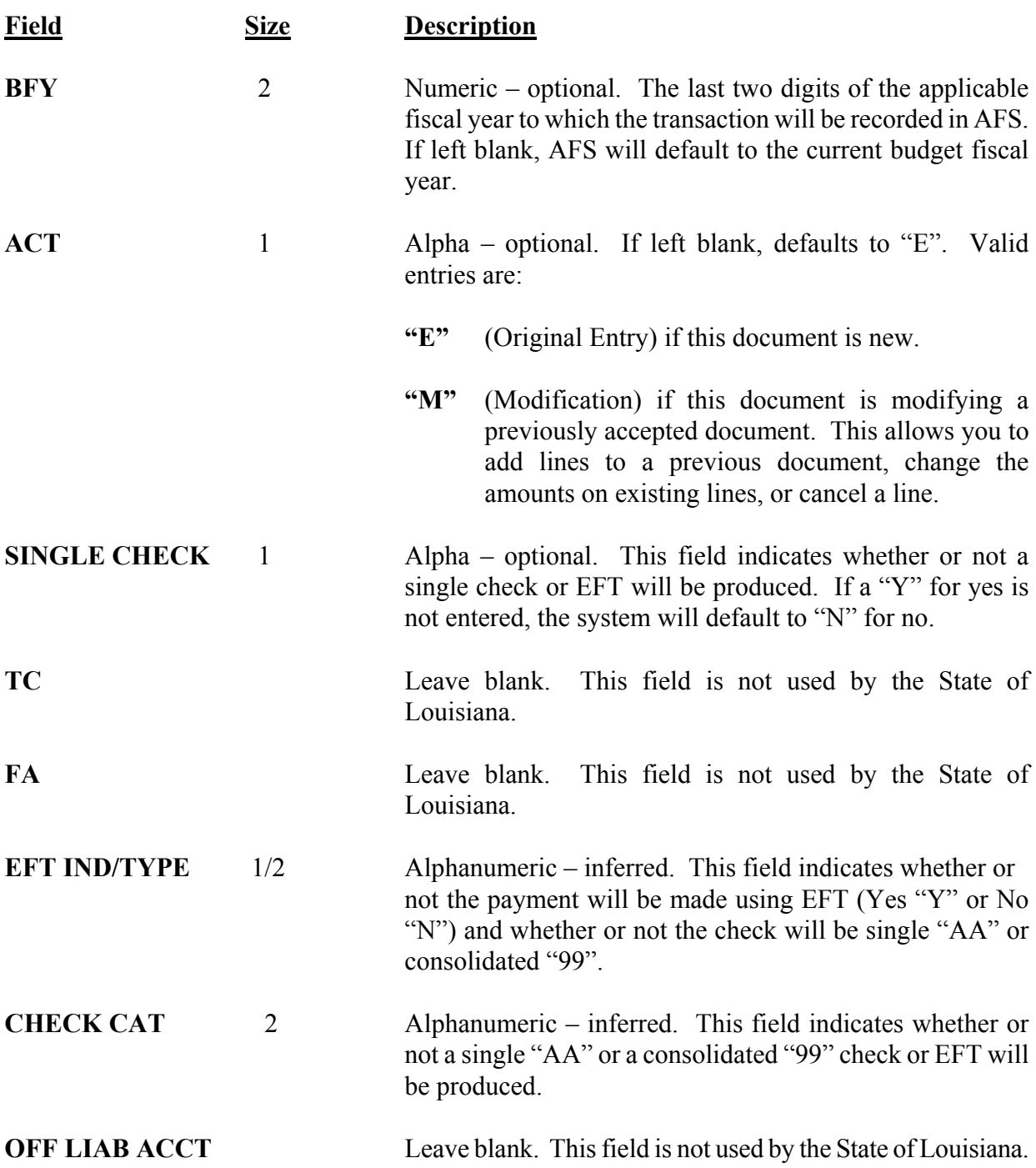

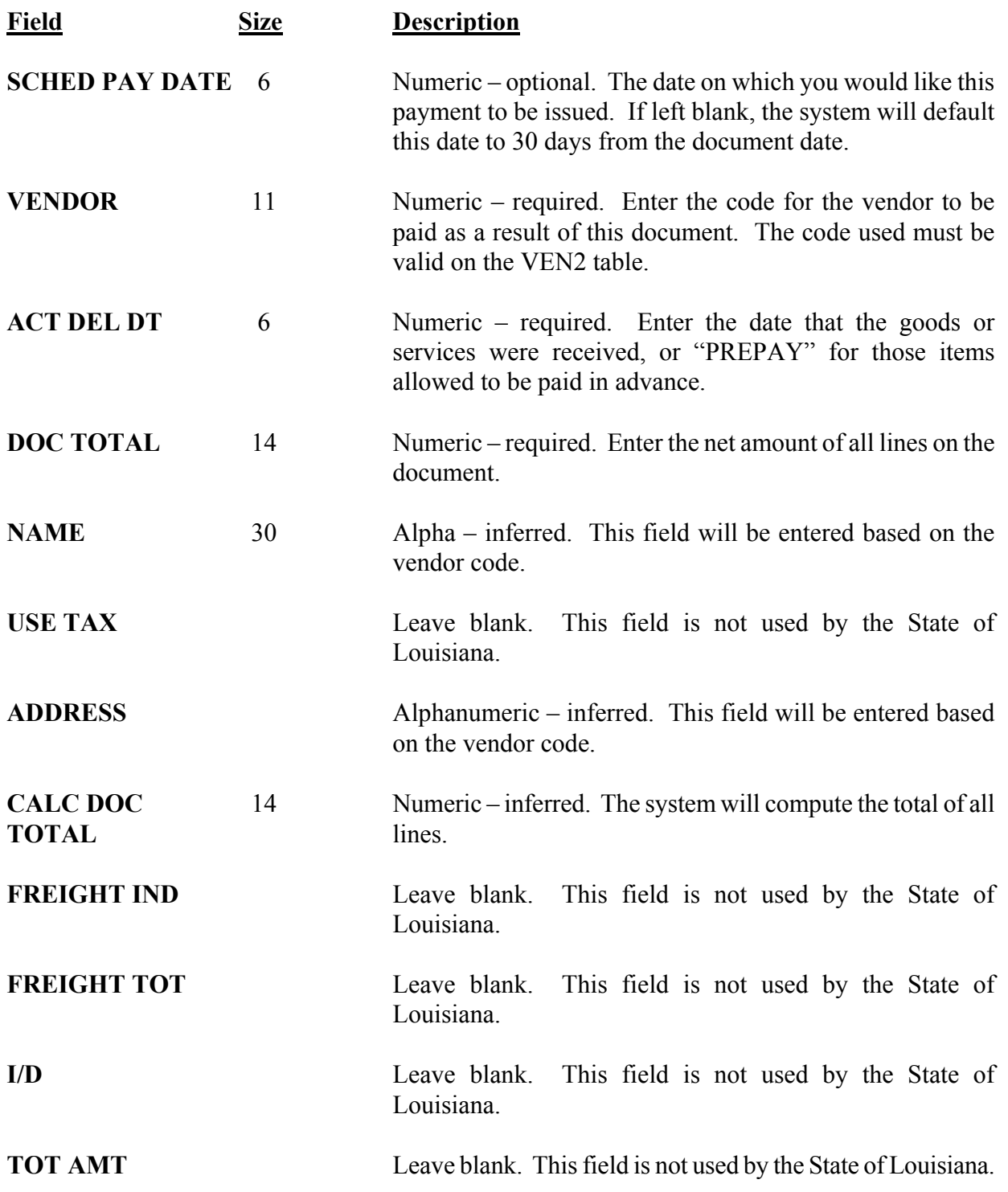

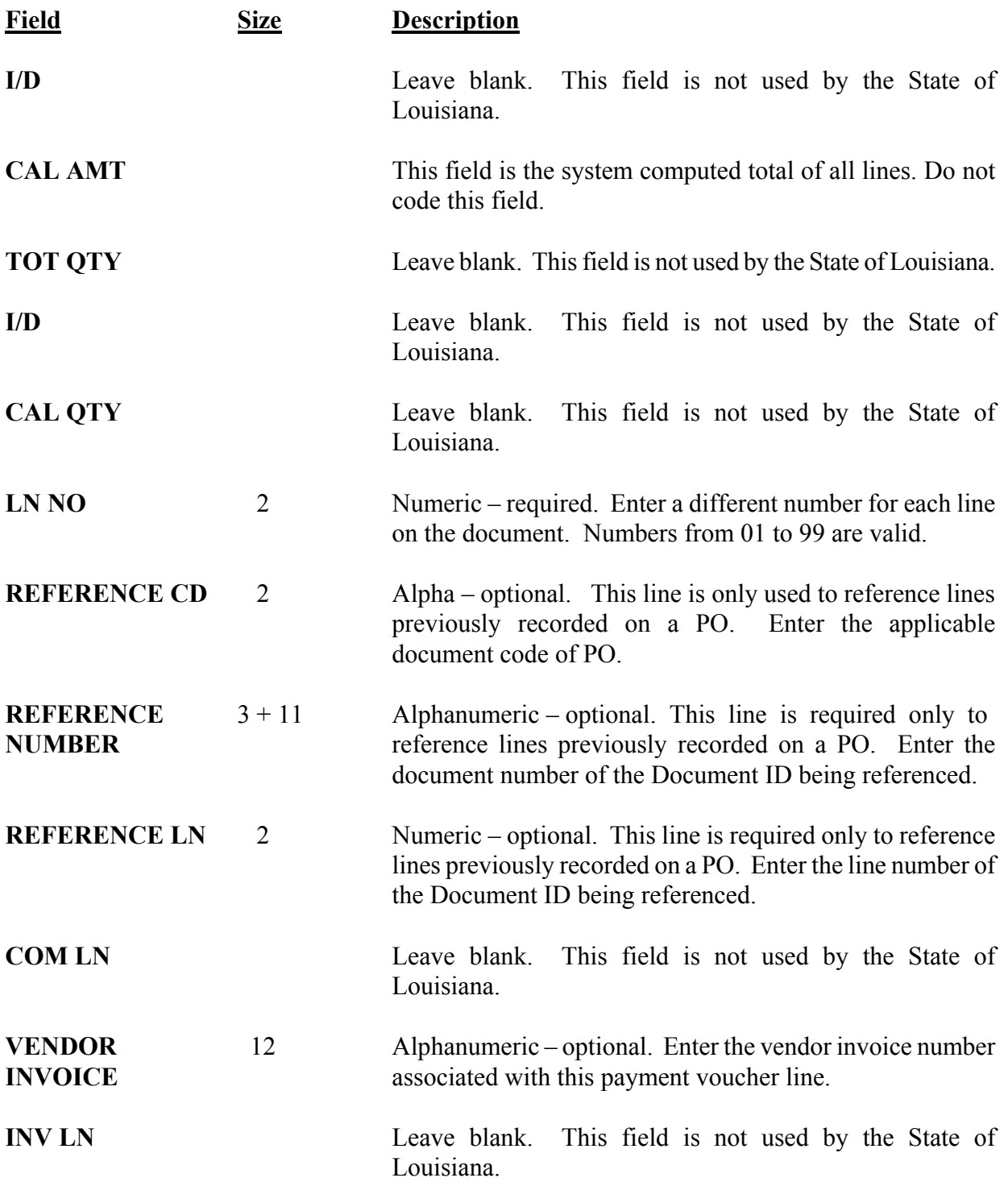

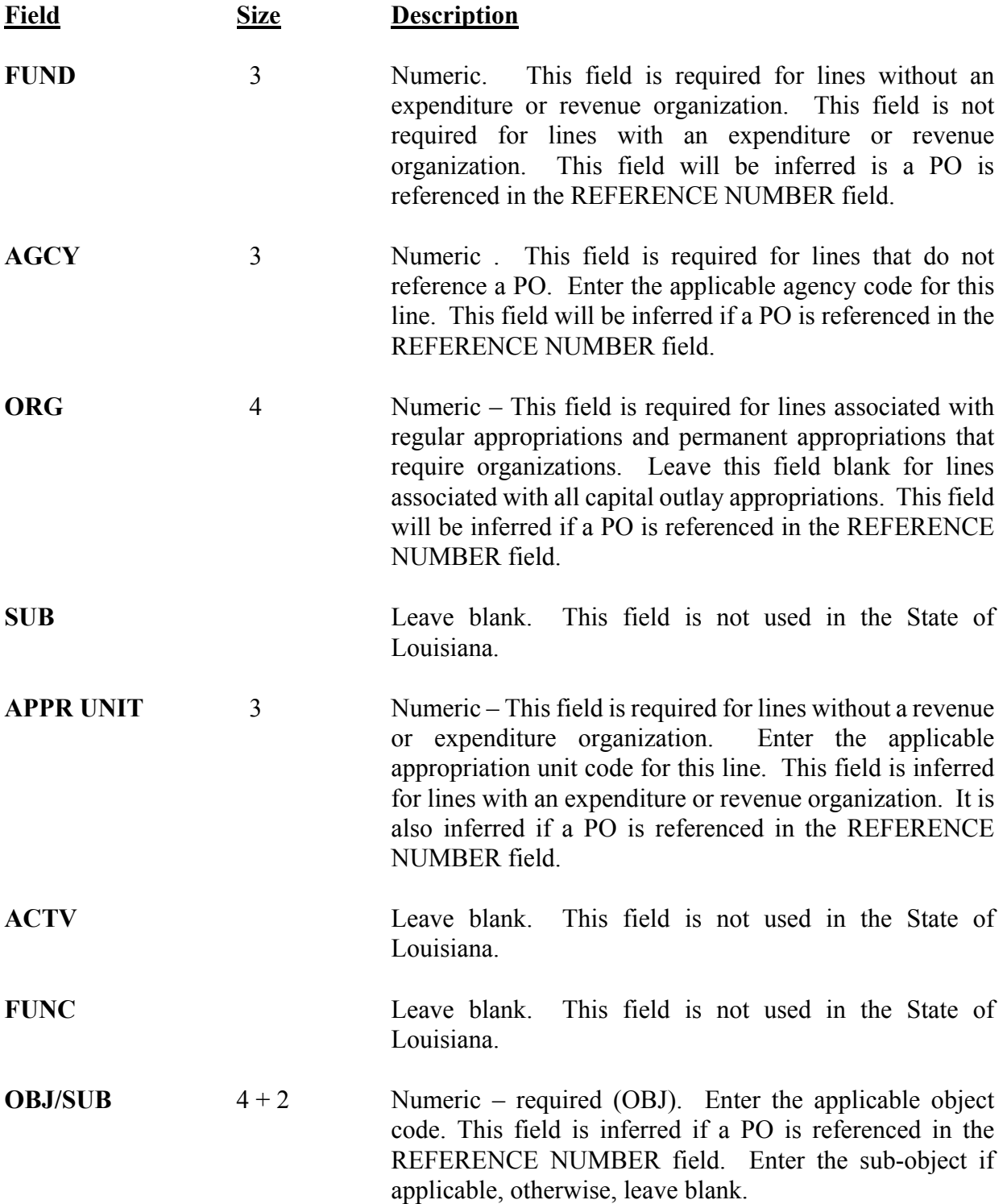

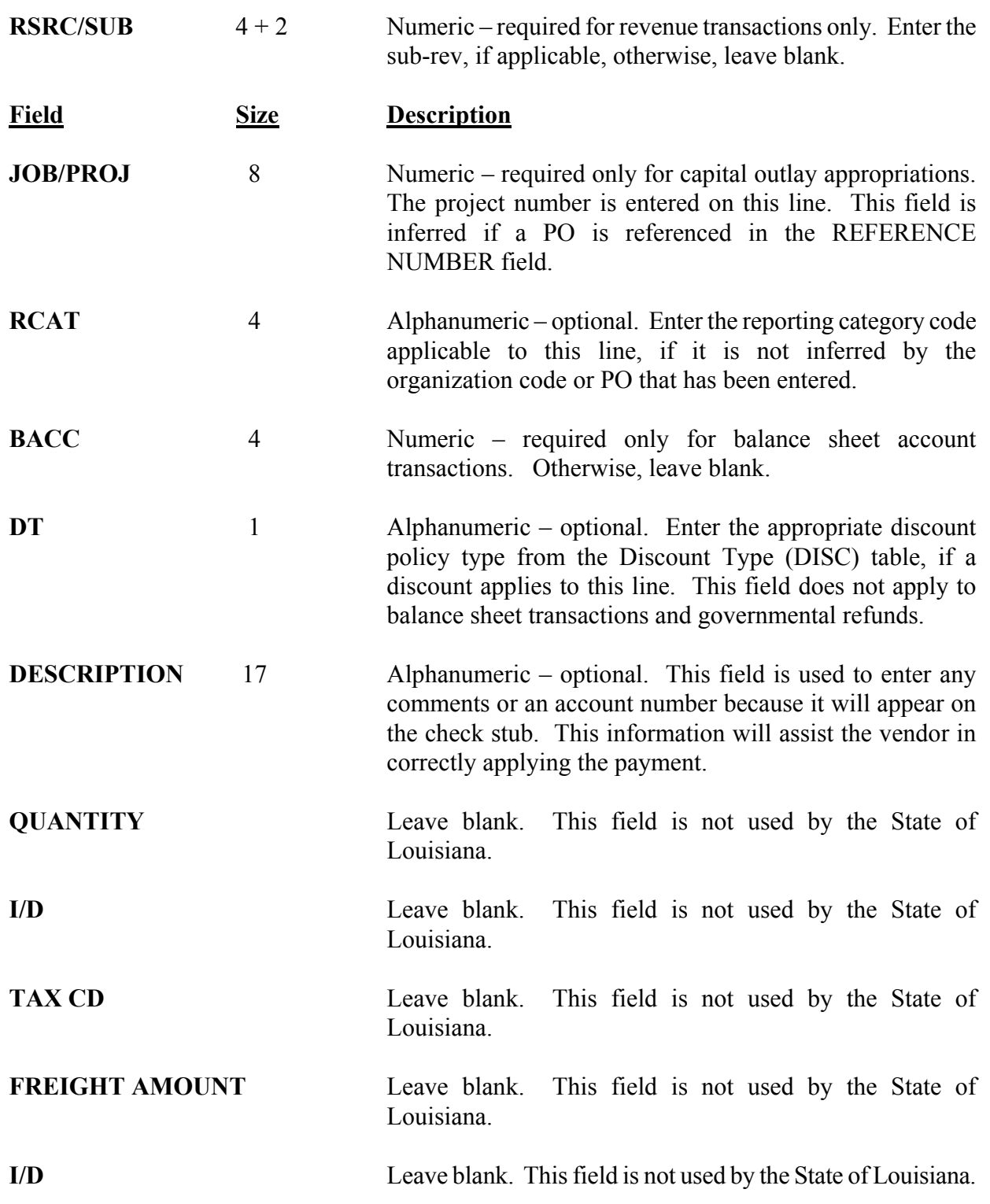

<span id="page-14-0"></span>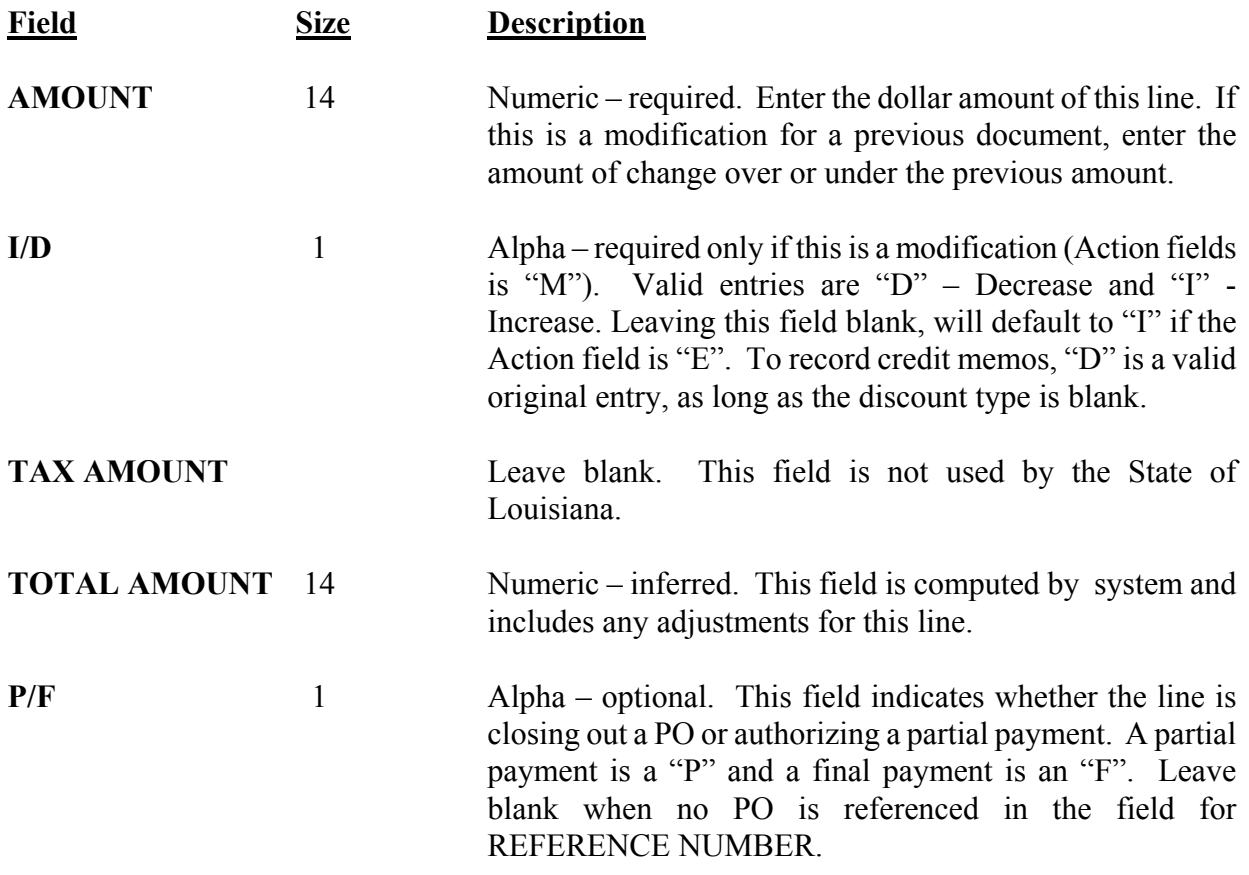

# **7.1.2.3 Payment Voucher (PV) 702**

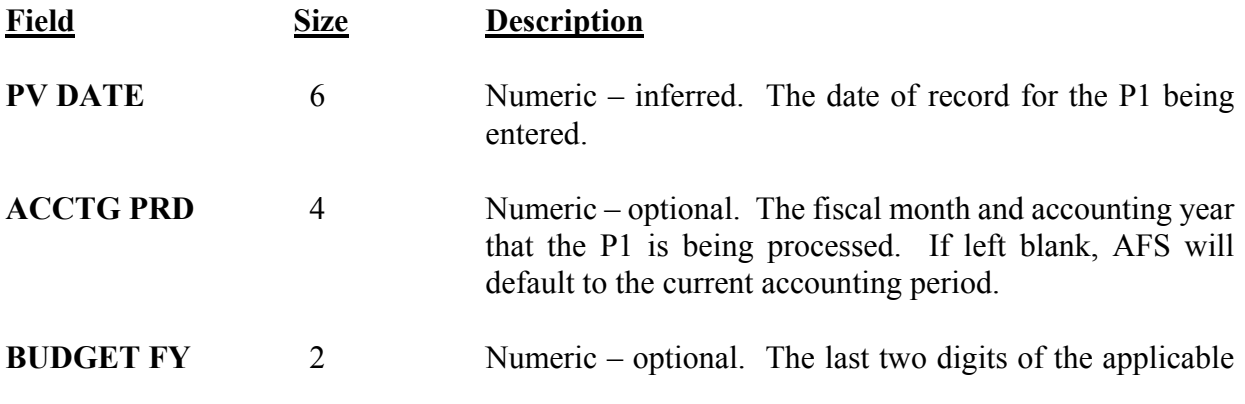

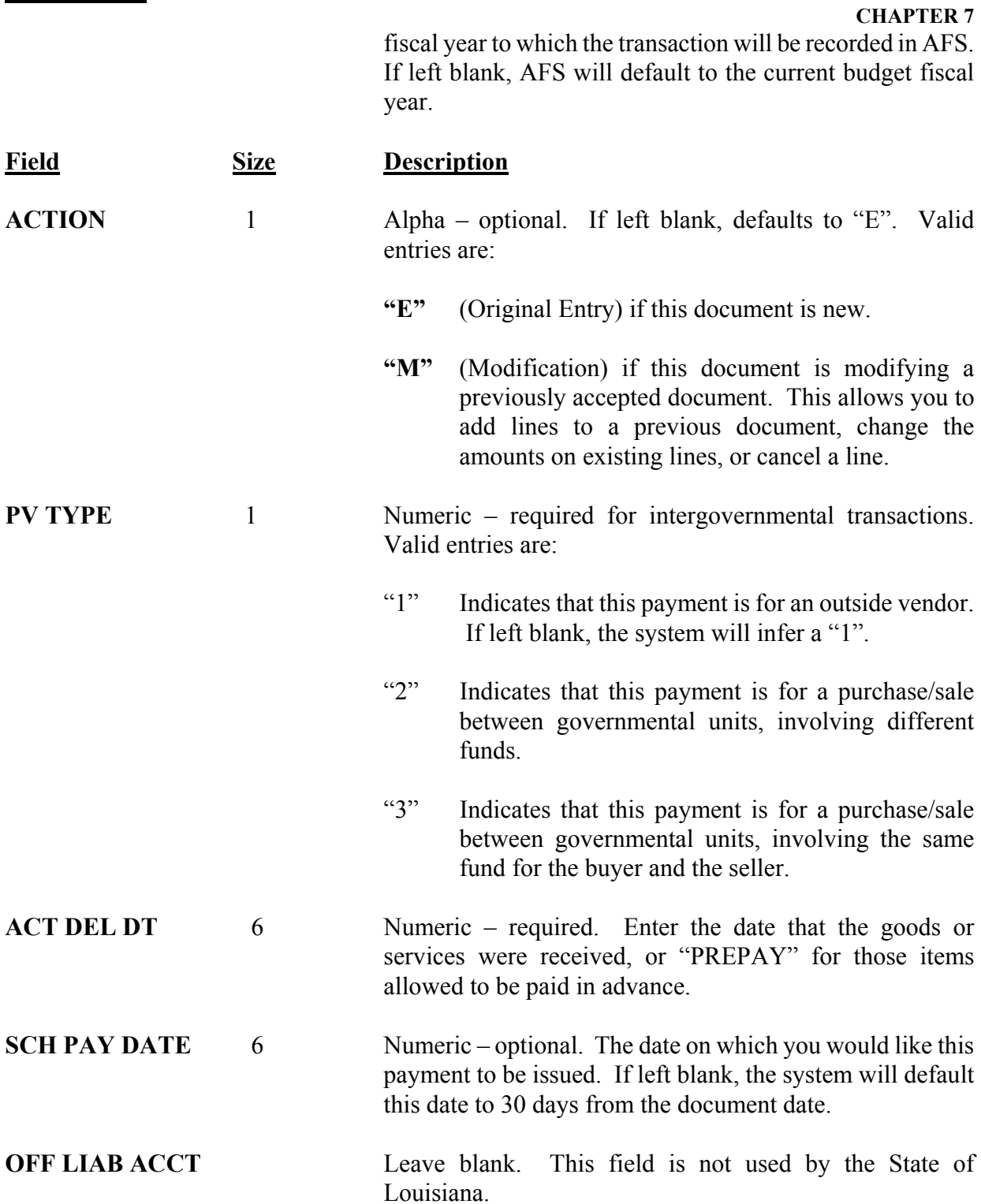

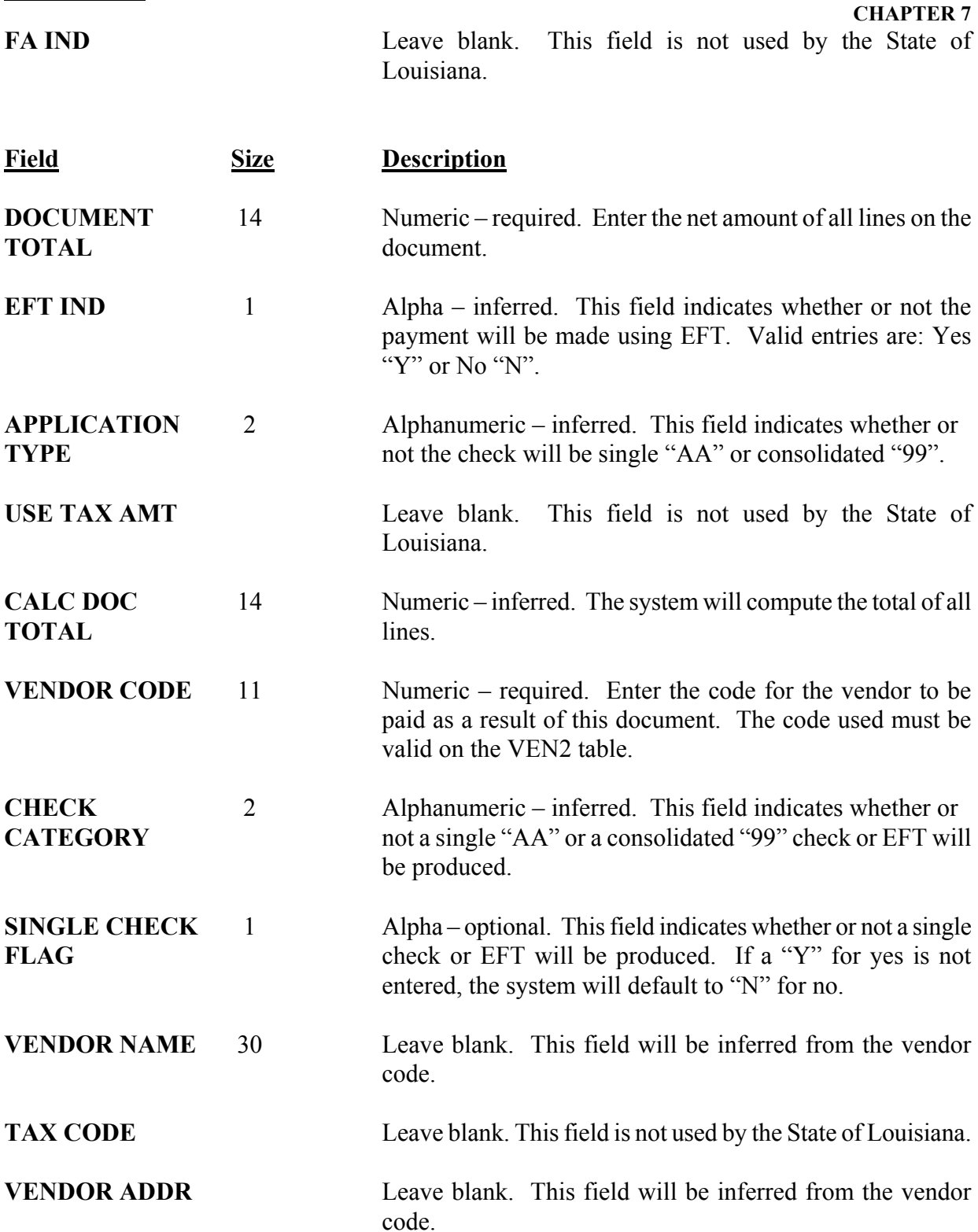

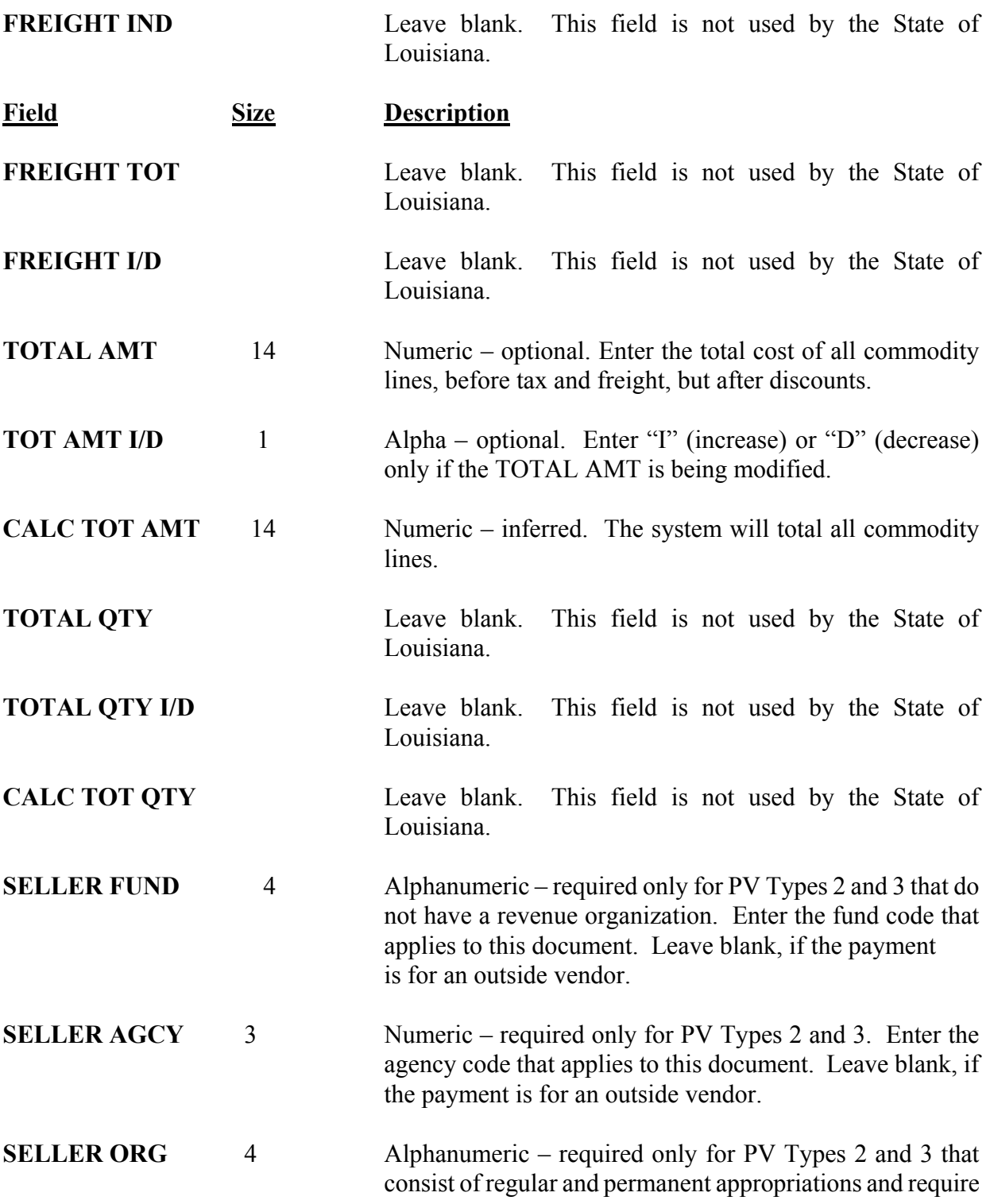

#### **CHAPTER 7**

organizations. Enter the organization code that applies to this document. Leave blank, if the payment consists of

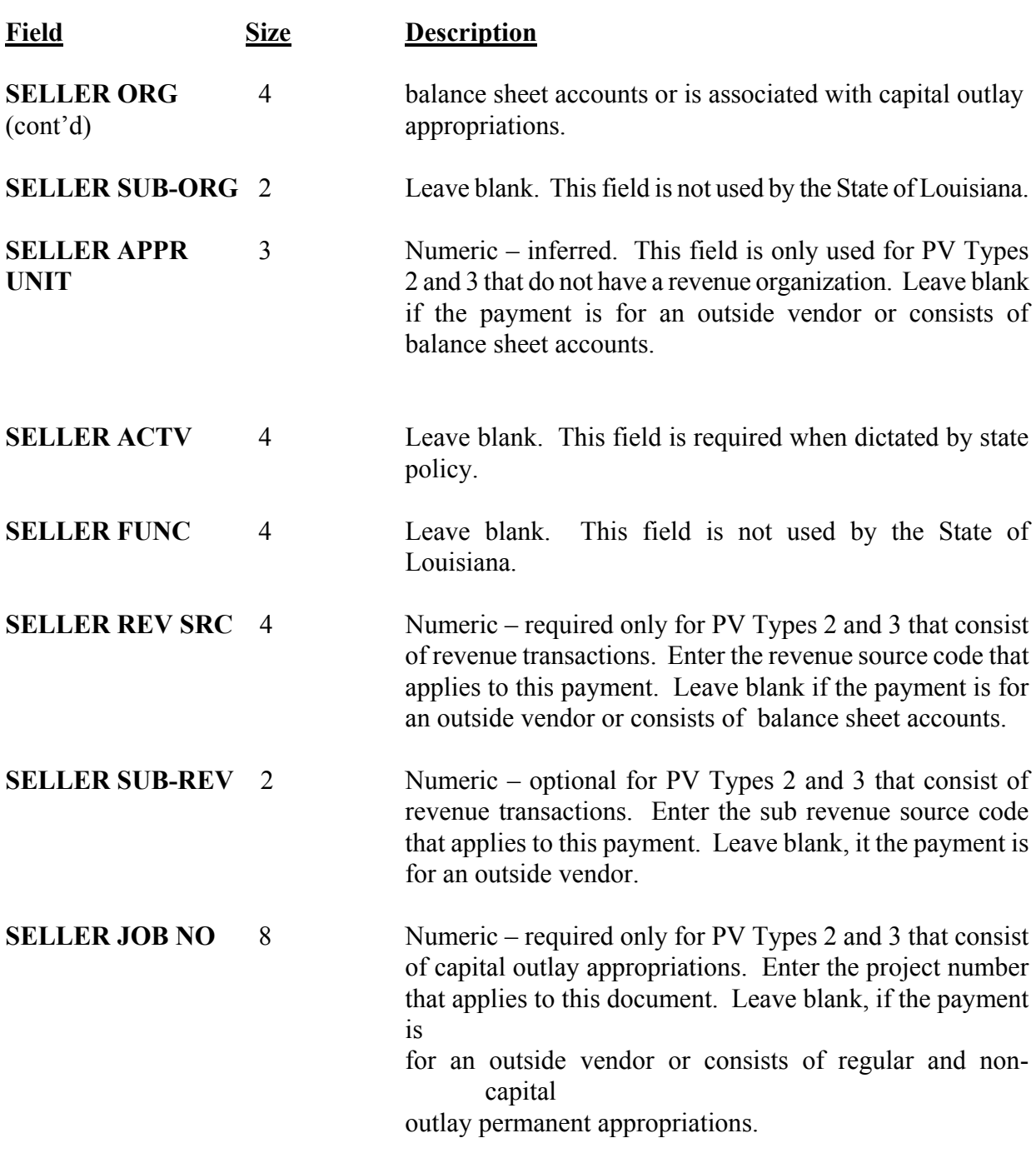

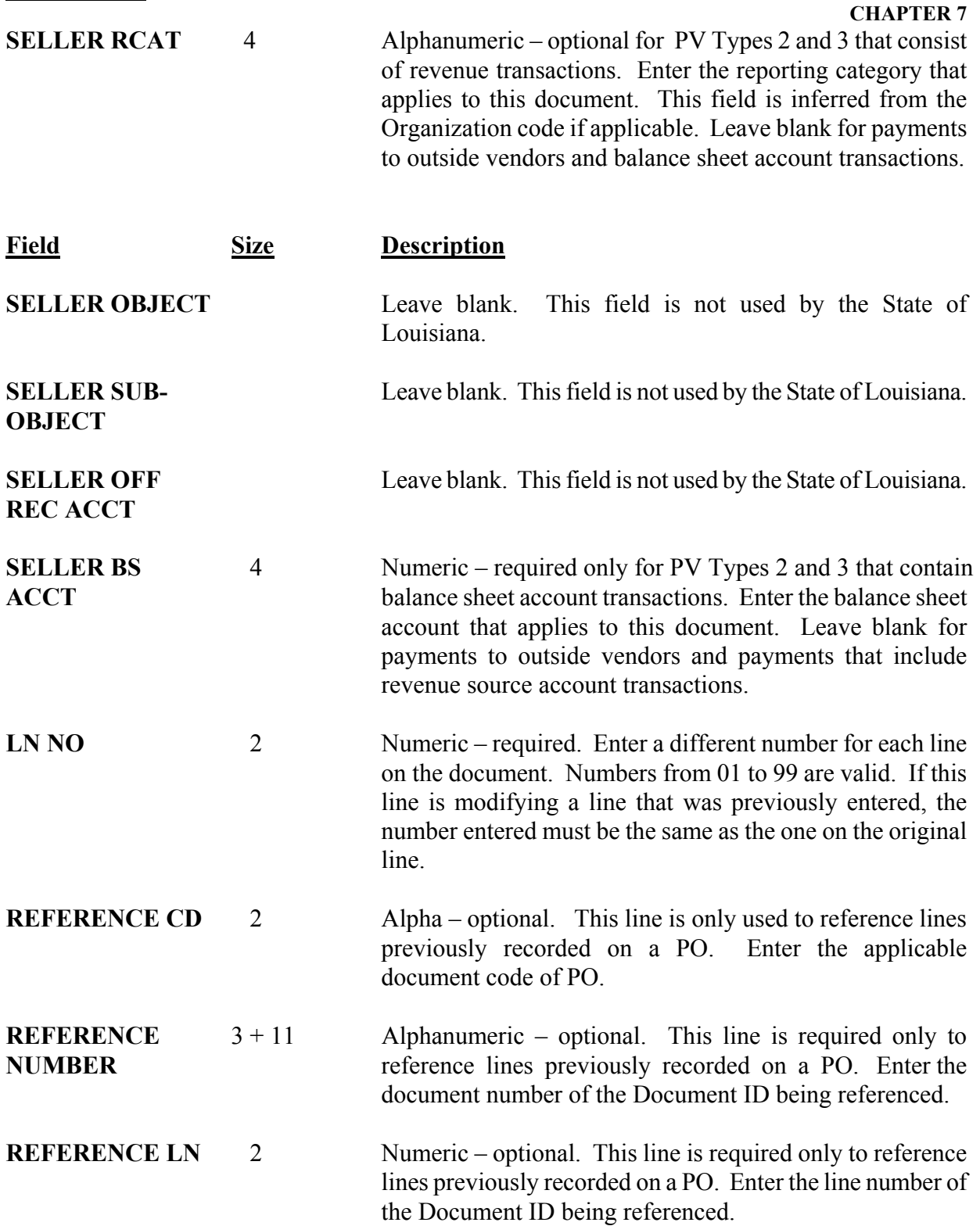

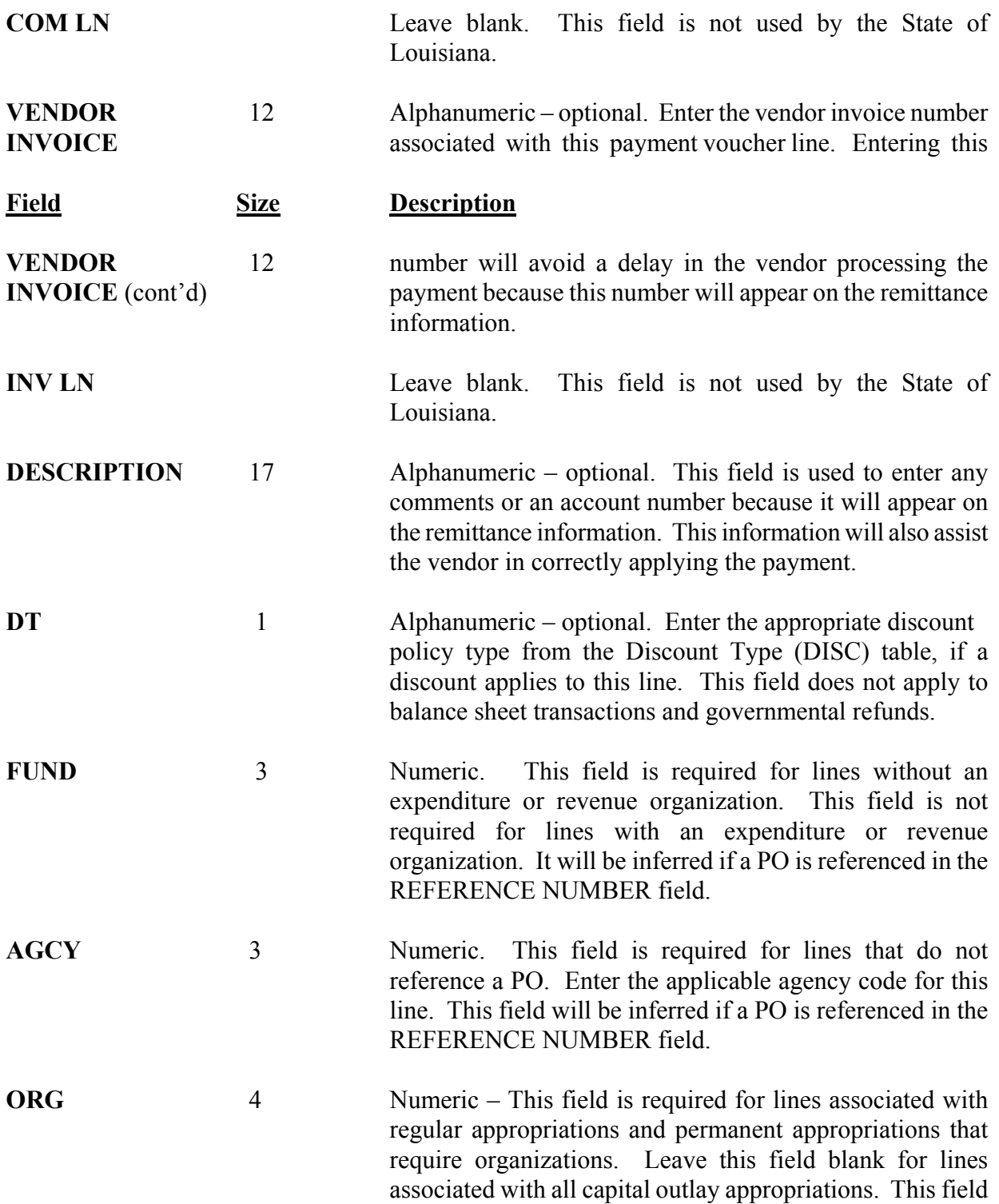

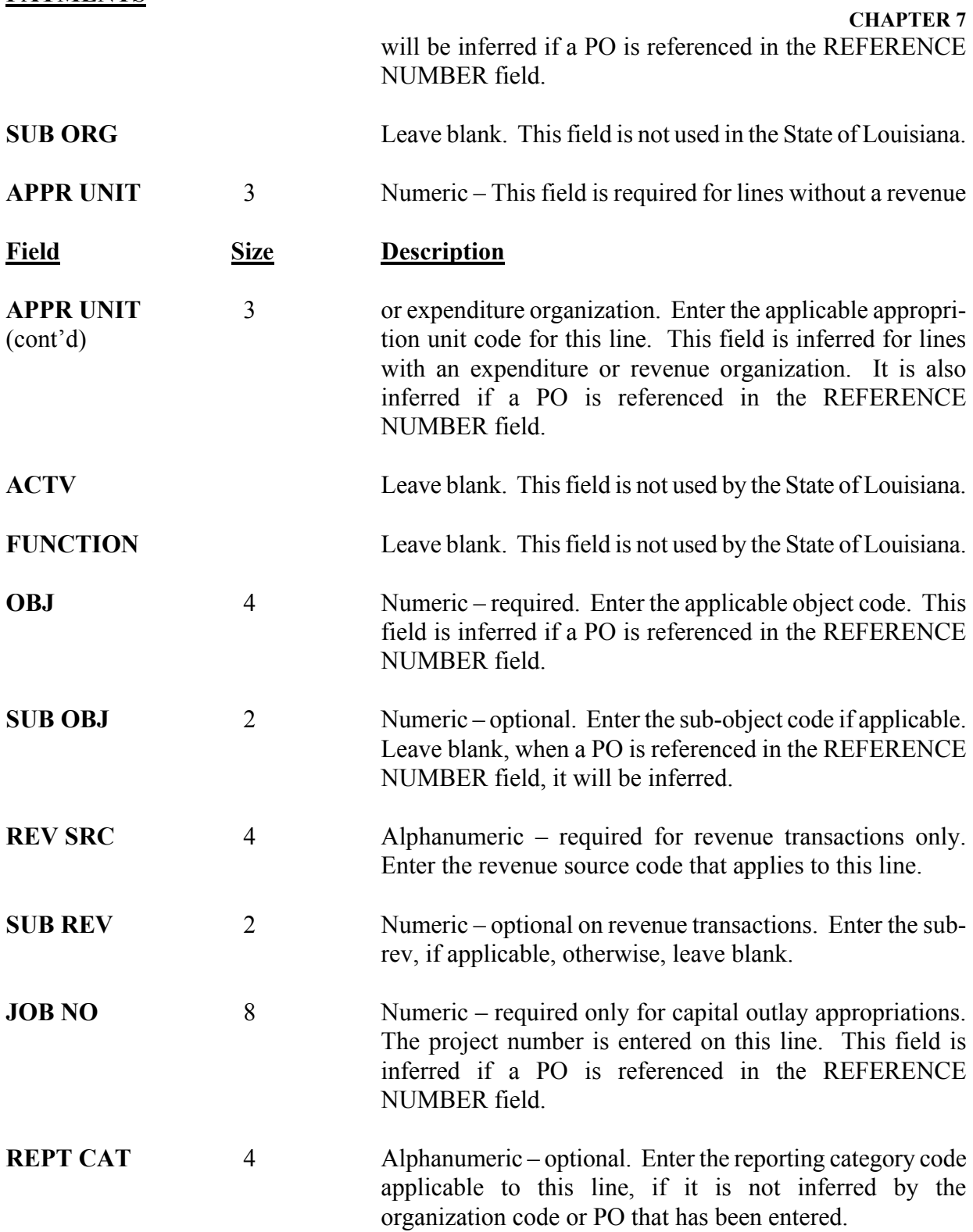

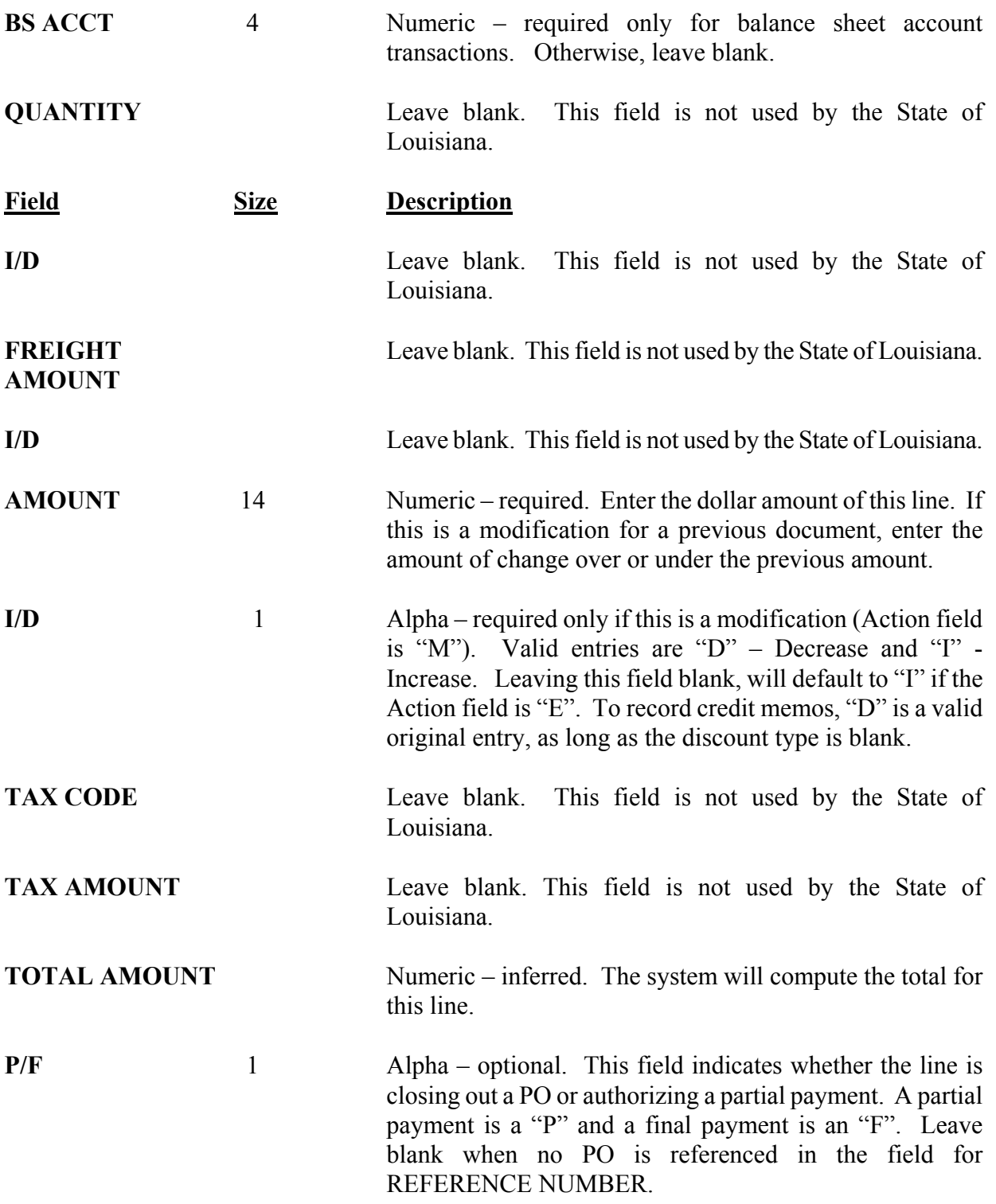

# **CHAPTER 7**

# <span id="page-24-0"></span>**7.1.2.4 Recurring Payment Voucher (REPV) 703**

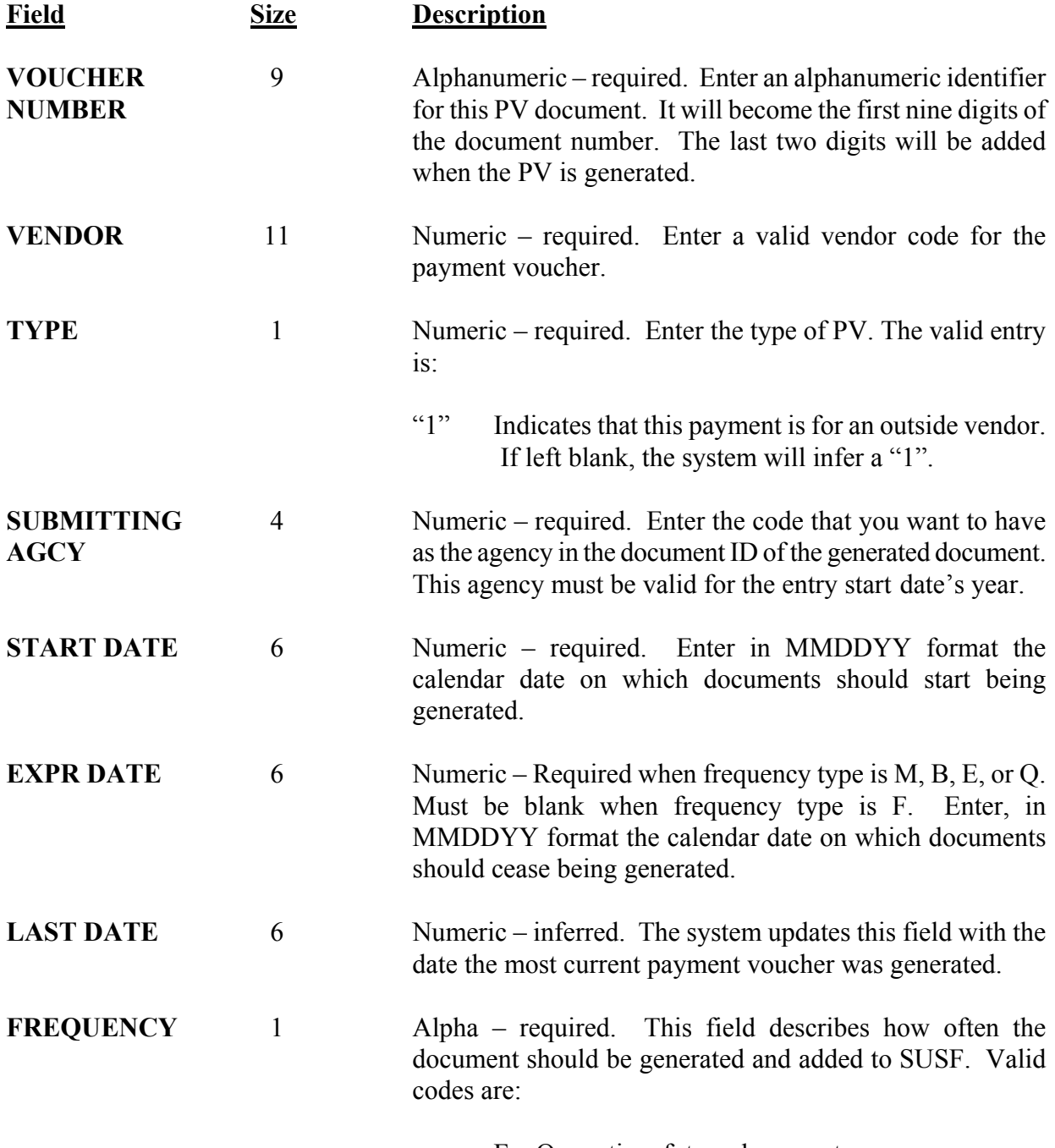

F – One – time future document

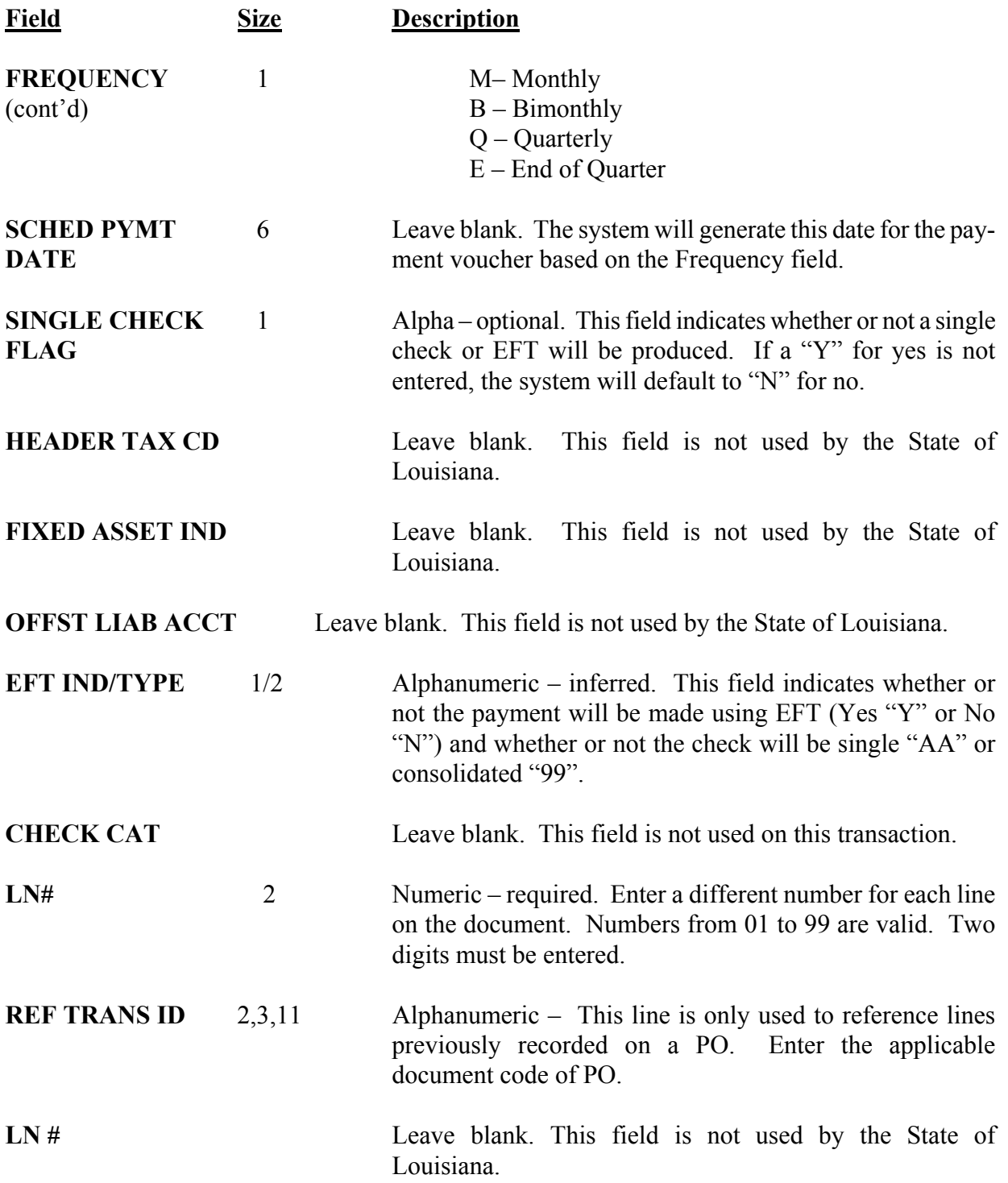

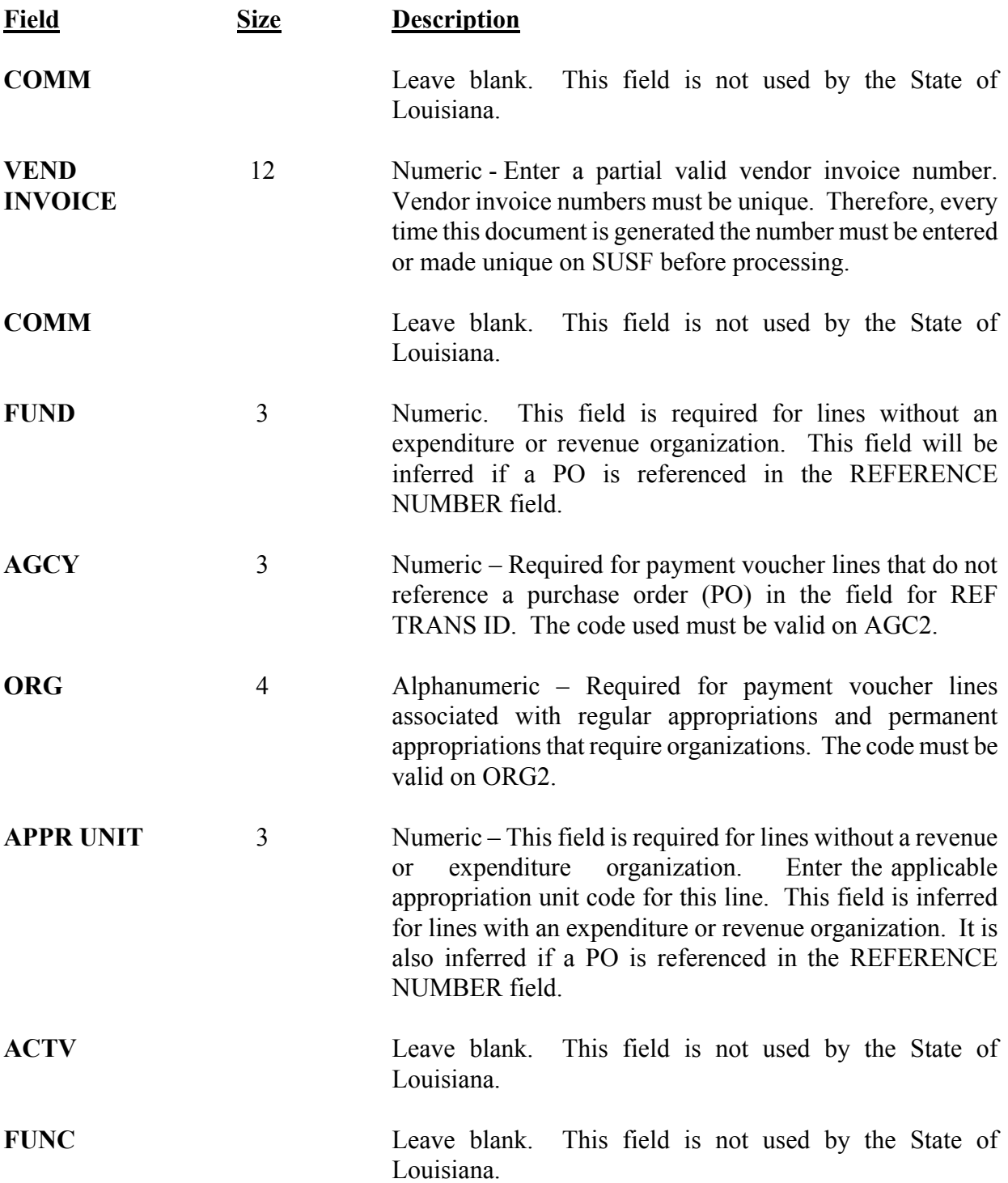

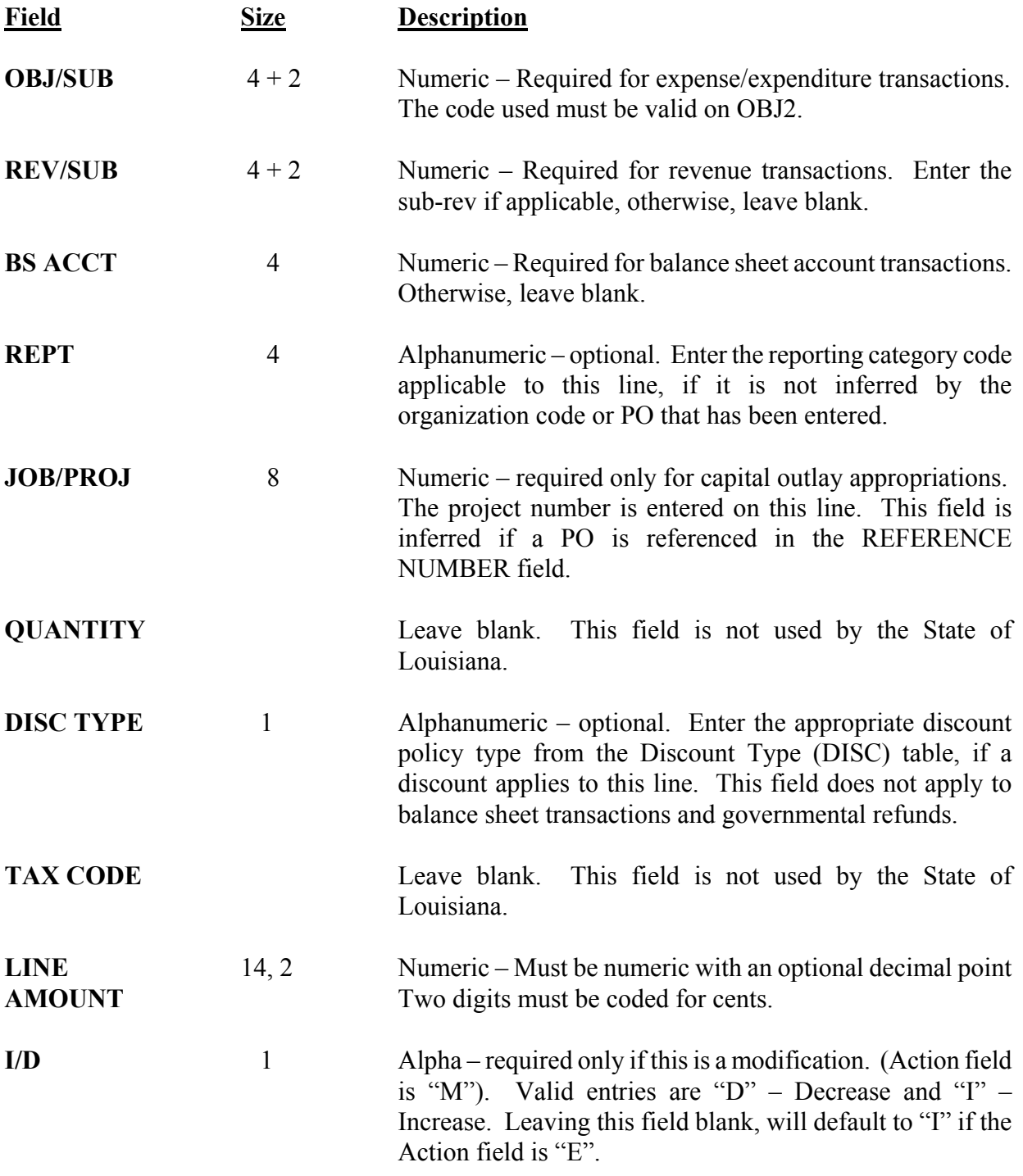

# **CHAPTER 7**

<span id="page-28-0"></span>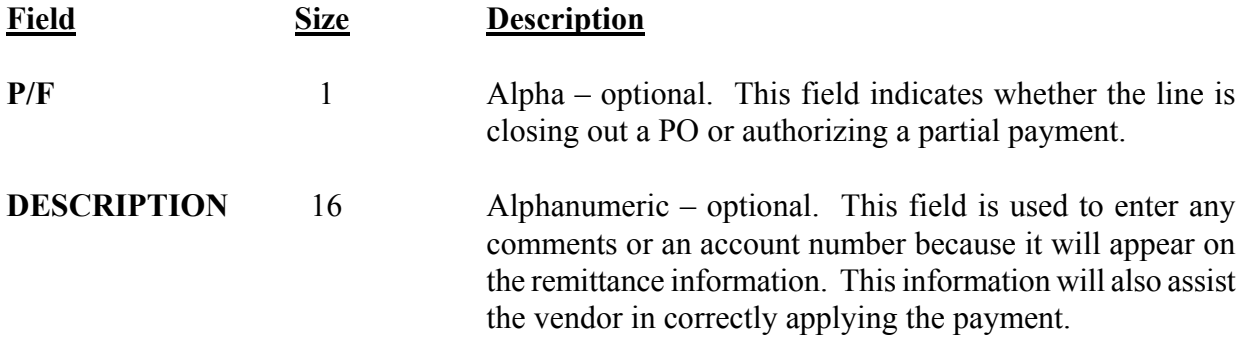

# **7.1.2.5 Internal Vouchers (II) 704**

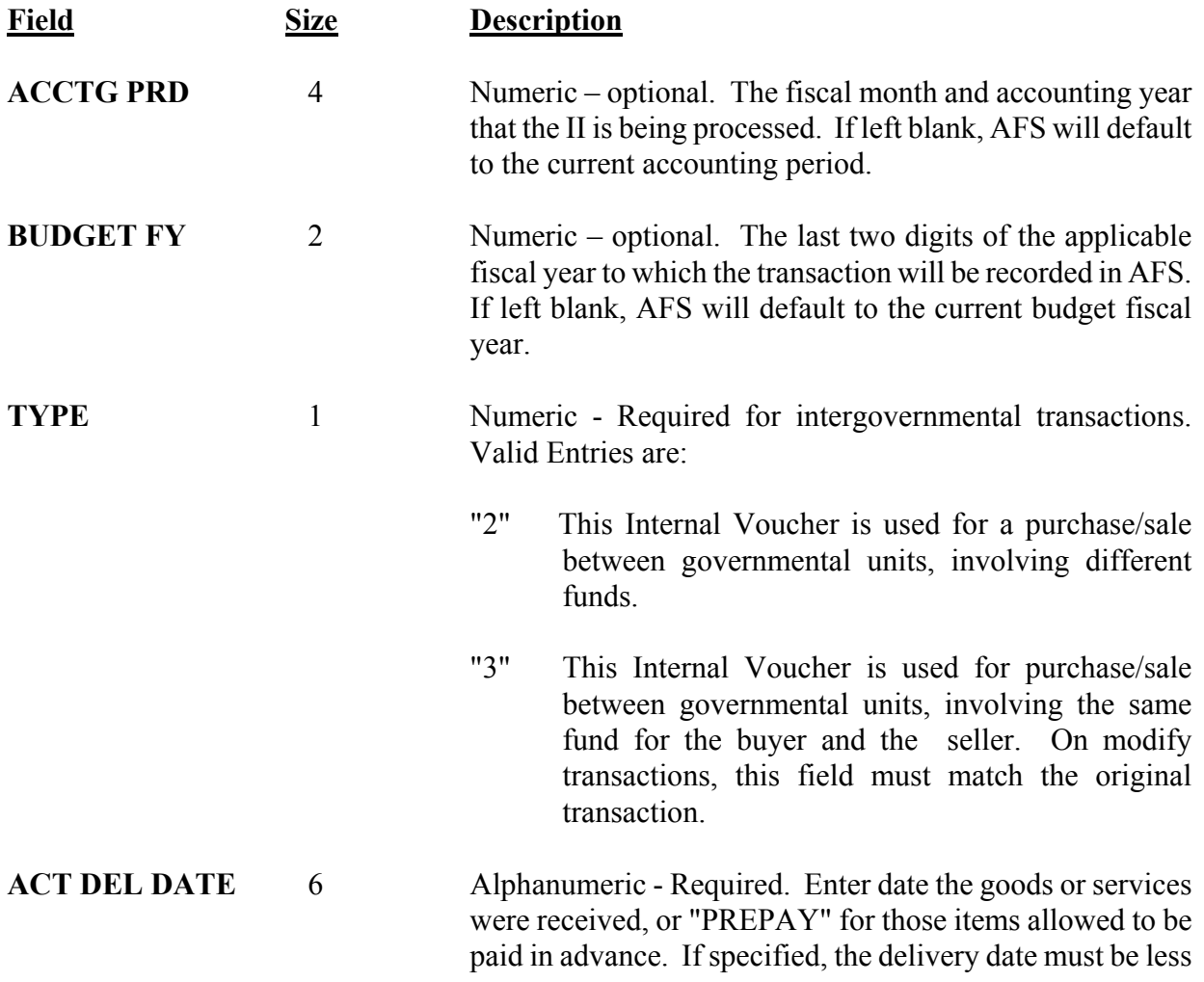

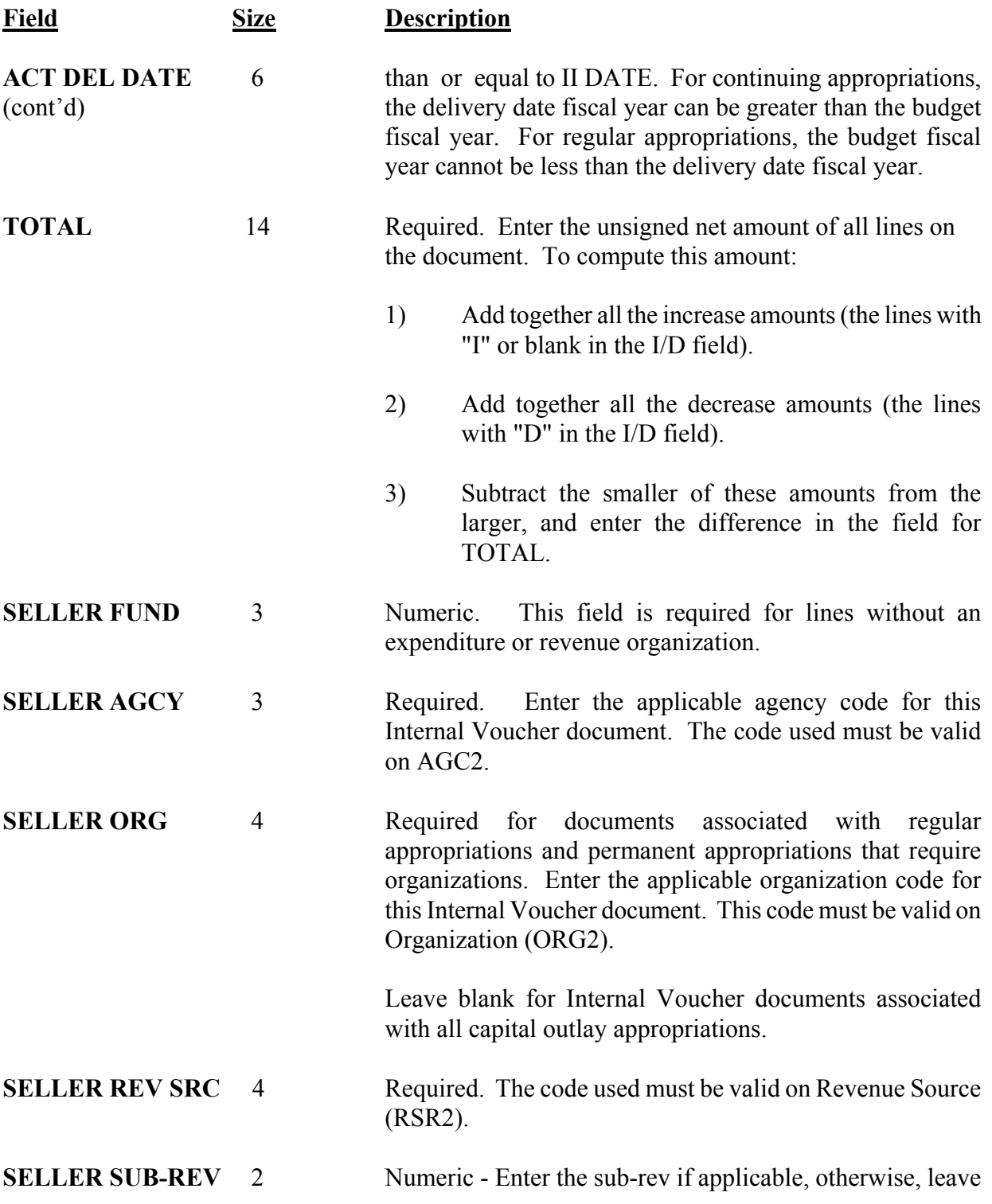

blank.

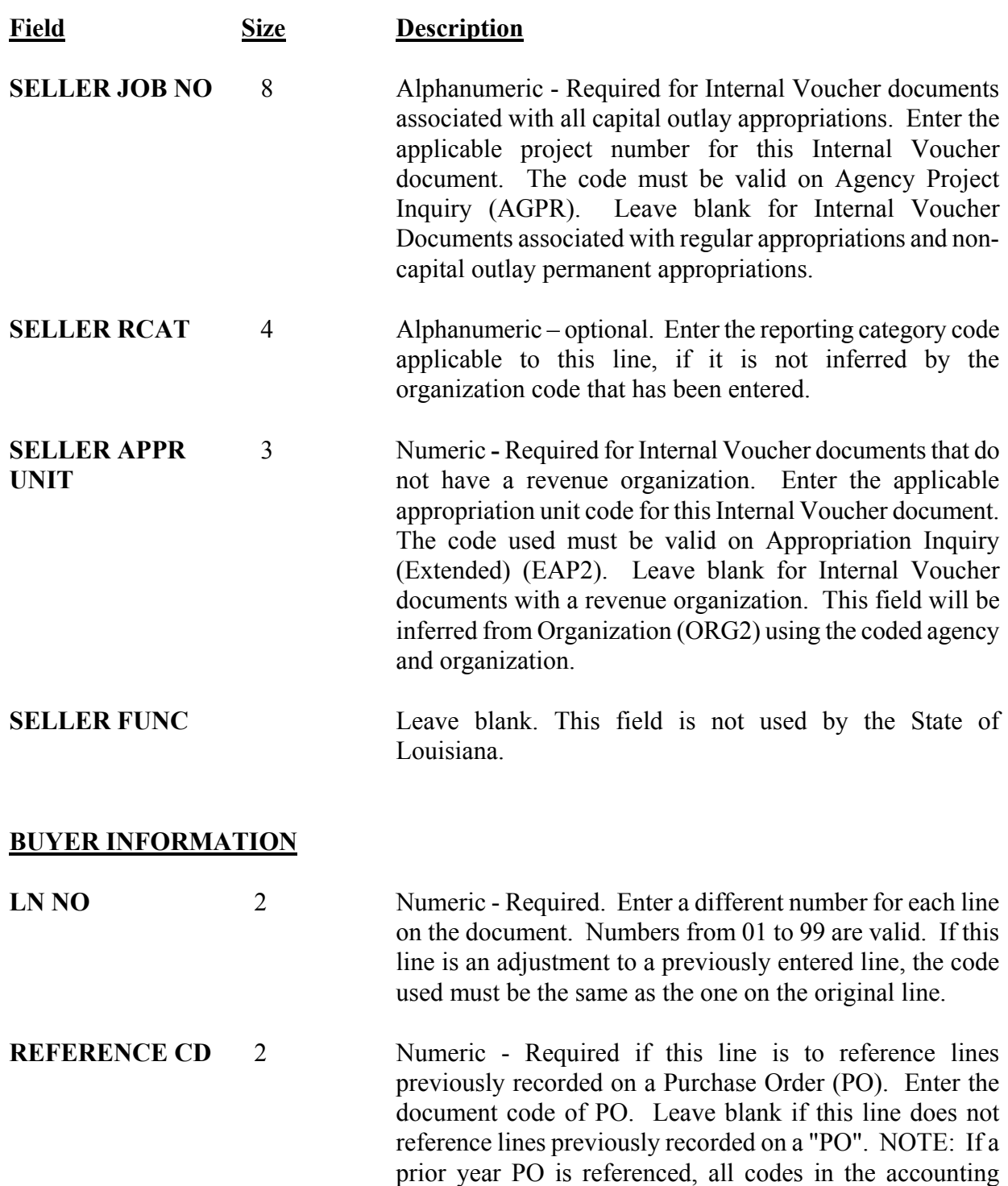

#### **CHAPTER 7**

distribution must be valid for the prior year as well as for the current year.

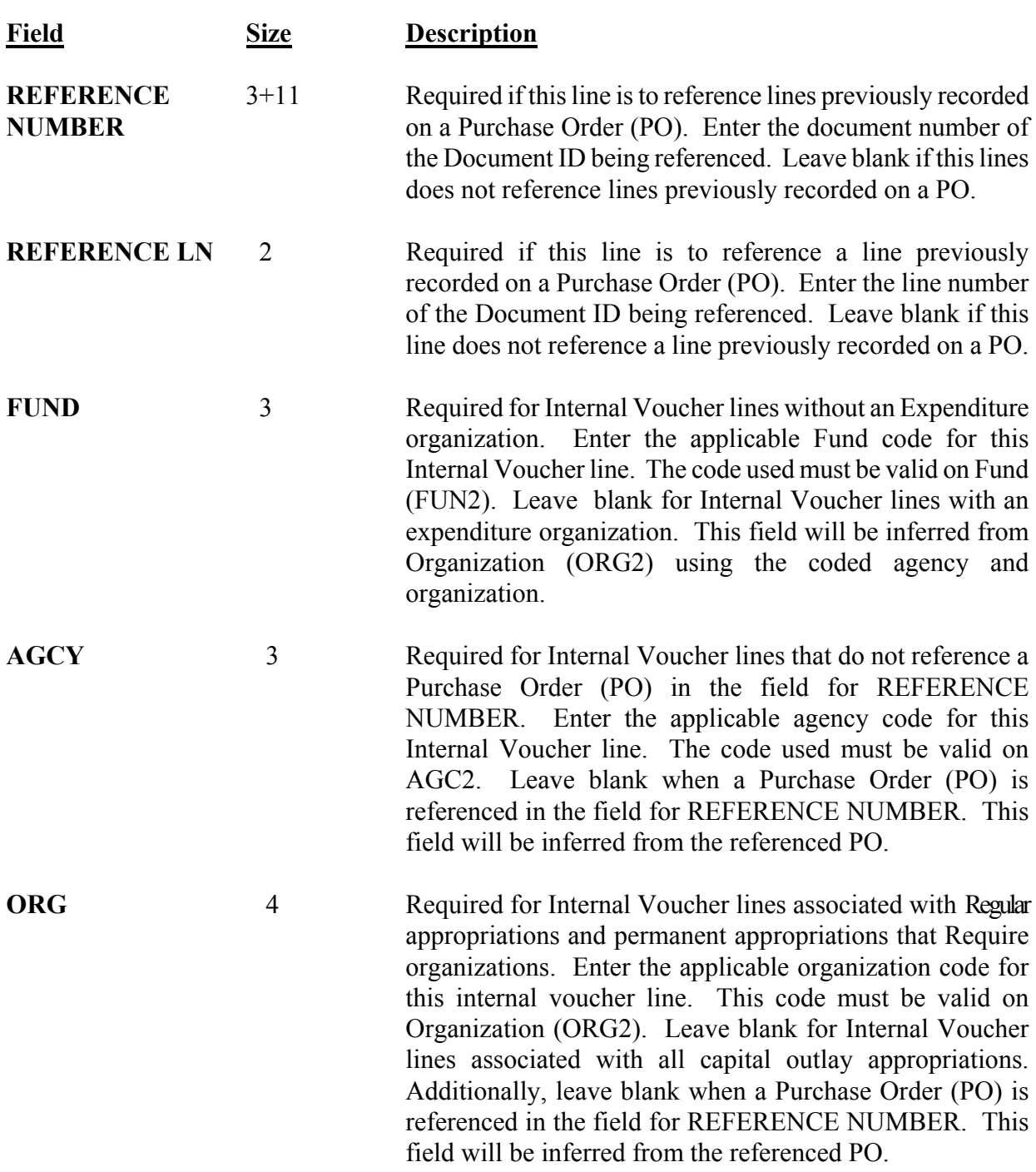

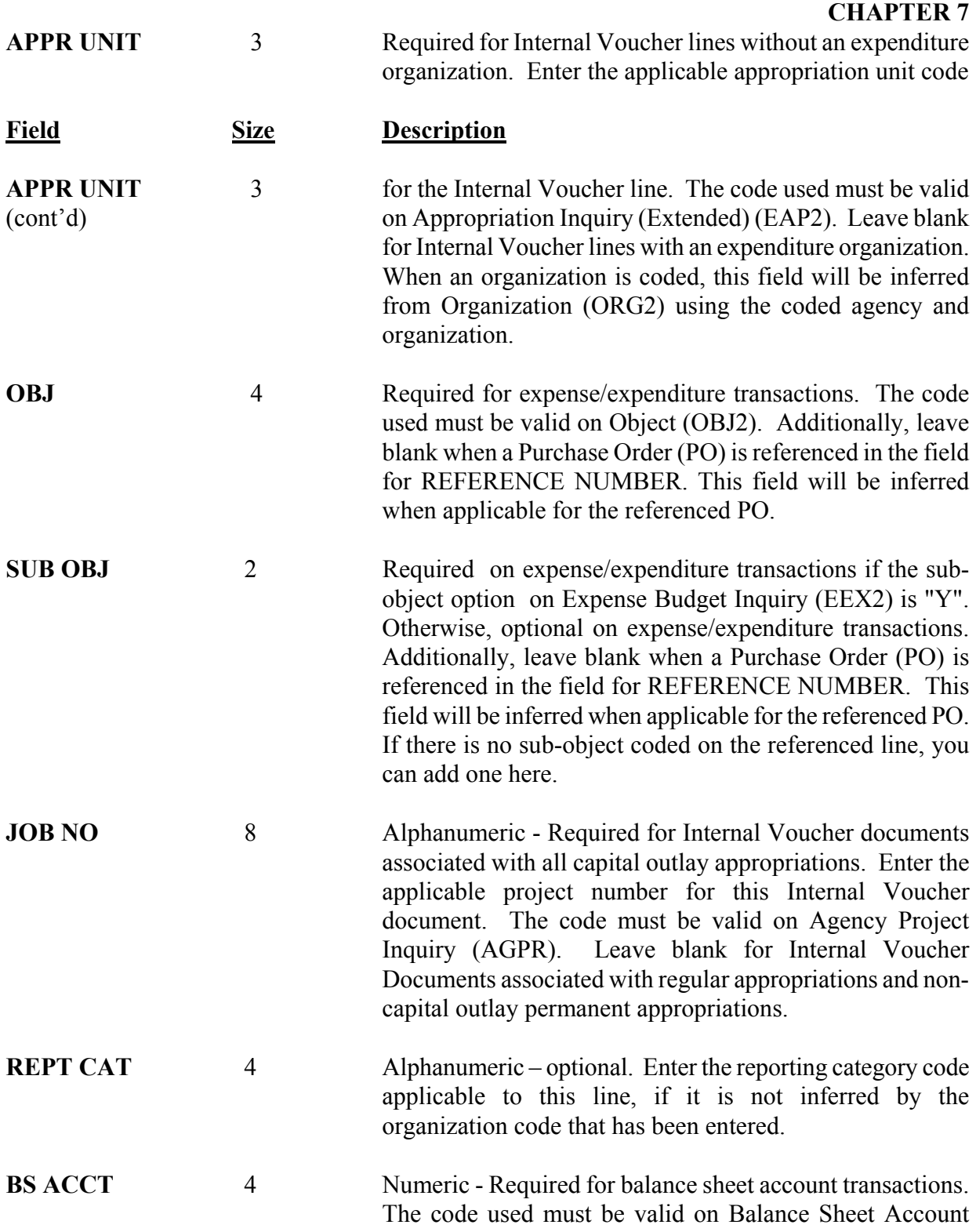

#### **CHAPTER 7**

(BAC2). Leave blank for expenditure transactions.

<span id="page-33-0"></span>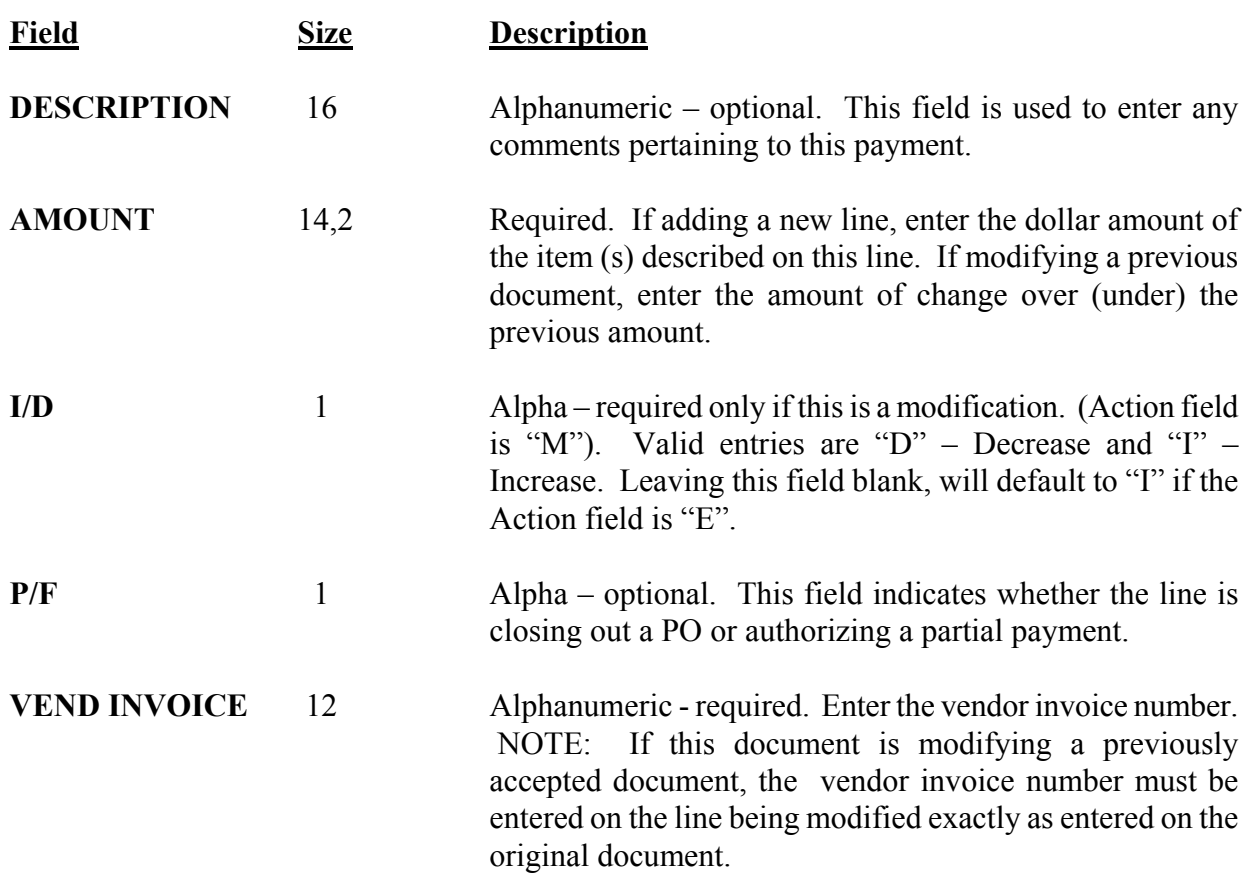

# **7.1.2.6 Manual Check Request Form (MW)**

The following is a list of the field definitions used for a request for a manual check after an AFS payment document (P1, PV PVQ) was previously processed. Use the number of accounting lines required to complete the payment, when filling out this form. See Exhibit 7-23.

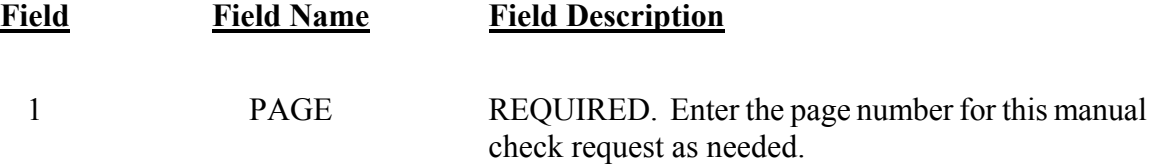

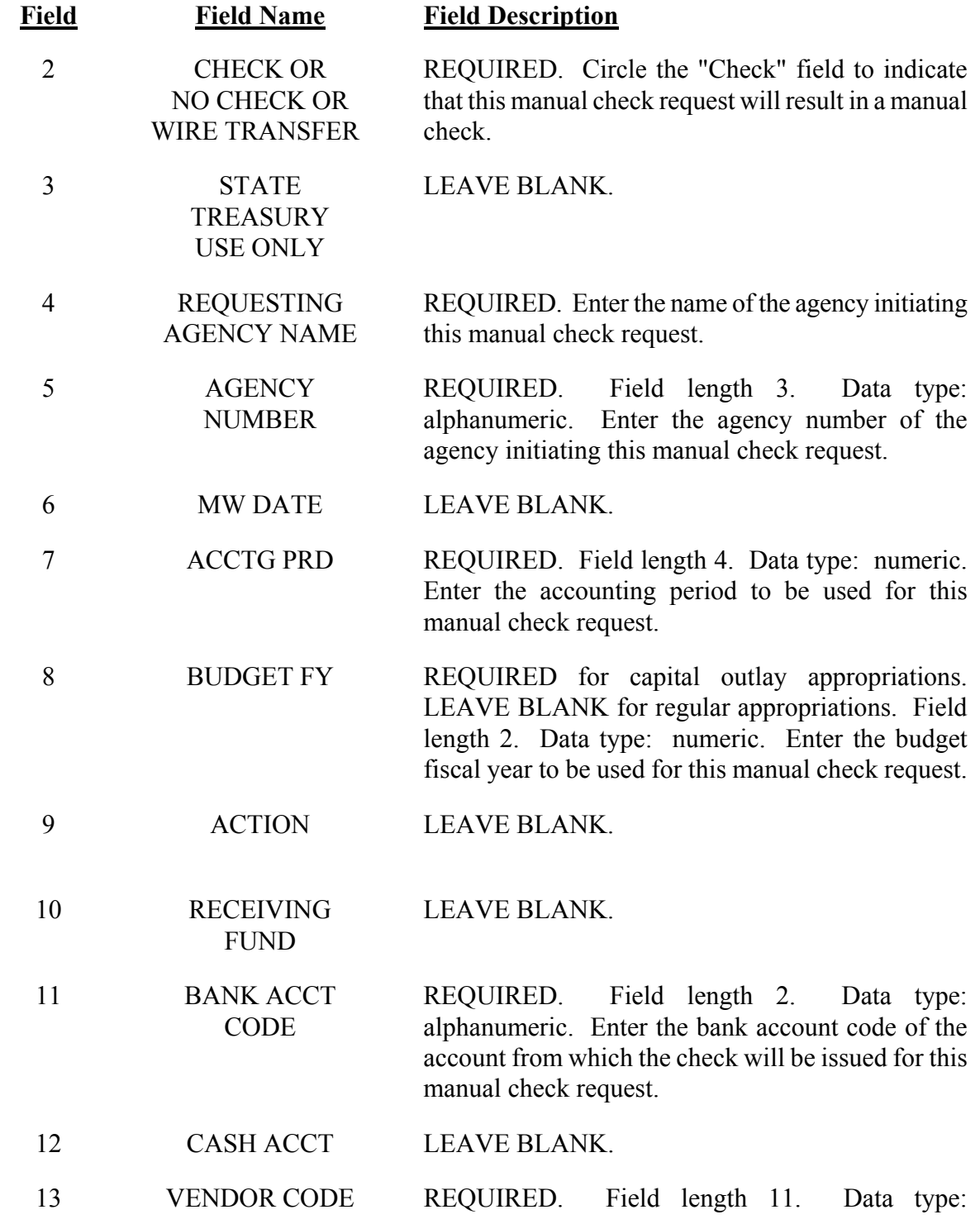

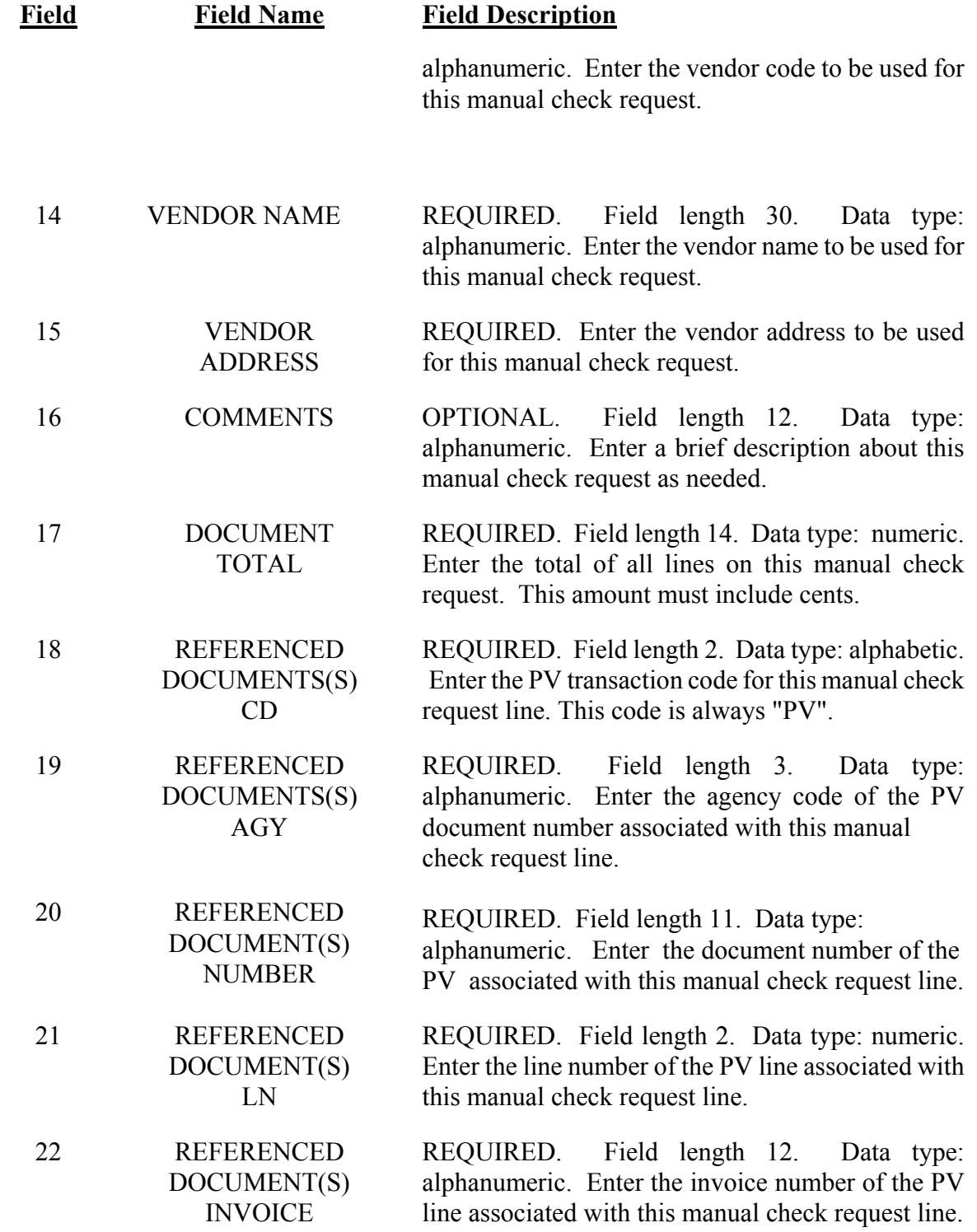
## **CHAPTER 7**

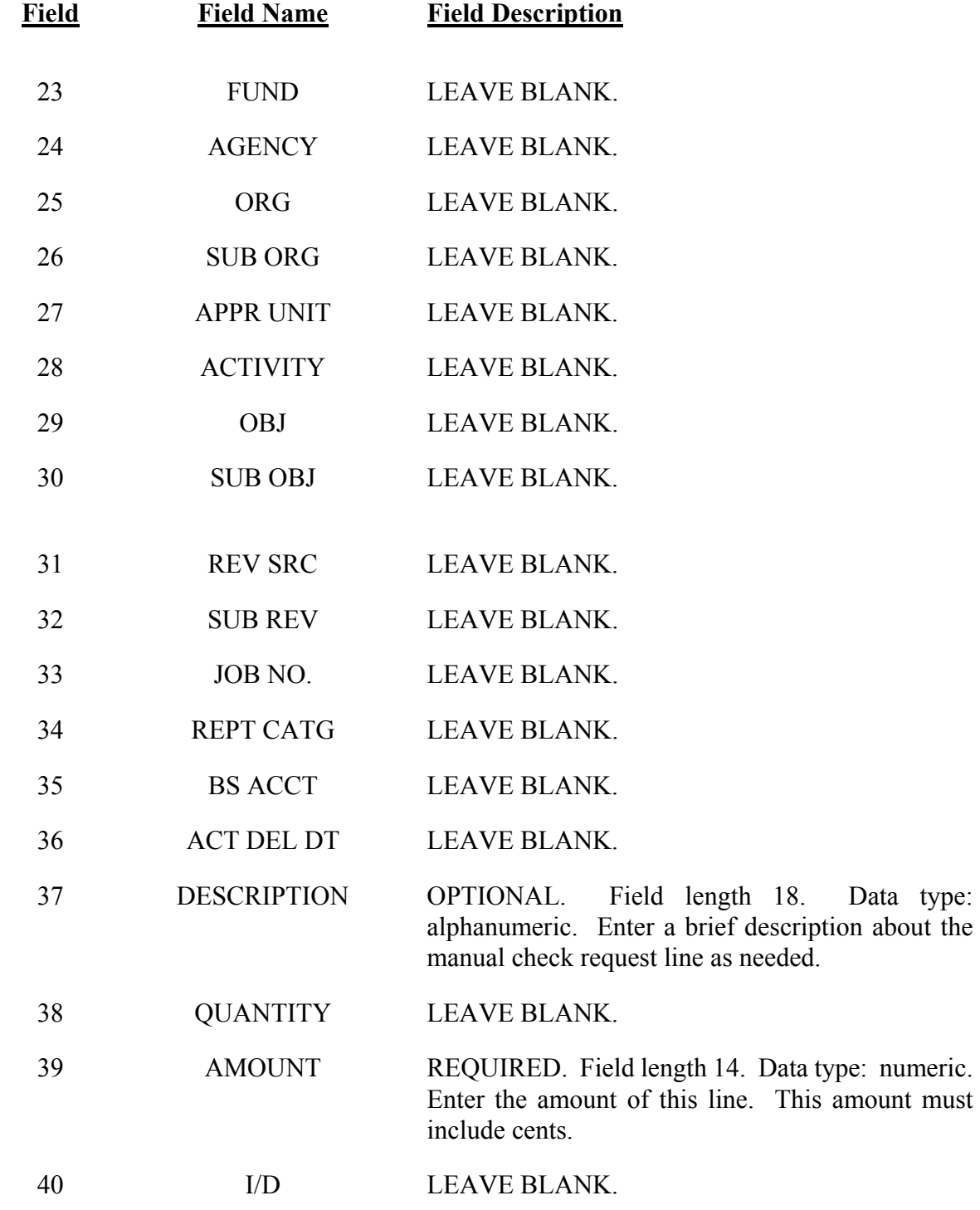

#### **CHAPTER 7**

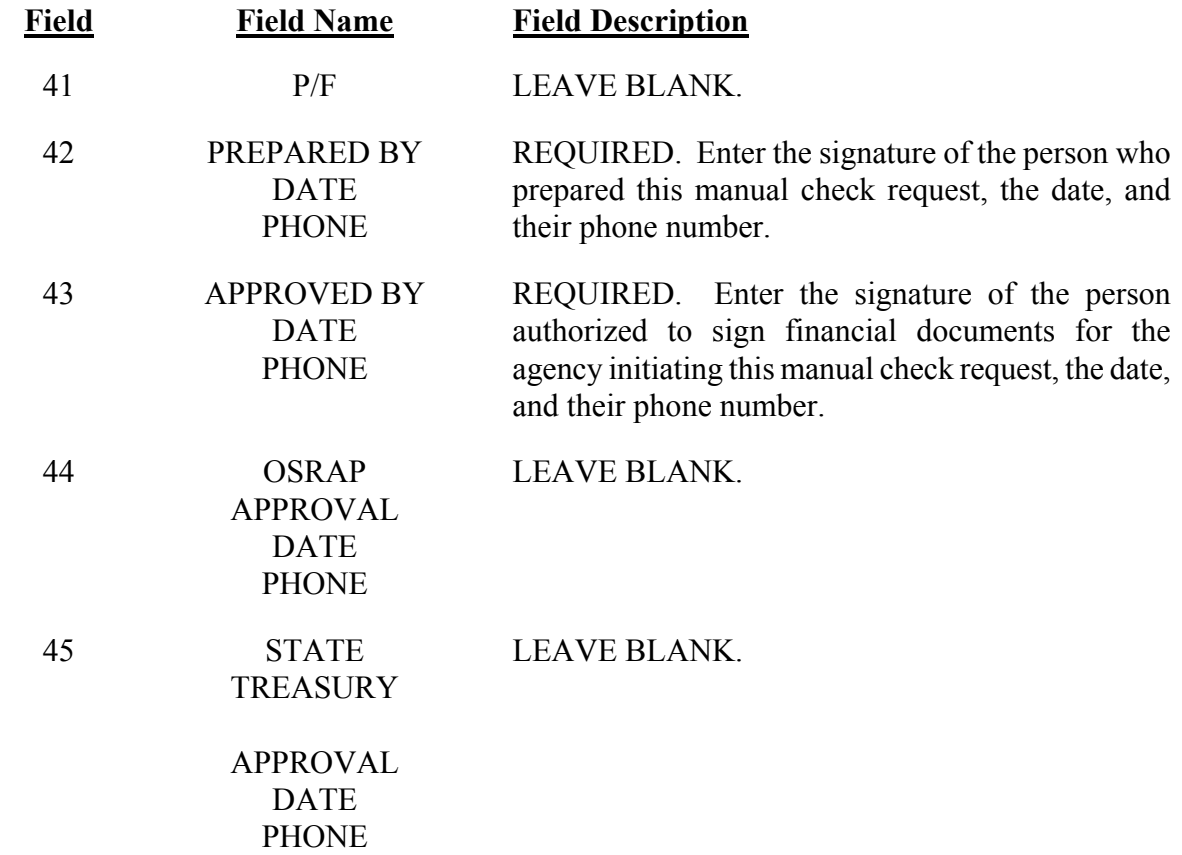

The following is a list of the field definitions used for a request for a manual check for an expense/expenditure when an AFS payment document (P1, PV PVQ) was not previously processed. Use the number of accounting lines required to complete the payment, when filling out this form. See Exhibit 7-23.

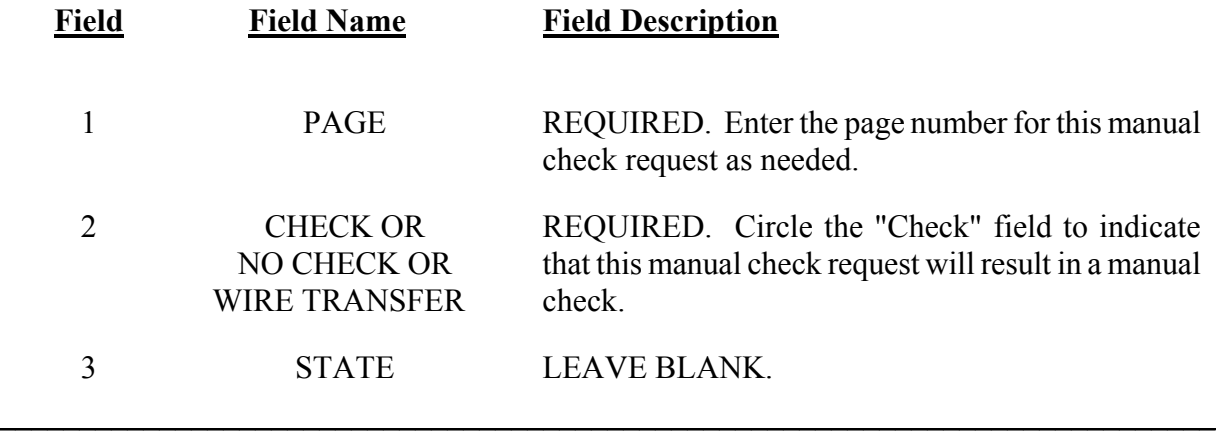

#### **CHAPTER 7**

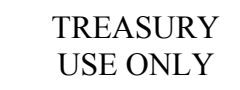

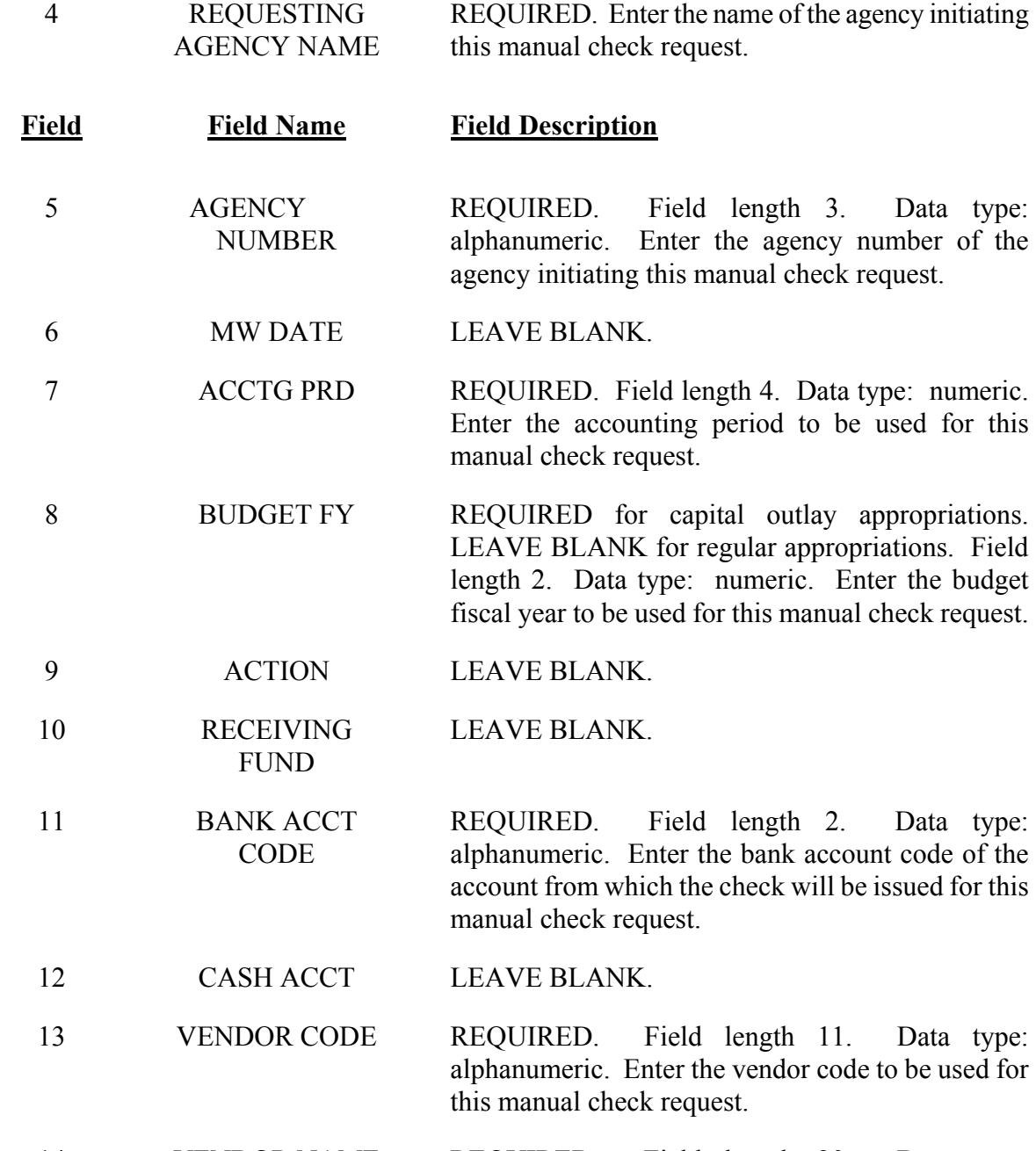

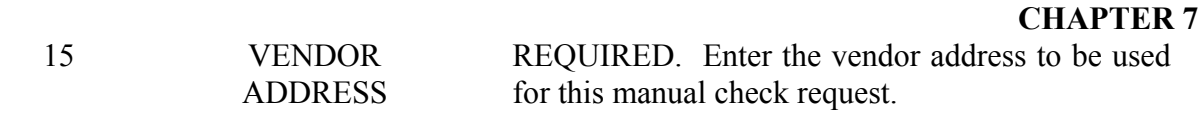

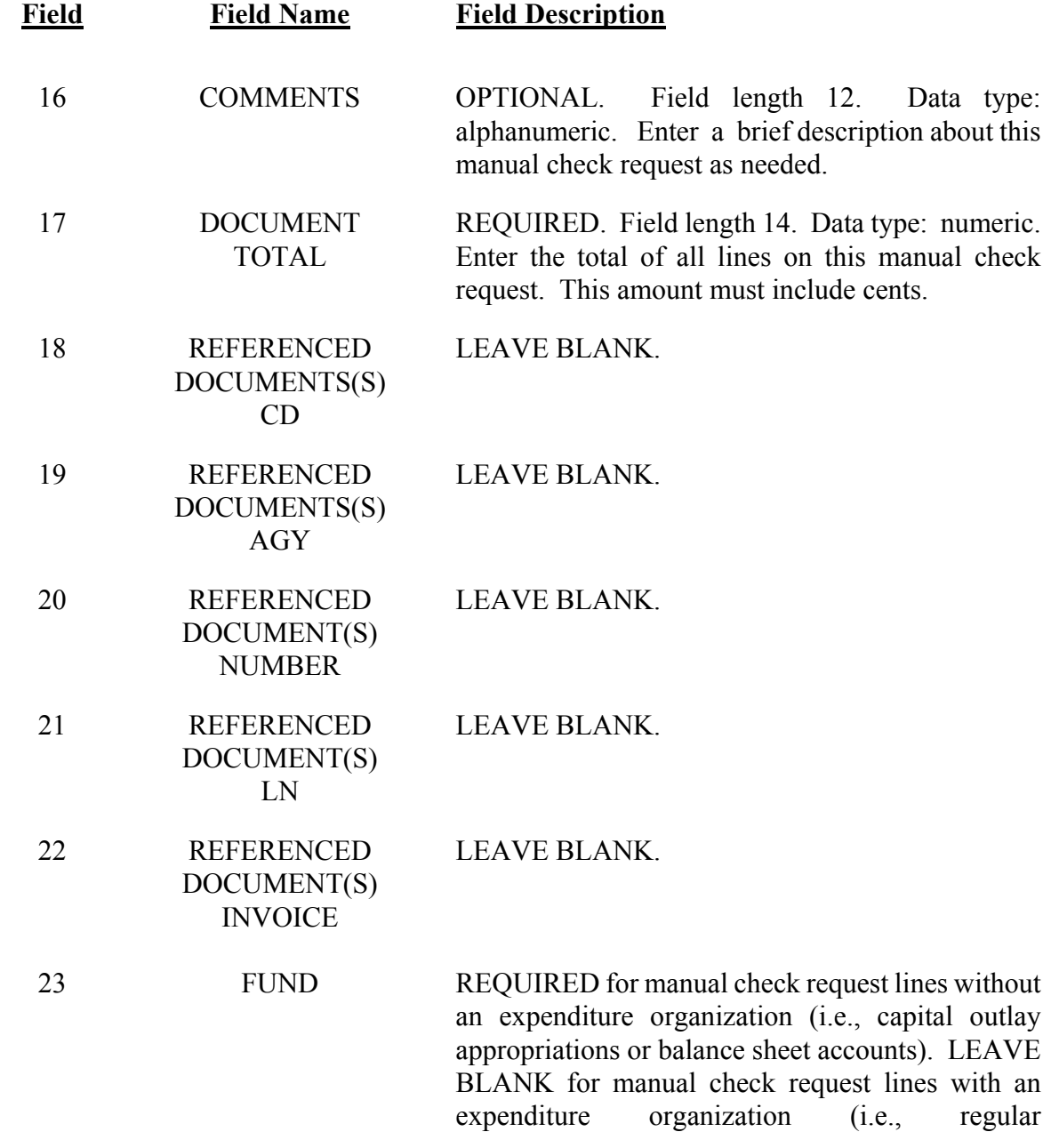

 **CHAPTER 7**  appropriations). Field length 3. alphanumeric. Enter the fund code for this manual check request line.

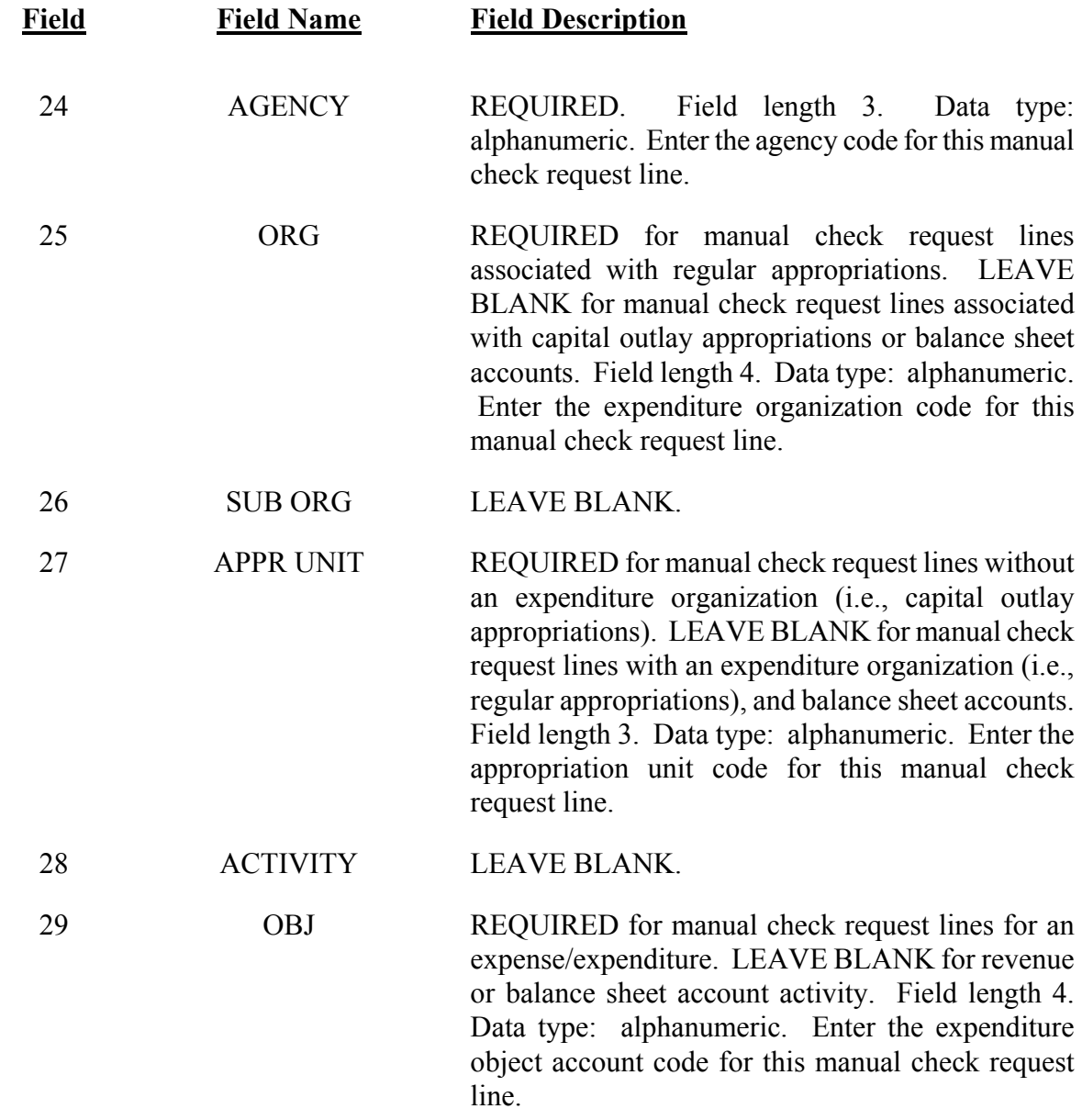

#### **CHAPTER 7**

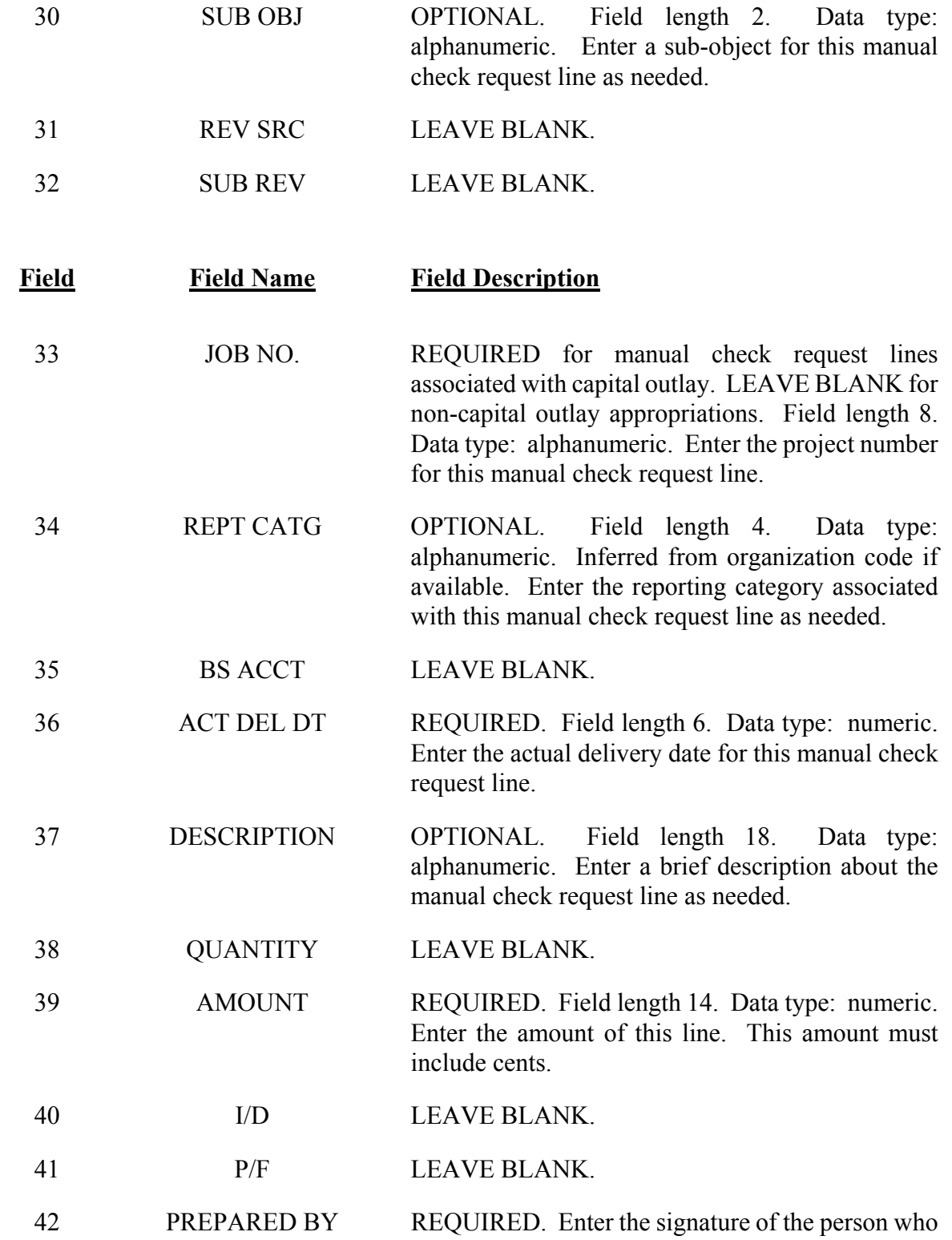

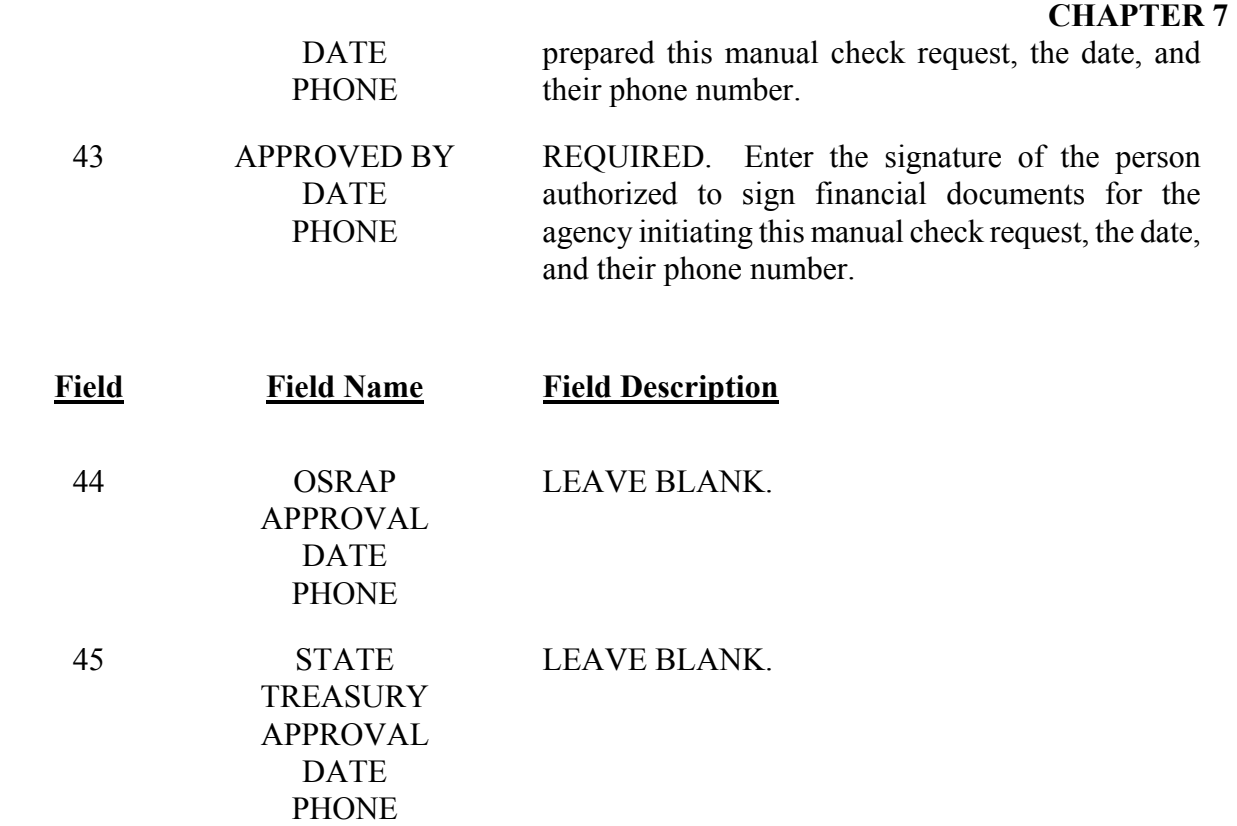

### **7.2 Payments Overview**

This section details the payment policies and definitions related to the payment process in ISIS. All agencies must comply with these policies. Any departure from these policies must be approved, in writing, by the Director of OSRAP.

# **7.2.1 Payment Policies**

A payment, the liquidation of a liability and the final event in the purchasing process, can be entered through ISIS purchasing (AGPS) or AFS using a payment voucher. A payment voucher authorizes the spending of money and initiates automated disbursement (AD) or electronic funds transfer (EFT) procedures. Regardless of which system the payment is initiated in, it will be paid through AFS.

The following are examples of direct payments to vendors that could be made through AFS:

• Reimbursement of imprest account and Non-Zero Balance (ZBA) bank accounts

#### **CHAPTER 7**

- Utilities
- Postage
- Interagency payments
- Payments under \$500 not involving a purchase order and not commodity related
- Payments against a budget reservation (encumbering) AGPS purchase order which is not commodity-related (i.e., utilities)
- Payments for personal professional consulting and social service contract, if not using the Contract Financial Management System (CFMS)
- Payments for credit card purchases.

There are three ways a payment can be liquidated: a manual check, an AD, or an EFT.

A manual check is produced by the State Treasurer's Office (STO) as a result of an agency preparing a Manual Check Request form (MW). The MW must be approved by an authorized agency approver, and OSRAP (Transaction Processing Section) before the STO approves it and creates a check. If after a payment voucher is submitted, the items on it become urgent and a check must be generated immediately, the check can be produced manually and recorded on a manual warrant referencing the payment voucher. This will stop the automated disbursement process for that payment voucher.

# **CHAPTER 7**

An AD is a system generated check that is printed at the Office of Computering Services (OCS) Data Center on Tuesdays and Fridays, unless one of these days falls on a State holiday. OSRAP employees are responsible for monitoring all AFS check printing to verify that the checks are being printed in the proper format to be honored by the bank. The AD transaction code in ISIS is "AD" and the bank account code is "RJ".

An EFT is a system generated payment that transfers funds from the state's bank account to the vendor's bank account. The EFT disbursement process runs each weeknight and selects the payment vouchers that are to be issued through EFT. EFT's should arrive in the vendor's bank account no later than two working days from the check/warrant date. The only time there should be a delay in transmission is if a scheduled payment date falls on a Federal Reserve Bank Holiday or a State Holiday. The EFT transaction code in ISIS is "EF" and the bank account code is "FT". OSRAP employees are responsible for maintaining the EFT vendor records and monitoring the EFT transactions daily.

# **7.2.1.1 Single and Consolidated payments**

AD's and EFT's can be produced as single or consolidated payments in AFS.

Single payments are produced so that a vendor will receive one check or EFT for a specific payment, from one agency. The check category for single payments is "AA". The single AD's are delivered to the STO after they have been printed to be distributed to each agency. The agency is responsible for distributing single checks to the vendor. The single EFT's are transferred directly to the vendor's bank account as one payment.

Consolidated payments are produced so that a vendor will receive one check or EFT from multiple state agencies on the same date. The consolidated AD's are mailed directly to the vendor after they are printed at the OCS Data Center, by the Office of State Mail. The check category for consolidated payments is "99".

The following policy will apply for the use of single and consolidated payments in AFS:

- 1. The consolidated check will be used unless a special circumstance exists.
- 2. The single check option will only be used for special circumstances such as: a vendor requests a copy of the invoice with the payment, an imprest fund or travel account needs to be replenished immediately, or one agency's portion of a consolidated check that is being reissued needs to be voided.

## **CHAPTER 7**

# **7.2.1.2 Sales Tax Exemption**

State agencies are exempt from State sales and use taxes in accordance with Act 1029 of the 1991 Regular Session. This exemption only applies to purchases of items for official State use. In all cases where sales are paid for by a check drawn upon the State Treasurer, or the official disbursing agent of any political subdivision, the sale will be considered as being made to the State of Louisiana or its political subdivision and will be exempt from tax.

# **7.2.1.3 Travel Reimbursements**

Travel reimbursements will be made in accordance with the policies in PPM49 (as amended). Payments to state employees for travel reimbursement are made from imprest accounts which are subsequently reimbursed through ISIS. State employees should not be established as vendors in ISIS.

# **7.2.1.4 Imprest Fund**

The purpose of the imprest fund is to facilitate employee travel reimbursements and travel advances. Section 39:242 of the Louisiana Revised Statutes provides authority to the Commissioner of Administration to grant authority to budget units to establish an imprest fund drawn upon working capital appropriations issued to the State Treasurer for the purpose of making disbursements requiring prompt cash outlay.

The imprest fund account should be administered by one person who will act as the custodian. The custodian must be a bonded employee and will be responsible for the balance of the account. The fund will consist of cash in the bank account and/or approved vouchers for disbursement made and pending reimbursements from the appropriated accounts. The reimbursement of the imprest fund account shall be made to the custodian of the imprest fund.

A monthly reconciliation of the imprest fund account shall be prepared by the agency within 15 days following receipt of the bank statement. Imprest funds advanced from any fund shall be carried in the books of the State as an asset of the fund. Upon determination that the need for the imprest fund no longer exists, such funds shall be remitted back to the STO in the full amount advanced within thirty days.

# **7.2.1.5 Petty Cash Fund**

Any state agency may establish and maintain petty cash funds for the purpose of making changes, purchasing items of small cost, payment of postage due, and for other nominal expenditures of a non-recurring nature which cannot be administered economically and efficiently through customary purchasing practices. Petty cash funds may be established and maintained from monies which are appropriated to the agency for imprest funds. Before the establishment of the fund, the agency shall seek approval from the Commissioner of Administration.

A petty cash custodian should be established and must be a bonded employee separate from the custodian of the imprest fund. This custodian is held responsible for safeguarding the petty cash fund unless the funds are stolen due to criminal action or lost as the result of any other natural disaster (e.g., fire, etc.).

The petty cash fund must be kept intact and not commingled with any other funds (e.g., the agency's cash receipts for the day). The cash on hand plus vendor's invoices and/or petty cash vouchers plus reimbursements in transit must equal the amount of the established fund at all times. The agency's internal audit group will audit the petty cash fund on a regular basis. The fund is subject to audit at any time by the State's Legislative Auditor. Personal checks/employee advances (or any checks) are not to be cashed from the petty cash fund.

# **7.2.1.6 Interagency Transfers and Payments in AGPS/CFMS**

It is the policy of the Division of Administration that agencies will use interagency transfers instead of issuing checks when paying another state agency. In order for all agencies to be in compliance with this policy, seller agencies should follow these instructions:

- 1. Each agency that has sold goods or services to other state agencies and received an AGPS Purchase Order or a CFMS contract number must establish a vendor code that has a location code of SA under their master FEIN on the VENC screen of AGPS. If a seller agency has more than one selling unit within their agency with different revenue accounting distribution information, they may set up additional vendor codes beginning with location code SB and continuing through SZ and additional AACG records.
- 2. A default accounting distribution must be added by the seller agency to the AACG screen of AGPS for the revenue classification. Only one AACG record can be established for each three or six digit AGPS AGCY record.

## **CHAPTER 7**

3. Seller agencies must provide OSRAP with a screen print of both the VENC and AACG screens.

It is the policy of the Division of Administration that if a payment originated in AGPS: an order must exist, an invoice and receiving action must have been entered, and the payment amount must be within the total order amount plus any allowable variance.

# **7.2.1.7 Returned Checks**

A Return Service Request is printed on the AD's and some are returned to OSRAP for various reasons. If it is a single check, OSRAP sends the checks to the responsible agency to handle. If it is a consolidated check, OSRAP will obtain the necessary information from the agency to make corrections and return the payment to the vendor.

# **7.2.1.8 Aged Outstanding Checks**

Aged Outstanding checks are defined as checks that have been outstanding from 30 to 180 days. An Aged Outstanding Check Report is available through the OSRAP web page at http://www.state.la.us/OSRAP/INDEX.HTM and is updated biweekly. It is the agency's responsibility to monitor this report and notify the vendors to see why checks were not cashed in a timely manner. Properly monitoring the outstanding checks will reduce the number of voids during the annual close as well as the number of checks going to Unclaimed Property.

# **7.2.1.9 Voiding Stale Dated Checks**

Stale dated checks are defined as those checks that remain outstanding 181 days after the date on which the check was issued. OSRAP personnel will void stale dated checks within 5 days of the checks becoming stale dated. OSRAP will process a Check Cancellation Type 3 that voids the checks without reissuing as well as the J1 document(s). After the checks have been voided, it will be the decision and responsibility of the agency to issue a replacement check to the vendor, if needed. This process will also minimize the number of voids during the annual close process as well as decrease the number of checks going to Unclaimed Property.

# \_\_\_\_\_\_\_\_\_\_\_\_\_\_\_\_\_\_\_\_\_\_\_\_\_\_\_\_\_\_\_\_\_\_\_\_\_\_\_\_\_\_\_\_\_\_\_\_\_\_\_\_\_\_\_\_\_\_\_\_\_\_\_\_\_\_\_\_\_\_\_\_\_\_\_\_ **CONTROL AGENCIES POLICIES AND PROCEDURES MANUAL REVISED 08/03 PAGE 7-48**

# **CHAPTER 7**

# **7.2.1.10 Payment Maintenance**

There are several BUNDL reports that agencies should review to verify that vendor payments processed with no problems. These reports are listed in Section 7.8. The J6 is used to correct errors made in recording the expenditure information on a payment. See Chapter 8 of the *OSRAP Policies and Procedures Manual* for more details.

# **7.2.2 Payment Voucher Policies (P1, PV, PVQ)**

There are four different payment vouchers that can be used in AFS, the Payment Voucher (PV), the Vendor Payment Voucher (P1), the Quick Payment Voucher (PVQ) and the Internal Voucher (II). The P1, PV, and PVQ are used for purchases or credits from outside vendors. The agency decides which of these three payment vouchers to use based on preference.

The following policies will apply to payment vouchers in AFS:

- 1. The vendor code must be active, and
- 2. The invoice number and/or account number must be included to avoid a delay in processing by the vendor.

# **7.2.3 Recurring Payment Voucher Policies (REPV and RPV2)**

The recurring payment transaction is useful for accounting events where the agency wants to eliminate the need to enter the payment vouchers each time a payment is scheduled. This facility is useful for accounting events such as rent payments, utility payments, revenue sharing distributions, leases, etc. The following policies will apply to recurring payment vouchers in AFS:

- 1. REPV is used for purchases to non-state vendors;
- 2. RPV2 is used for purchases between state agencies;
- 3. The vendor must receive payments on a scheduled basis;
- 4. The frequency type must be entered as monthly, bi-monthly, quarterly or end of the quarter, and

# **CHAPTER 7**

5. The information for each vendor must be entered with the start and end dates.

# **7.2.4 Internal Voucher Policies (II and J4)**

The II transaction is used for internal purchases and sales between state agencies. The following policies will apply to interagency payment vouchers in AFS:

- 1. An II Type 2 must be used when a pre-approval agreement exists between both the buyer agency and the seller agency;
- 2. An II Type 3 must be used when a purchase or sale between both the buyer and seller agencies involves the same fund, and
- 3. The seller agency is responsible for processing the accounting information for the II Type 2 and the II Type 3 and verifying that the document is successful.

The following policies will apply to interagency journal vouchers in AFS:

- 1. The J4 will be used by agencies to process payments between agencies when the buyer and seller agencies **do not** have a prior approved contract or agreement. The seller agency will initiate the J4 and approve the transaction lines that it has security access to. The buyer agency must approve its coding lines before the J4 can be processed.
- 2. The seller agency will initiate the J4 for later approval and processing by the buyer agency. The transaction number for the J4 must begin with the buyer agency's three-character agency code. The seller agency is responsible for assigning the correct document number at the time the J4 is created.

See Chapter 8 of the *OSRAP Policies and Procedures Manual* for more details on the J4.

### **7.2.5 Manual Warrant Policies (MW)**

The following policies will apply to manual warrants in AFS:

1. The agency completes an MW form and obtains agency, OSRAP and STO approval.

# **CHAPTER 7**

2. STO processes the form by coding the expenditure into ISIS and creates a paper check for the agency to send to the vendor.

# **7.3 Payment Cancellation Overview**

Check cancellation is performed on an AD when a check is damaged in the mail, lost, stolen, stale dated, a duplicate payment or when an incorrect vendor is paid. There are two types of cancellations that can be used on a Check Cancellation Input Form (CX) – See Exhibit 7-20 and 7-22. A type 1 is a void and reissue and a type 3 is a void and do not reissue. A type 1 is typically used for replacement checks and a type 3 is used to void checks received in error, incorrect names, incorrect amounts or duplicate payments. A type 3 requires the preparation of a J1 to reverse the expenditure when the check was issued from an operating appropriation or a MW when the check was issued from a MOF appropriation. (See Chapter 8 of the *OSRAP Policies and Procedures Manual* for details on the preparation of a J1 and this type of MW).

The following policies will apply to check cancellations:

- 1. For single checks, the agency will prepare a Check Cancellation Input Form and send it to the STO;
- 2. For consolidated checks that have been lost, damaged, stolen, or stale dated , the agency will notify OSRAP. OSRAP will prepare the CX form and J1 if applicable, send it to the STO and notify all agencies involved;
- 3. For consolidated checks that have been received by the vendor and one agency has paid the wrong vendor or the wrong amount, it is that agency's responsibility to request a refund from the vendor for their portion of the check, and
- 4. For checks that were lost due to an incorrect address, please contact the OSRAP Vendor Section at (225) 342-6356 to have the vendor's address corrected before requesting that the check be reissued.

An EFT cancellation is performed when a vendor will not accept a payment from their financial institution and it is returned to the state's bank account. OSRAP receives notification that an EFT has been returned and notifies the vendor for an explanation. Since the funds were returned to the state's bank account the EFT has to be voided, whether it is reissued or not. OSRAP prepares the CX form and sends it to STO.

# **CHAPTER 7**

Agencies should monitor the WREC table for the status of payments. The status codes are: "O" – outstanding, "C" – cleared, "V" – voided and "X" – turned over to The Department of Revenue, Unclaimed Property Section. Annually, OSRAP sends out a Memorandum listing the checks issued through ISIS which have been outstanding for more than 180 days for each agency. After receiving this memorandum, each agency should make every effort to resolve each check listed whether through a void and reissue or a void. If the obligation for which the check was issued is still open and the agency can reissue the check to the vendor, do so at once. If the obligation is still outstanding and the vendor cannot be located, notify the STO so that the funds may be turned over to The Department of Revenue, Unclaimed Property Section.

# **7.4 Payment Components Overview**

Before payments are generated, AFS considers discounts, credit memos, liens/levies and backup withholding. For cash disbursements, these components are shown on the check stub or EFT remittance.

# **7.4.1 Discounts**

The following policies will apply to discounts in AFS:

- 1. The number of days is the time between the payment voucher's transaction date and the date the check or EFT is scheduled to be processed.
- 2. The discount will be taken, if the number of days between the voucher date and the scheduled payment date is not greater than the number of days on the Discount table in AFS (DISC). The discount is not taken, if the scheduled payment date does not occur before the last possible payment date on the Discount table.

# **7.4.2 Credit Memos**

The following policies will apply to credit memos in AFS:

1. Credit memos will be applied against a vendor on an agency specific basis.

# **CHAPTER 7**

2. Credit memos will only reduce payments from the same agency that entered the credit, if the credit is recorded using the same check type and vendor code as the original payment.

3. Credit memos are recorded with a decrease line amount on an original entry payment voucher.

# **7.4.3 Liens/Levies**

The following policies will apply to liens and levies in AFS:

- 1. Agencies that receive notification that a lien or levy has been issued against a vendor should enter a record on the VLLT screen and
- 2. Agencies should never change the remittance address of the vendor to reflect the address of the lien holder. AFS will withhold the amount specified on the VLLT screen from payments issued to the vendor until the entire amount of the lien or levy has been remitted to the lien holder.

# **7.4.4 Backup Withholding**

The following policies will apply to backup withholding in AFS:

- 1. State agencies will withhold 30.5% from all payments to vendors subject to backup withholding in accordance with the Internal Revenue Service (IRS) Code and Regulations;
- 2. Agencies that do not withhold when required, or fail to obtain payee Taxpayer Identification Numbers (TINs), may be subject to penalties. The penalties levied for failure to comply with
- 3. IRS regulations will be paid from that agency's appropriation;
- 4. Agencies will be responsible for entering the Payment Voucher to generate a payment to reimburse the federal government for the backup withholding, and
- 5. In order to limit the need for backup withholding, it will be the Division of Administration policy that vendors will not be set up without a correct Taxpayer Identification Number (TIN). Agencies are subject to backup withholding requirements when:

A. payee's Taxpayer Identification Number (TIN) has not been furnished to

### **CHAPTER 7**

the payer;

- B. payee provides a clearly erroneous TIN (e.g., not nine numbers);
- C. the IRS notifies payer that TIN provided by the payee is incorrect; or
- D. in certain instances of past underreporting.

# **7.5 1099 Processing Overview**

The 1099 process is based on the calendar year, January to December. This includes all transactions (payment vouchers, journal vouchers, manual warrants, check cancellations, cash receipts, etc.) in accounting periods 07 in one fiscal year through 06 of the following fiscal year. Each year, the IRS releases Instructions for Forms 1099, 1098, 5498 and W-2G that detail the reporting requirements for each calendar year. Agencies should obtain a copy of these instructions annually and comply.

The 1099 process is run during the December monthly close each year. This process creates the 1099 tables and BUNDL reports 4G01 and 4G02 (See Section 7.7). In January, 1099's are issued for 1099 vendors paid at least \$600, or any amount if the vendor is subject to backup withholding.

OSRAP will print all 1099-G and 1099-MISC forms and mail to agencies on a single sheet of paper using the Convey Compliance software. The 1099 information will be filed with the IRS electronically by OSRAP after all agency corrections have been made.

The following policies will apply to 1099's:

- 1. Agencies should begin reviewing and processing manual additions, changes and deletions to their 1099 tables the day after the December monthly close through the close of business on the date assigned by OSRAP each year;
- 2. Agencies will copy and mail the 1099s to the vendors on or before January 31 each year, and
- 3. Agencies will send corrections to OSRAP to transmit to the IRS if they are not excessive (more than 20). Any excessive number of corrections will be done by the agency. The procedure for corrections is included in the Instructions for Forms 1099, 1098, 5498 and W-2G.

See Chapter 15 of the *OSRAP Policies and Procedures Manual* for more details on the 1099 Process.

### **CHAPTER 7**

### **7.6 Year End Processing Overview**

In addition to the 12 accounting periods that make up a fiscal year (July – June), a 45 day period between July 1 and August 14 exists. This period is known as the thirteenth accounting period. The 13<sup>th</sup> period gives agencies an opportunity to make adjustments to transactions that were processed incorrectly during the fiscal year. It is very important for agencies to input the accounting period in every document processed during this period. OSRAP prepares memorandums annually that provide agencies with a detailed list of deadlines for the June  $30<sup>th</sup>$  and August  $14<sup>th</sup>$  Close processes. (See Chapter 16 of the *OSRAP Policies and Procedures Manual* for details on Close Processes)

A fourteenth period is available for use by OSRAP and STO only. This period is used to make additional adjustments to transactions previously recorded in error. After the  $14<sup>th</sup>$  period is closed, no corrections will be able to affect the closed fiscal year.

#### **7.7 Reports**

The ISIS payment process generates several reports. These reports should be reviewed **weekly** by all state agencies. The reports are as follows:

- 1. Scheduled Payment Turnaround Report (1G06);
- 2. Unscheduled Payment Turnaround Report (1G07);
- 3. AD Discounts Taken/Lost Report (1G24);
- 4. EFT Scheduled Payment Turnaround Report (1G25);
- 5. EFT Unscheduled Payment Turnaround Report (1G26), and
- 6. EFT Discounts Taken/Lost Report (1G28).

The ISIS 1099 process also generates several reports. The reports are as follows:

- 1. 1099 Turnaround Report (4G01)
- 2. 1099 Adjusting Transactions by Vendor Report (4G02)

# **CHAPTER 7**

Reports 1G06 and 1G25 list, by agency, all outstanding payment vouchers that are scheduled to be paid on or before the date that falls on or before the date specified for voucher selection.

Reports 1G07 and 1G26 list all outstanding vouchers that are on hold and whose scheduled payment date does not satisfy the date specified for voucher selection. It also lists the reasons the payments are have not been generated.

Reports 1G24 and 1G28 list the discounts being taken and lost. If discounts are being lost on a regular basis, payment policies or discount types may need to be adjusted.

Reports 4G01 and 4G02 list detailed 1099 information for the calendar year. These reports are generated in June, November and January.

See the *ISIS/AFS Reports Manuals* for more detailed descriptions, samples of these reports and additional BUNDL reports that are generated.

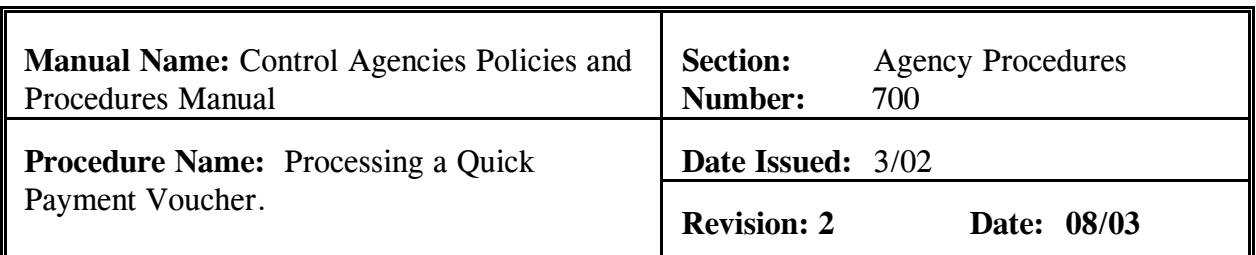

## **PURPOSE AND DESCRIPTION:**

### **PROCEDURES**

Before data is entered, you must first logon to AFS. This procedure is used to input a Quick Payment Voucher (PVQ). **Field definitions for the PVQ can be found in section 7.1.2.1 of this chapter. Policies regarding PVQ's can be found in section 7.2.1.1 of this chapter.** 

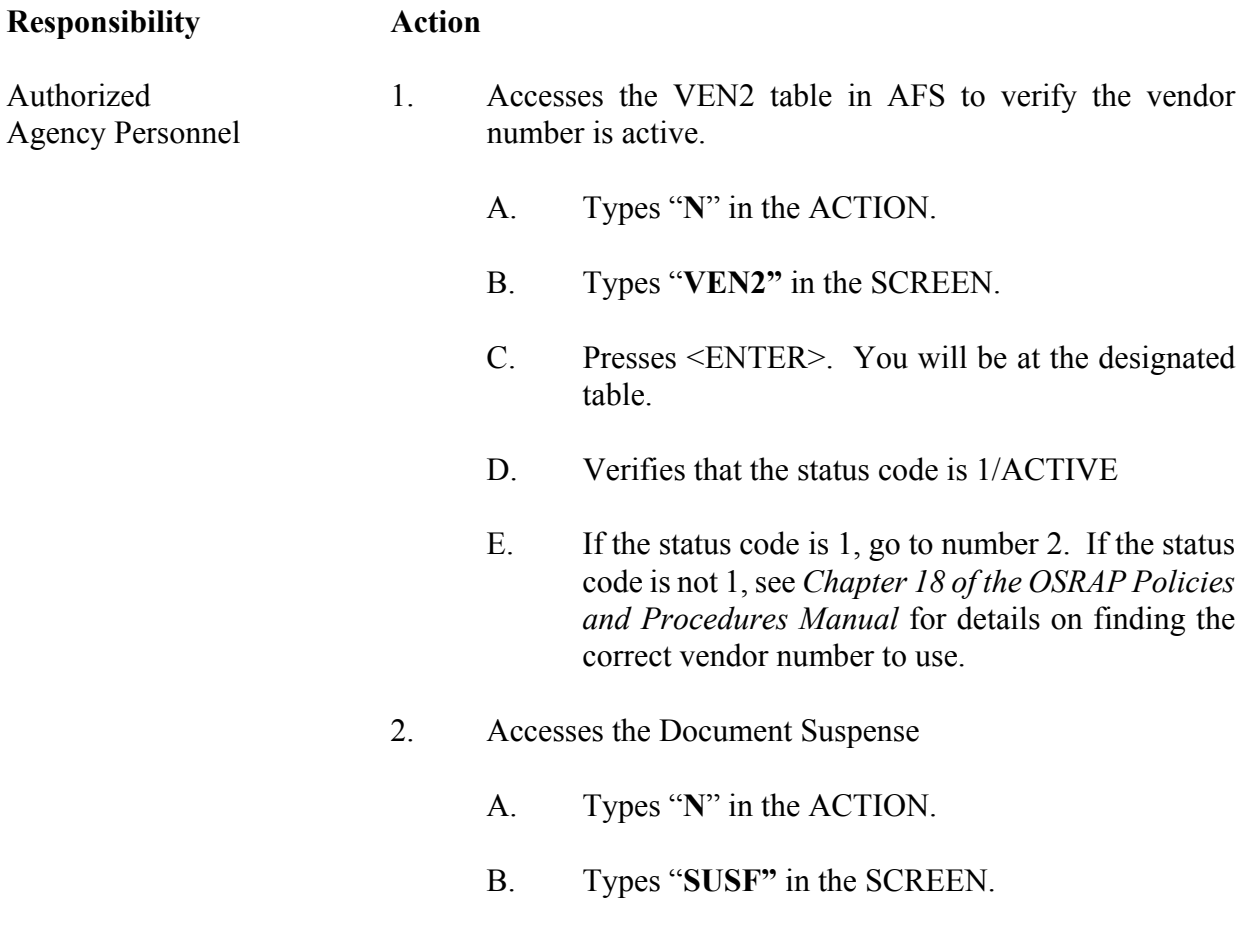

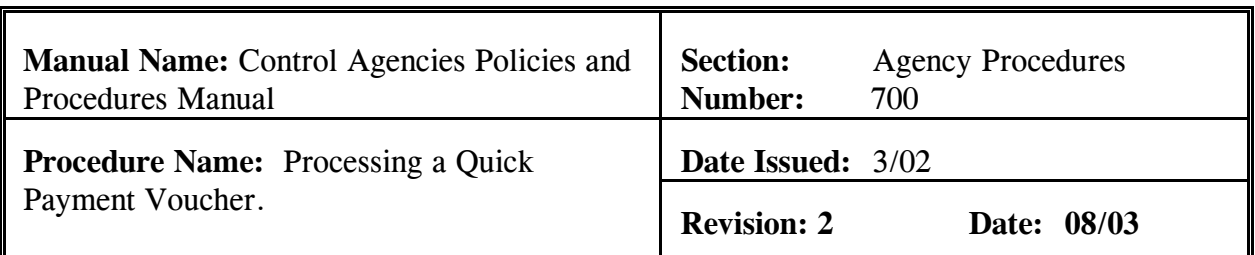

#### **Responsibility Action**

- Authorized C. Presses <ENTER>. You will be at the Agency Personnel designated table.
	- 3. Creates a new PVQ
		- A. Types "**NEW**" in the FUNCTION.
		- B. Presses <TAB> to the DOCUMENT area.
		- C. Types the following information in the corresponding fields under DOCUMENT
			- 1) Type "**PVQ**" in the TYPE field.
			- 2) Type agency number in the AGCY field.
			- 3) Type "**PVQ#**" in the NUMBER field. The number sign will automatically assign the next document number for your agency to this PVQ document. See Exhibit 7-1.
	- 4. Presses <ENTER>. The screen displays a new PVQ Document with information entered in the DOCUMENT fields.
	- 5. Enters values in the corresponding required fields of the document header:
		- A. ACCT PRD

#### **Responsibility Action**

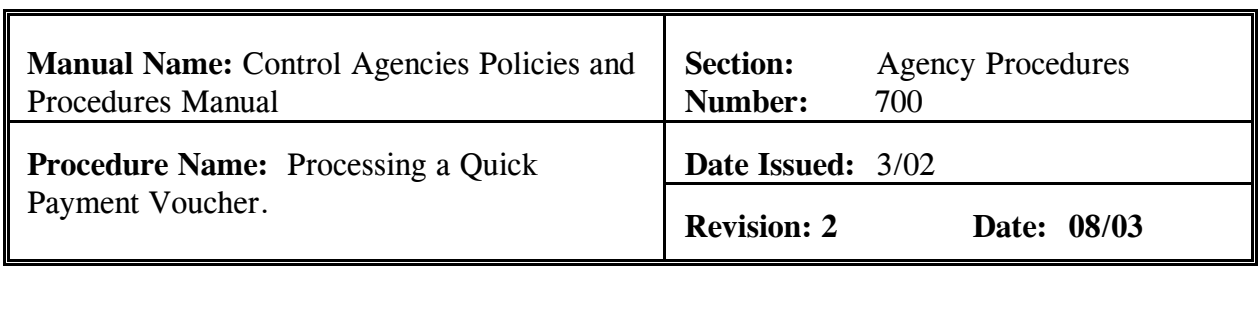

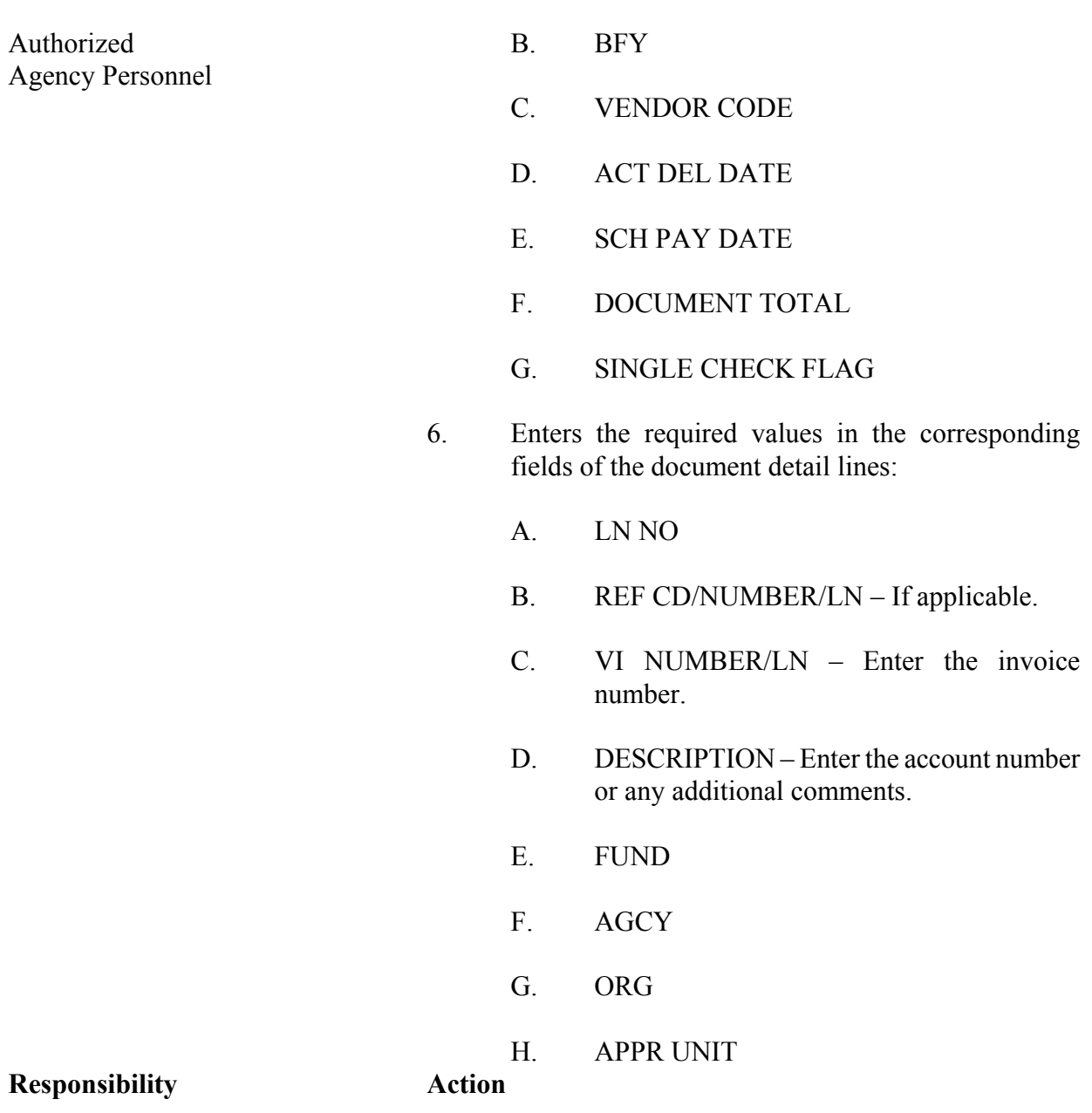

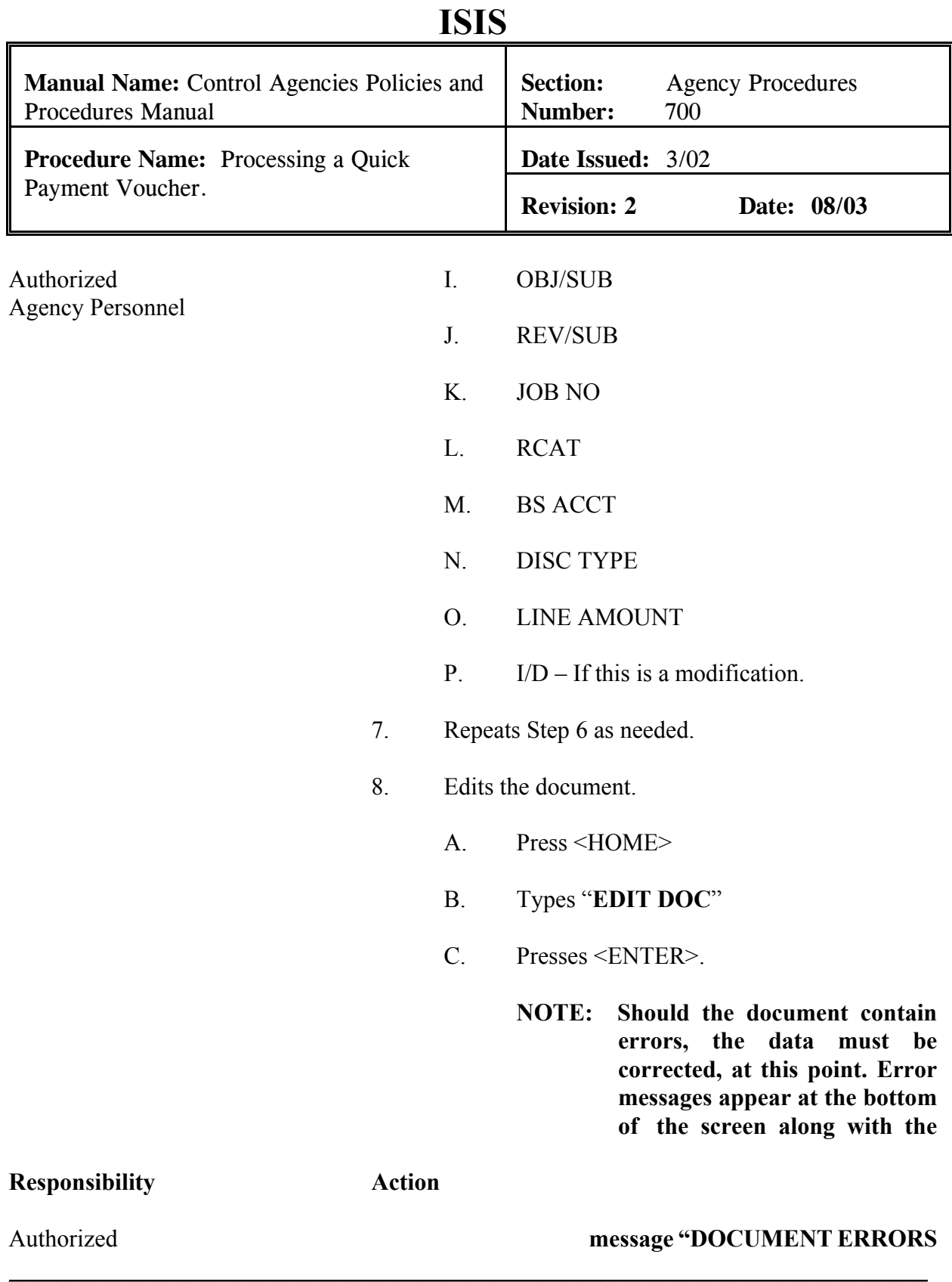

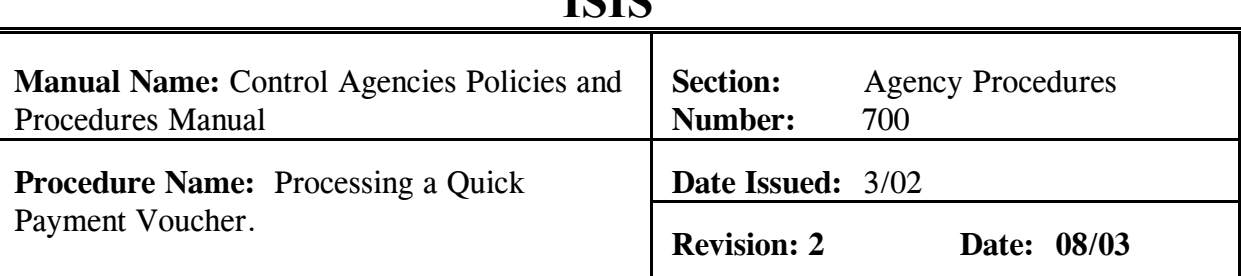

#### Agency Personnel **DETECTED". After the errors have been corrected, the document can be re-edited.**

- 1) The screen will display the STATUS of "PEND1" in the document header. See Exhibit 7-2.
- 2) The DATE field shows the current date. This field is inferred by the system.
- 3) **"READY FOR APPROVAL"** (agency approval) message appears at the bottom of the screen, in addition to any warning messages. See Exhibit 7-2.
- 9. Types **"END"** in the FUNCTION to exit the PVQ document.
	- **NOTE: You must exit the document so that another authorized person can approve the document. The system will not allow the same person to enter and approve the same document.**
- 10. Presses <ENTER>. The screen displays the SUSF table. SUSF shows the PVQ document with the **"PEND1"** status.

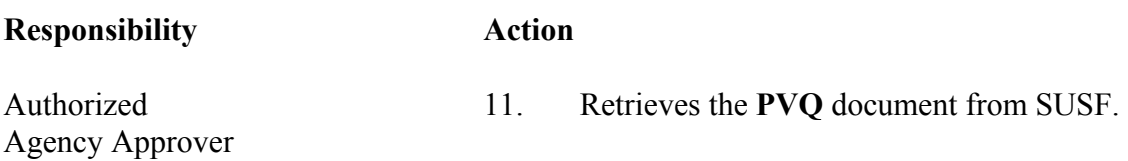

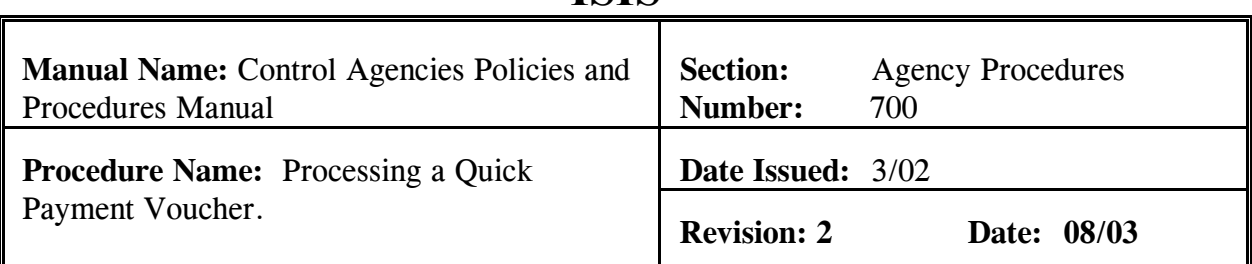

- A. Types **"S"** in the ACTION.
- B. Presses <TAB> to go to the line where the document number appears.
- C. Presses <ENTER>. **PVQ** document is displayed.
- 12. Reviews the document for accuracy and verifies the invoice number and total.
- 13. Types **"APPROVE DOC"** in the FUNCTION.
- 14. Presses <ENTER>. The PVQ now shows a STATUS of SCHEDULED. See Exhibit 7-3.
- 15. Types **"RUN DOC"** in the FUNCTION. Presses <ENTER>. The PVQ document now shows a STATUS of **ACCEPTED** in the document header. See Exhibit 7-4.
- 16. Types "**END**" in the FUNCTION and presses <ENTER> to exit the document. You will be returned to SUSF.

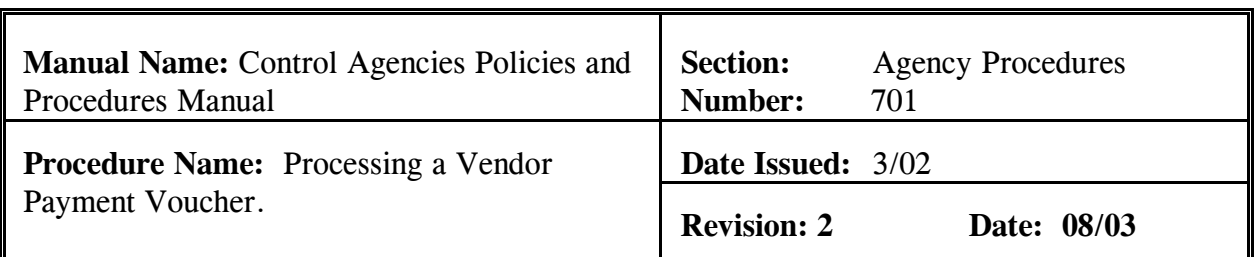

Before data is entered, you must first logon to AFS. This procedure is used to input a Vendor Payment Voucher (P1). **Field definitions for the P1 can be found in section 7.1.2.2 of this chapter. Policies regarding P1's can be found in section 7.2.1.1 of this chapter.** 

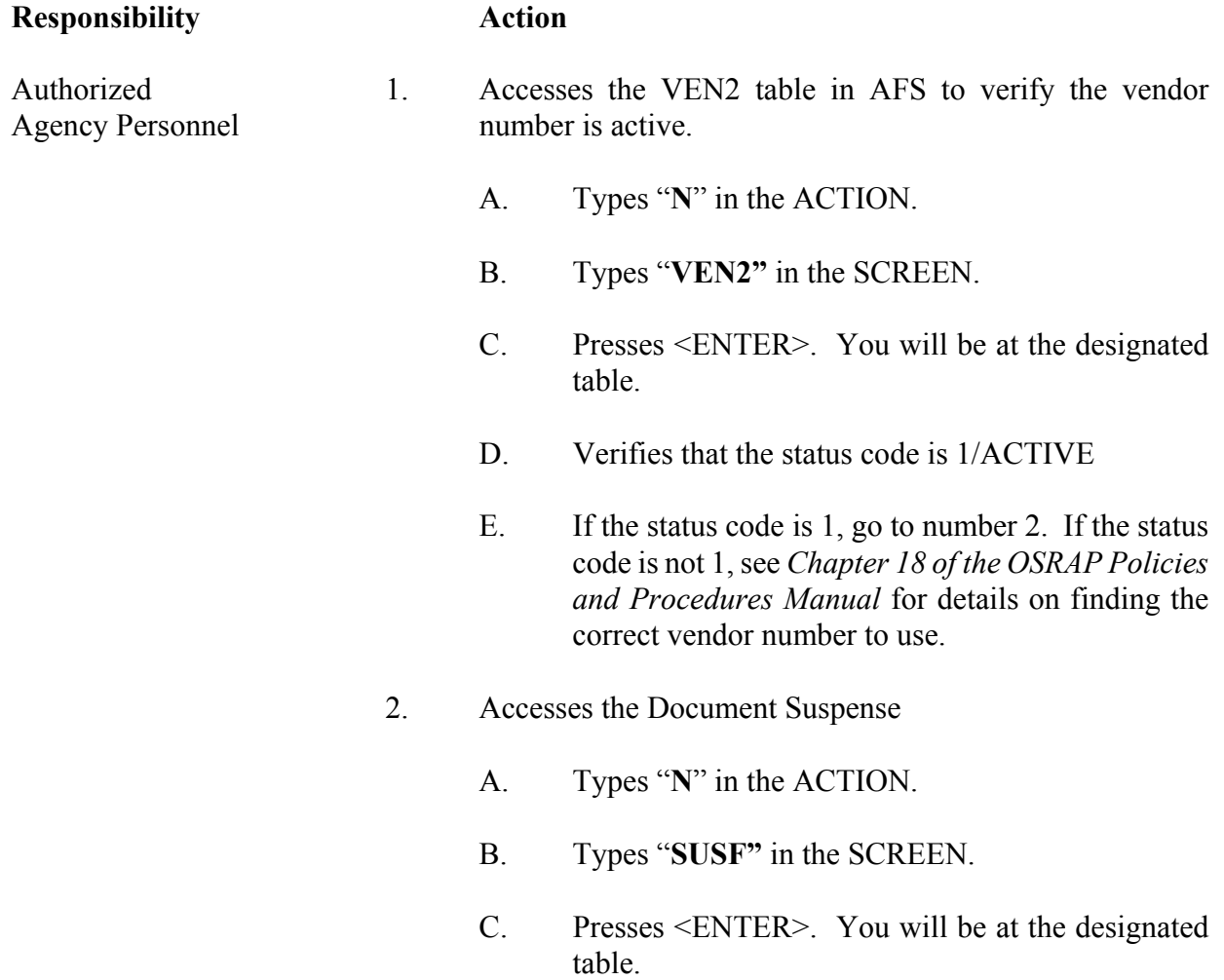

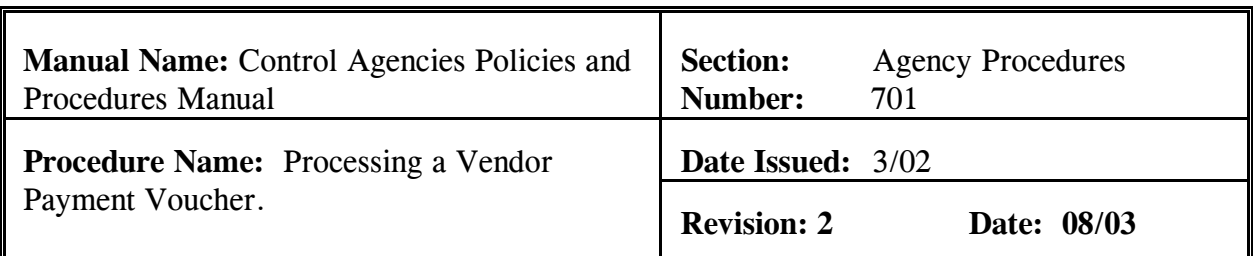

#### **Responsibility Action**

Agency Personnel

Authorized 3 Creates a new P1

A. Types "**NEW**" in the FUNCTION.

B. Presses <TAB> to the DOCUMENT area.

 C. Types the following information in the corresponding fields under DOCUMENT

1) Type "**P1**" in the TYPE field.

 2) Type agency number in the AGCY field.

 3) Type "**P1#**" in the NUMBER field. The number sign will automatically assign the next document number for your agency to this P1 document. See Exhibit 7-5.

 4. Presses <ENTER>. The screen displays a new P1 Document with information entered in the DOCUMENT fields.

 5. Enters values in the corresponding required fields of the document header:

A. ACCT PD

B. BFY

C. SINGLE CHECK

**Responsibility Action**

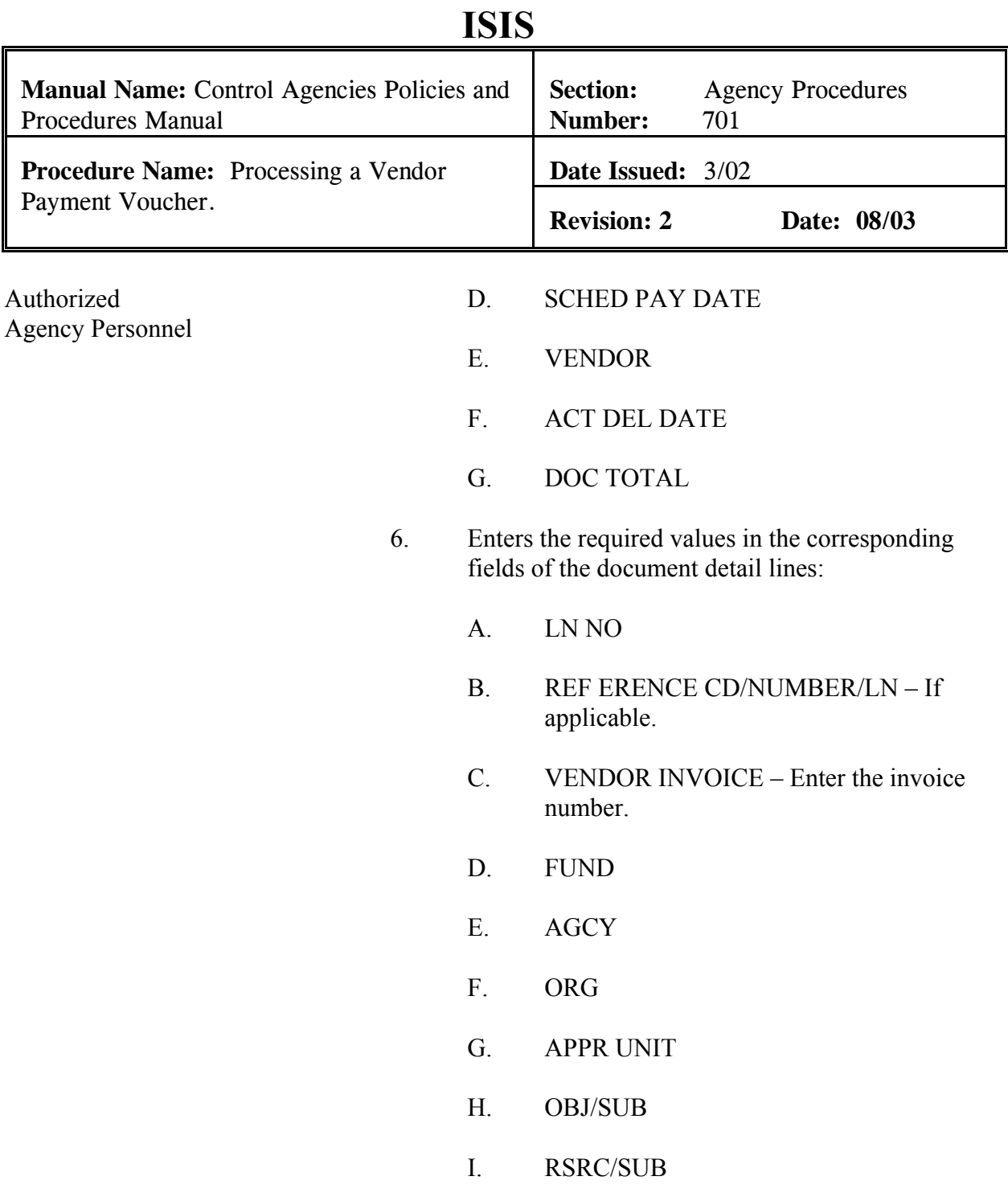

**Responsibility Action**

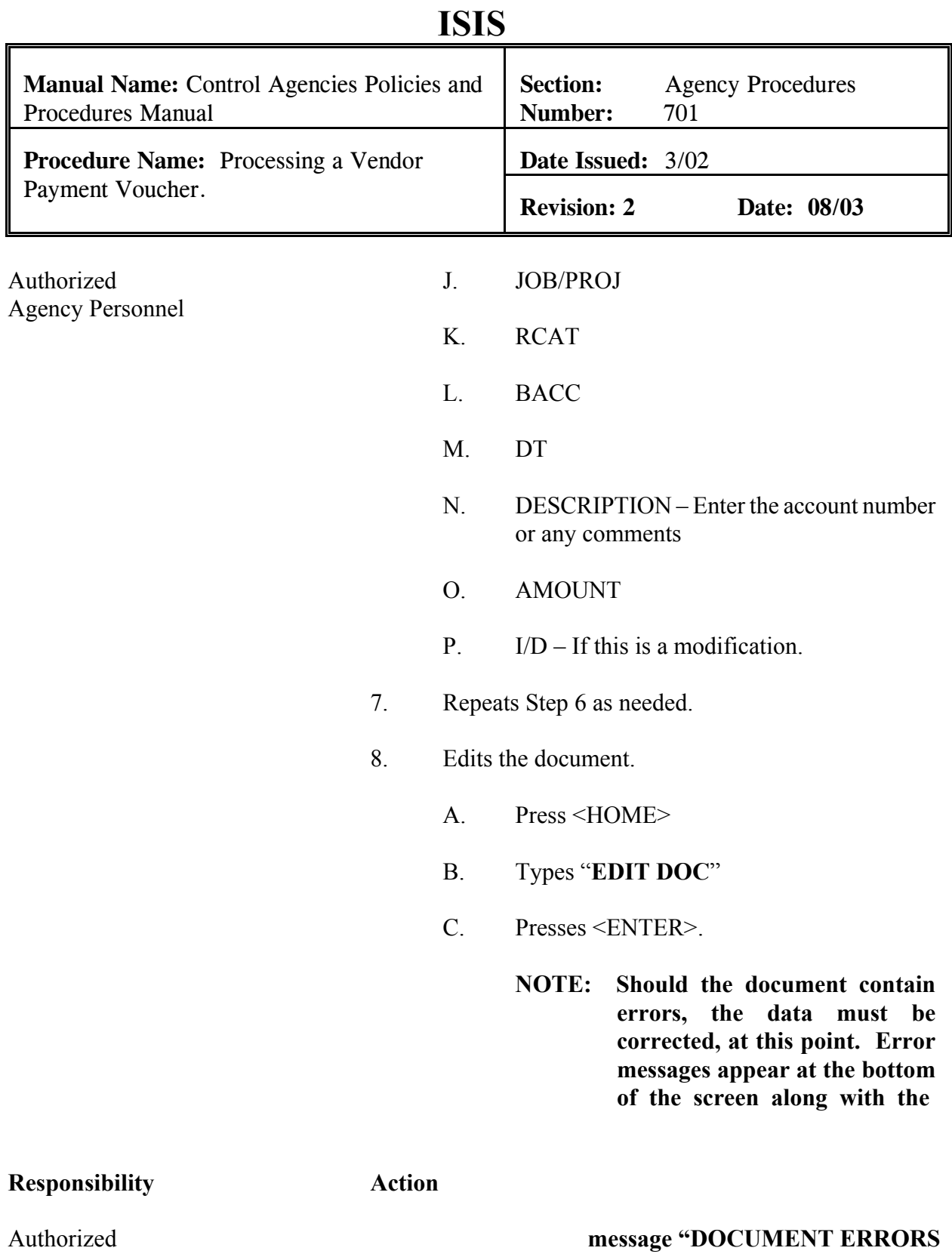

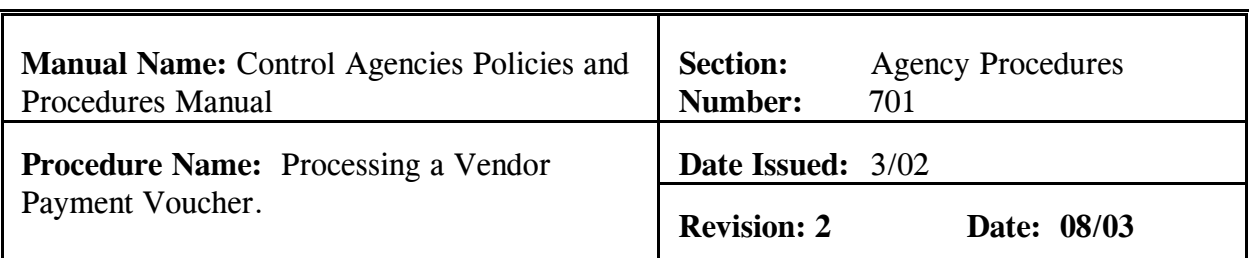

### Agency Personnel **DETECTED". After the errors have been corrected, the document can be re-edited.**

- 1) The screen will display the STATUS of "PEND1" in the document header. See Exhibit 7-6.
- 2) The DATE field shows the current date. This field is inferred by the system.
- 3) **"READY FOR APPROVAL"** (agency approval) message appears at the bottom of the screen, in addition to any warning messages. See Exhibit 7-6.
- 9. Types **"END"** in the FUNCTION to exit the P1 document.
	- **NOTE: You must exit the document so that another authorized person can approve the document. The system will not allow the same person to enter and approve the same document.**
- 10. Presses <ENTER>. The screen displays the SUSF table. SUSF shows the P1 document with the "**PEND1"** status.

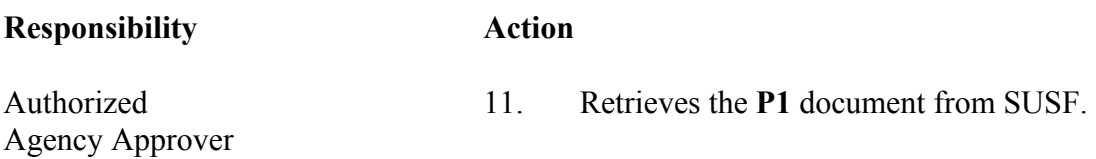

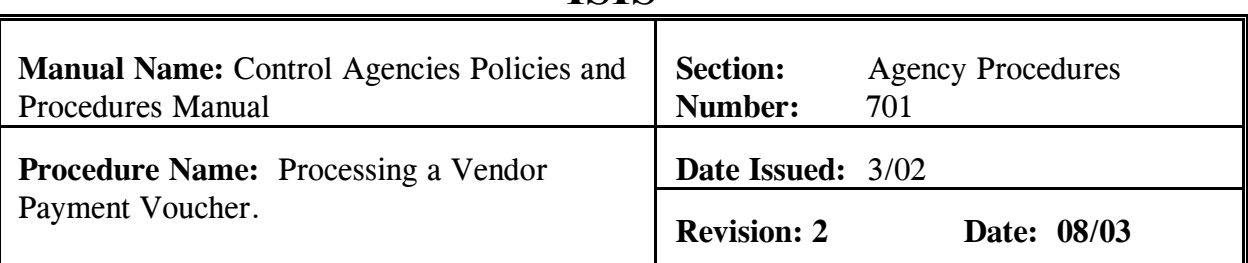

- A. Types **"S"** in the ACTION.
- B. Presses <TAB> to go to the line where the document number appears.
- C. Presses <ENTER>. **P1** document is displayed.
- 12. Reviews the document for accuracy and verifies the invoice number and total.
- 13. Types **"APPROVE DOC"** in the FUNCTION.
- 14. Presses <ENTER>. The P1 now shows a STATUS of SCHEDULED. See Exhibit 7-7.
- 15. Types **"RUN DOC"** in the FUNCTION. Presses <ENTER>. The P1 document now shows a STATUS of **ACCEPTED** in the document header. See Exhibit 7-8.
- 16. Types "**END**" in the FUNCTION and presses <ENTER> to exit the document. You will be returned to SUSF.

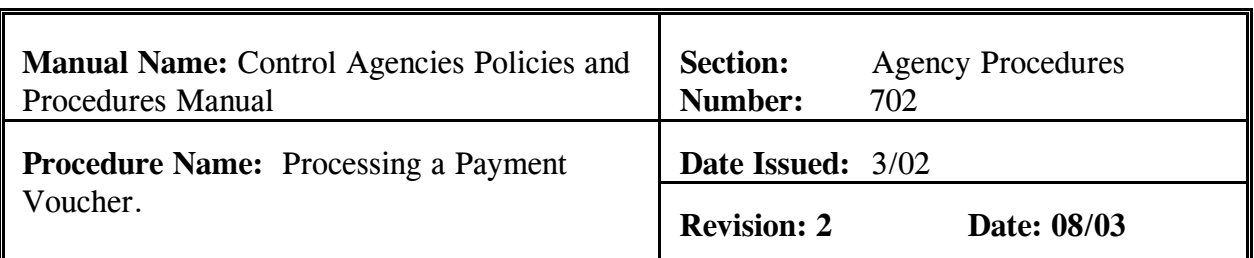

Before data is entered, you must first logon to AFS. This procedure is used to input a Vendor Payment Voucher (PV). **Field definitions for the PV can be found in section 7.1.2.3 of this chapter. Policies regarding PV's can be found in section 7.2.1.1 of this chapter.** 

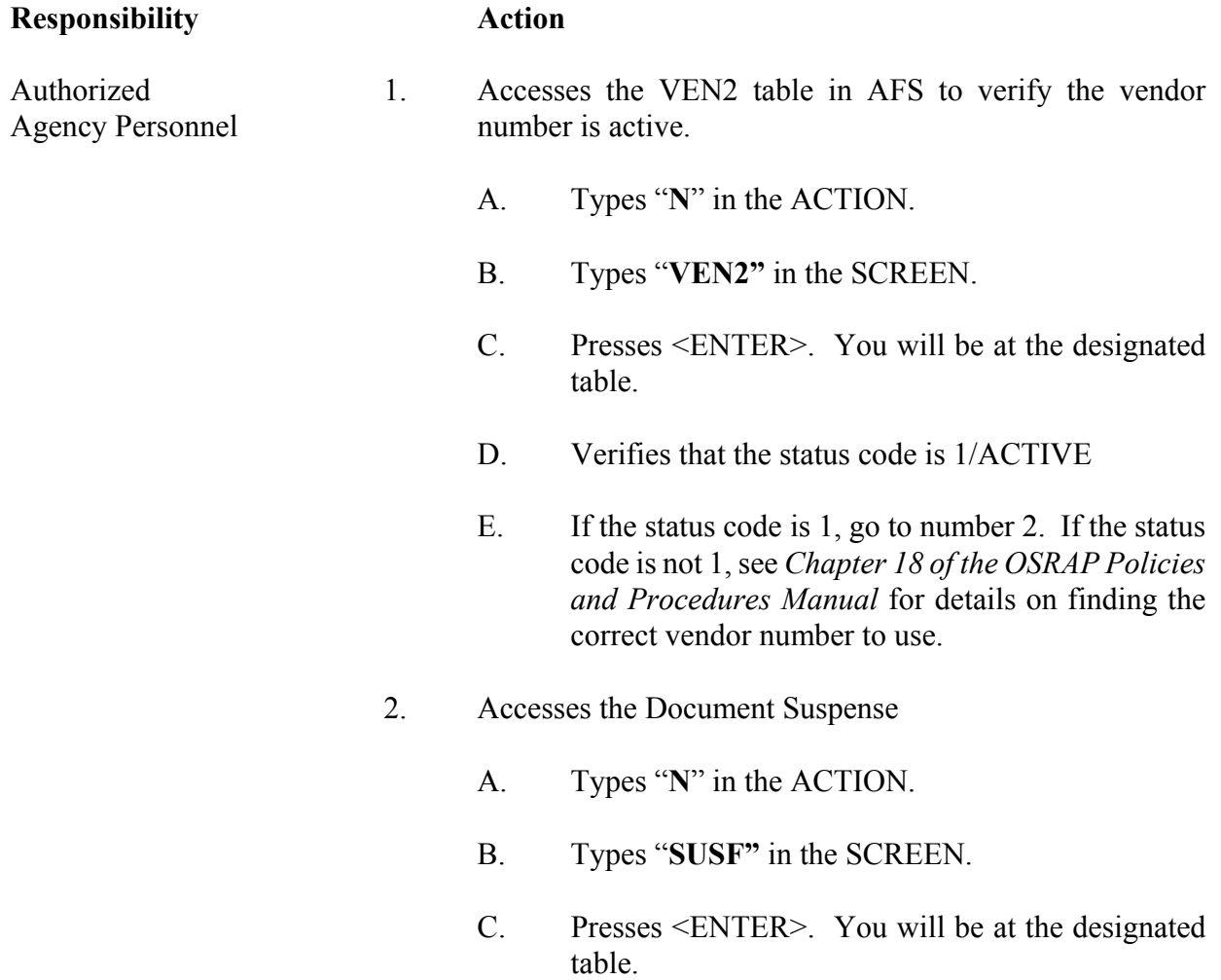

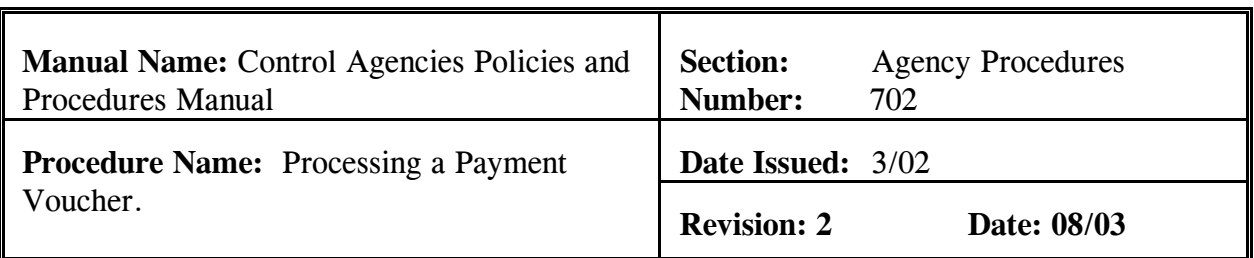

#### **Responsibility Action**

Agency Personnel

Authorized 3 Creates a new PV

A. Types "**NEW**" in the FUNCTION.

B. Presses <TAB> to the DOCUMENT area.

 C. Types the following information in the corresponding fields under DOCUMENT

1) Type "**PV**" in the TYPE field.

 2) Type agency number in the AGCY field.

 3) Type "**PV#**" in the NUMBER field. The number sign will automatically assign the next document number for your agency to this PV document. See Exhibit 7-9.

 4. Presses <ENTER>. The screen displays a new PV Document with information entered in the DOCUMENT fields.

 5. Enters values in the corresponding required fields of the document header: (See Exhibit 7-10)

A. ACCTG PRD

B. BUDGET FY

C. PV TYPE

**Responsibility Action** 

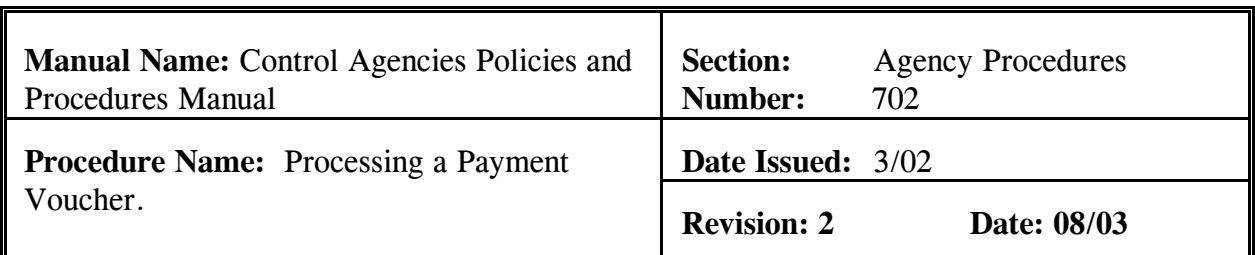

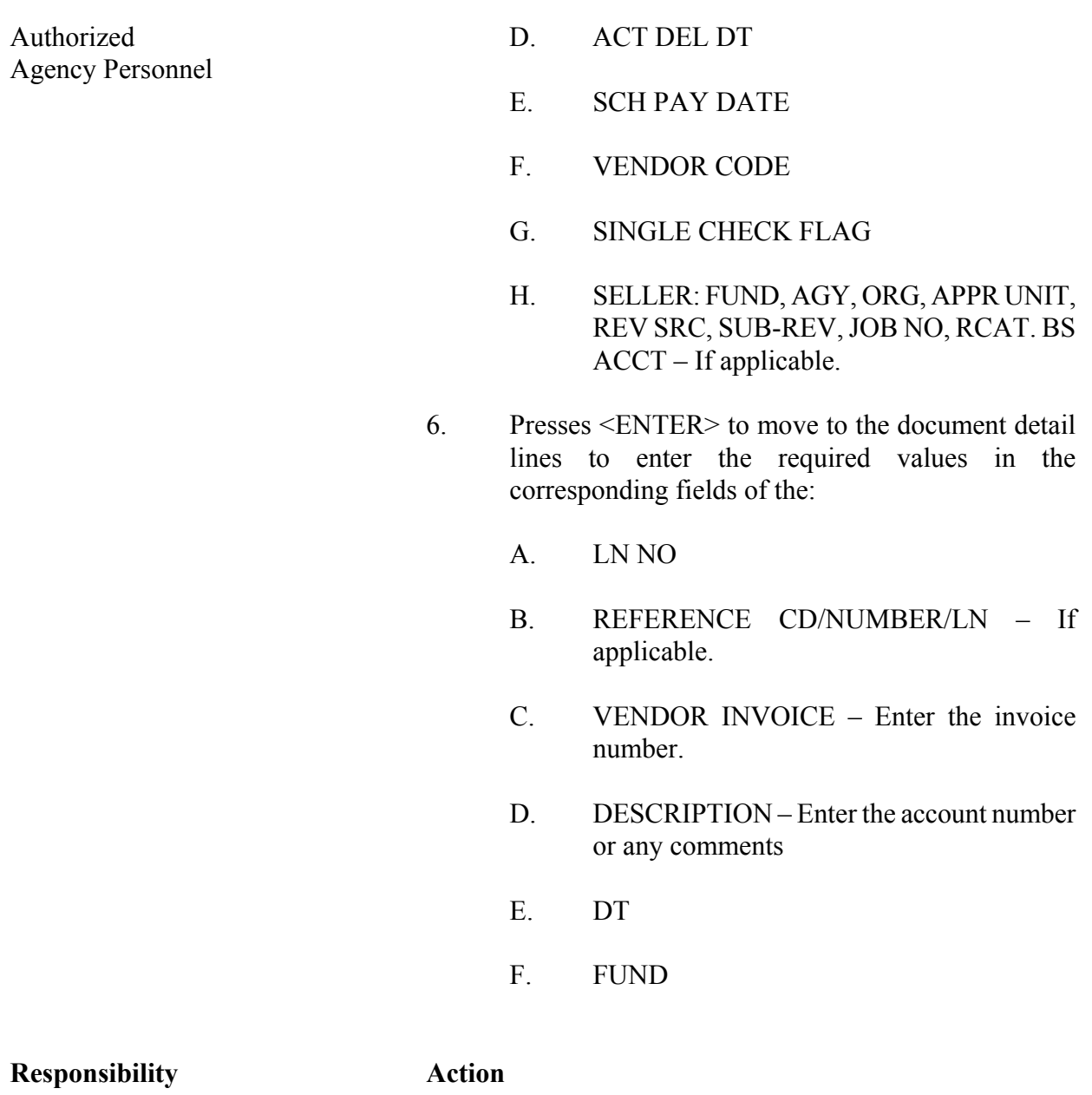

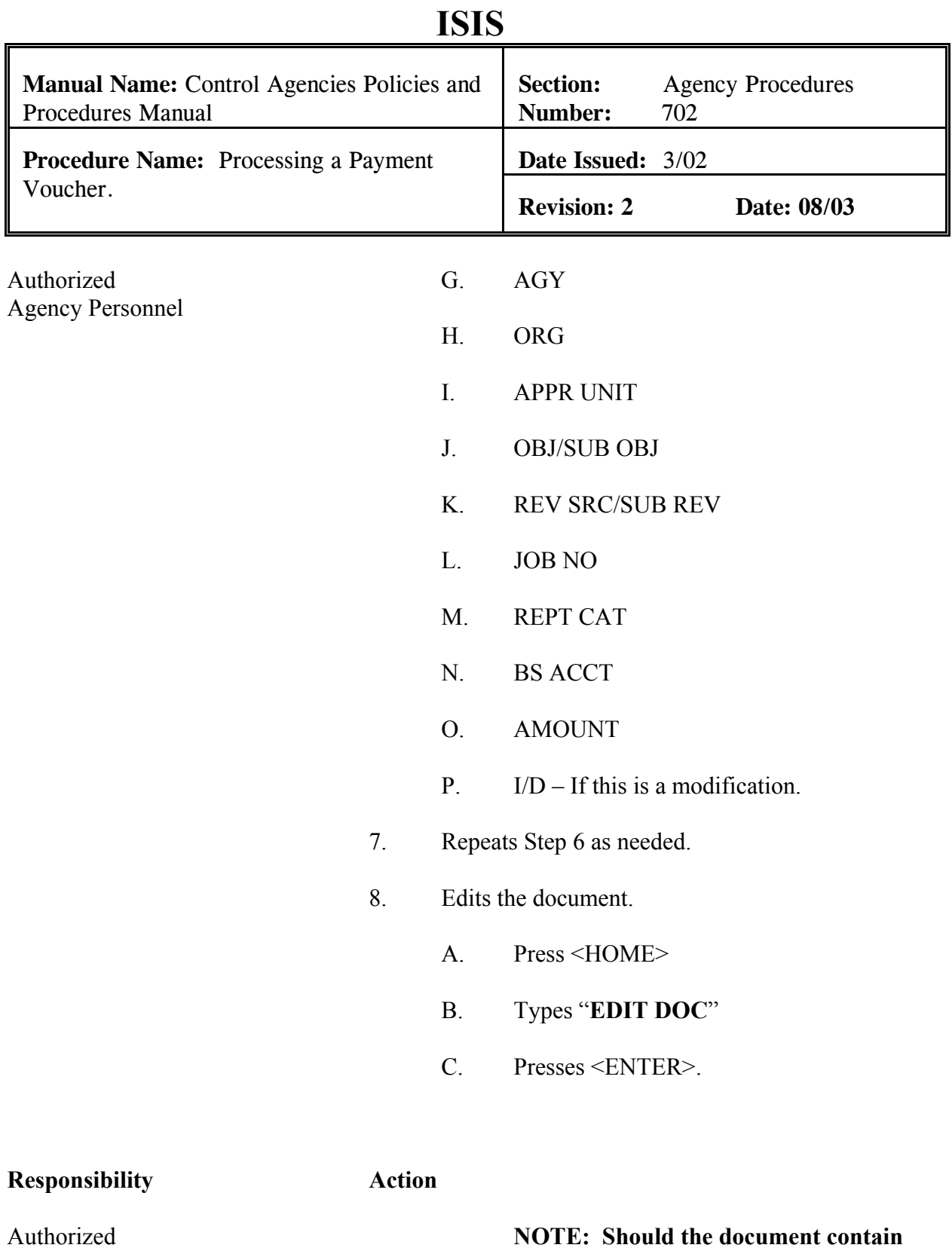
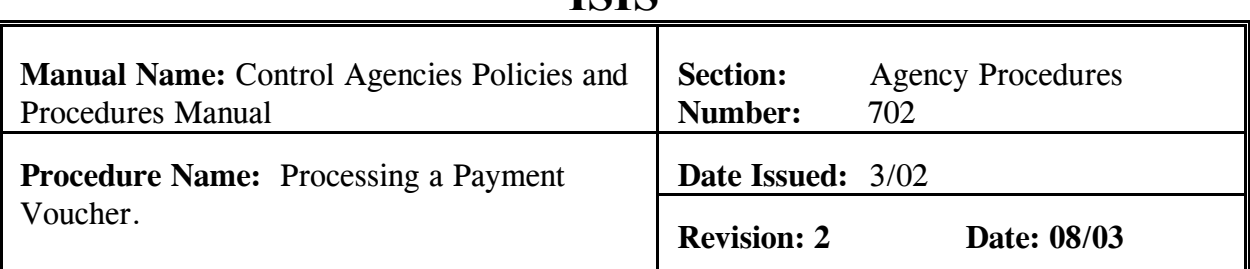

Agency Personnel **errors, the data must be corrected, at this point. Error messages appear at the bottom of the screen along with the message "DOCUMENT ERRORS DETECTED". After the errors have been corrected, the document can be re-edited.**

- 1) The screen will display the STATUS of "PEND1" in the document header. See Exhibit 7-11.
- 2) The DATE field shows the current date. This field is inferred by the system.
- 3) **"READY FOR APPROVAL"** (agency approval) message appears at the bottom of the screen, in addition to any warning messages. See Exhibit 7-11.
- 9. Types **"END"** in the FUNCTION to exit the PV document.
	- **NOTE: You must exit the document so that another authorized person can approve the document. The system will not allow the same person to enter and approve the same document.**

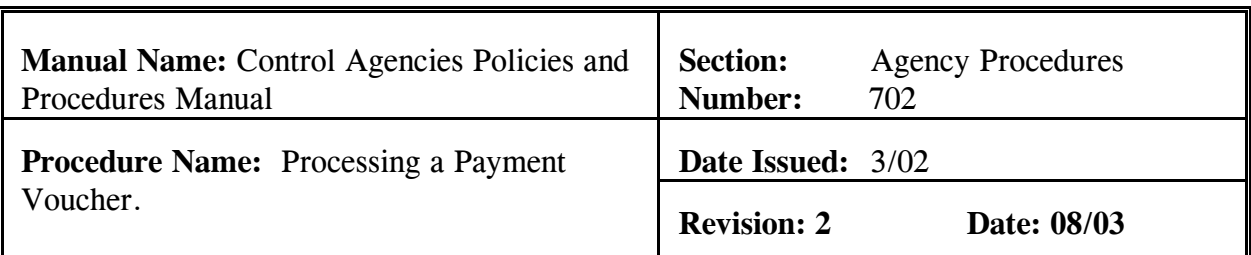

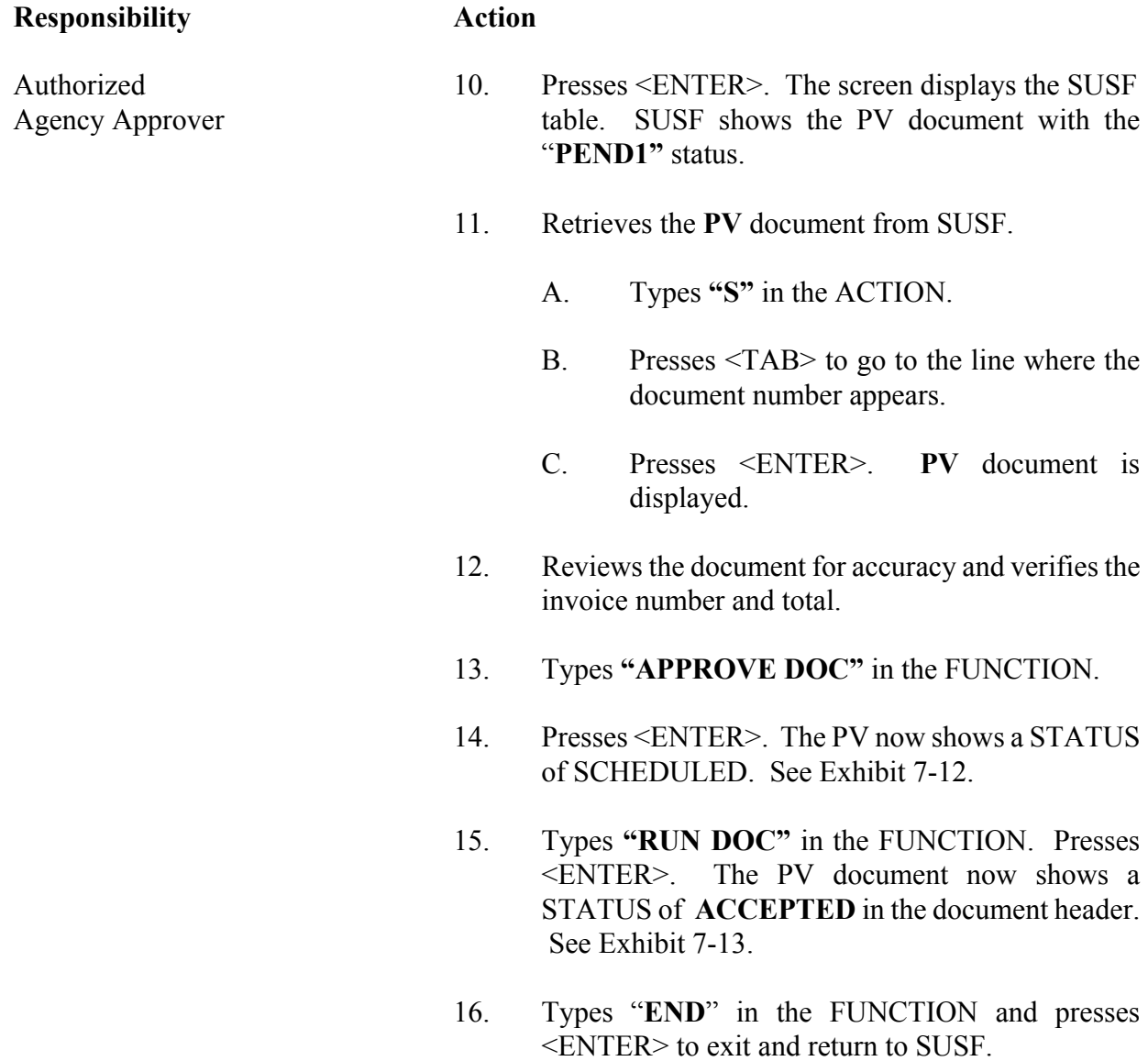

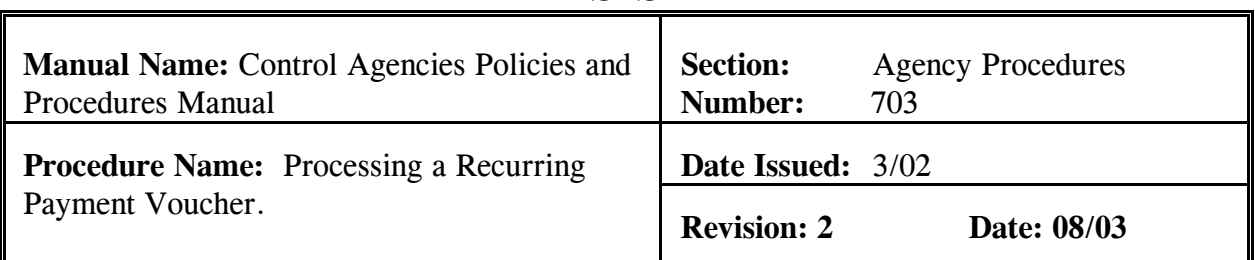

Before data is entered, you must first logon to AFS. This procedure is used to input a Recurring Payment Voucher (REPV). **Field definitions for the REPV can be found in section 7.1.2.4 of this chapter. Policies regarding REPV's can be found in section 7.2.1.2 of this chapter.**

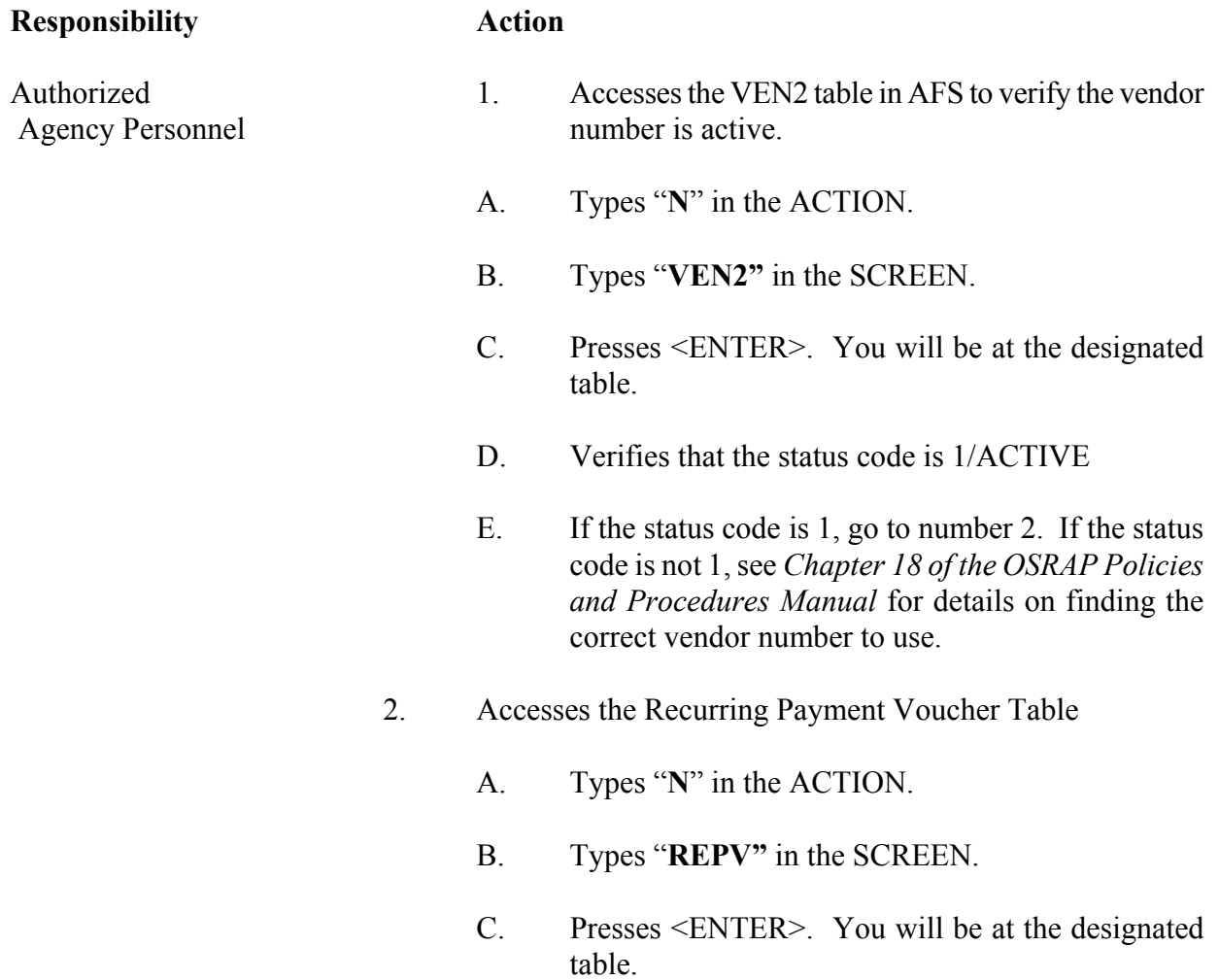

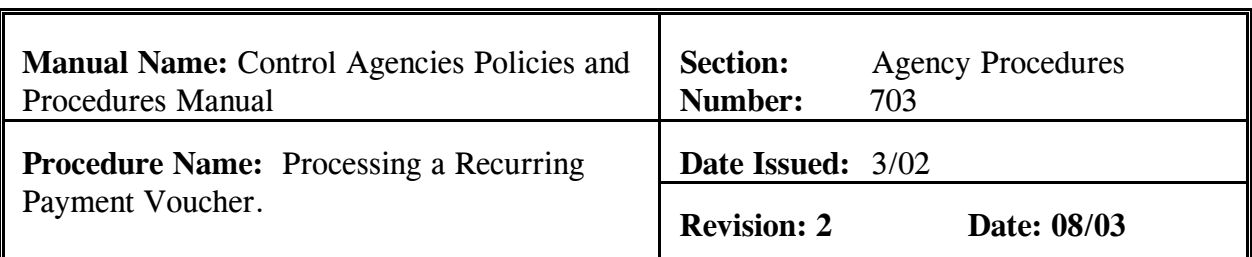

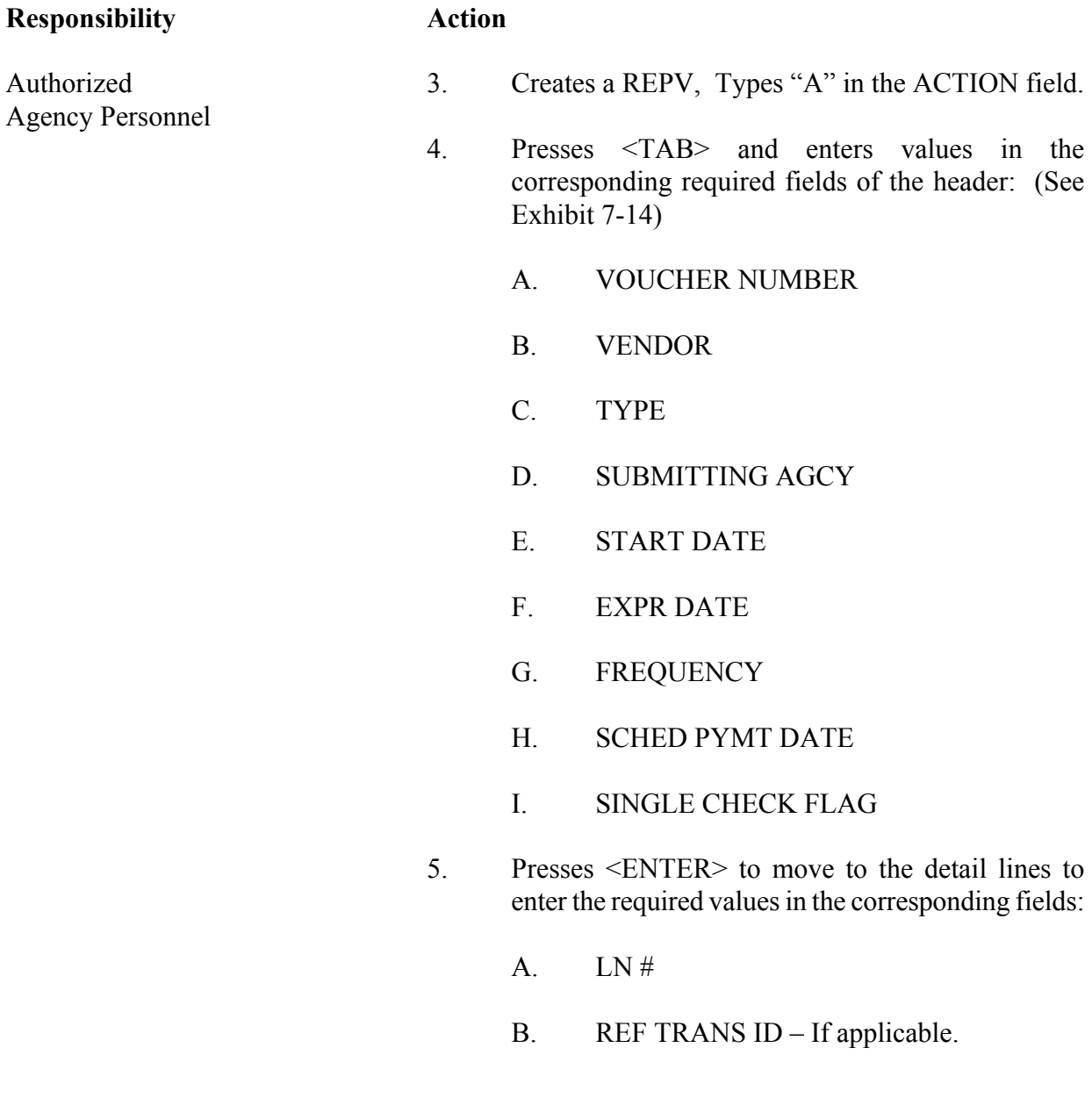

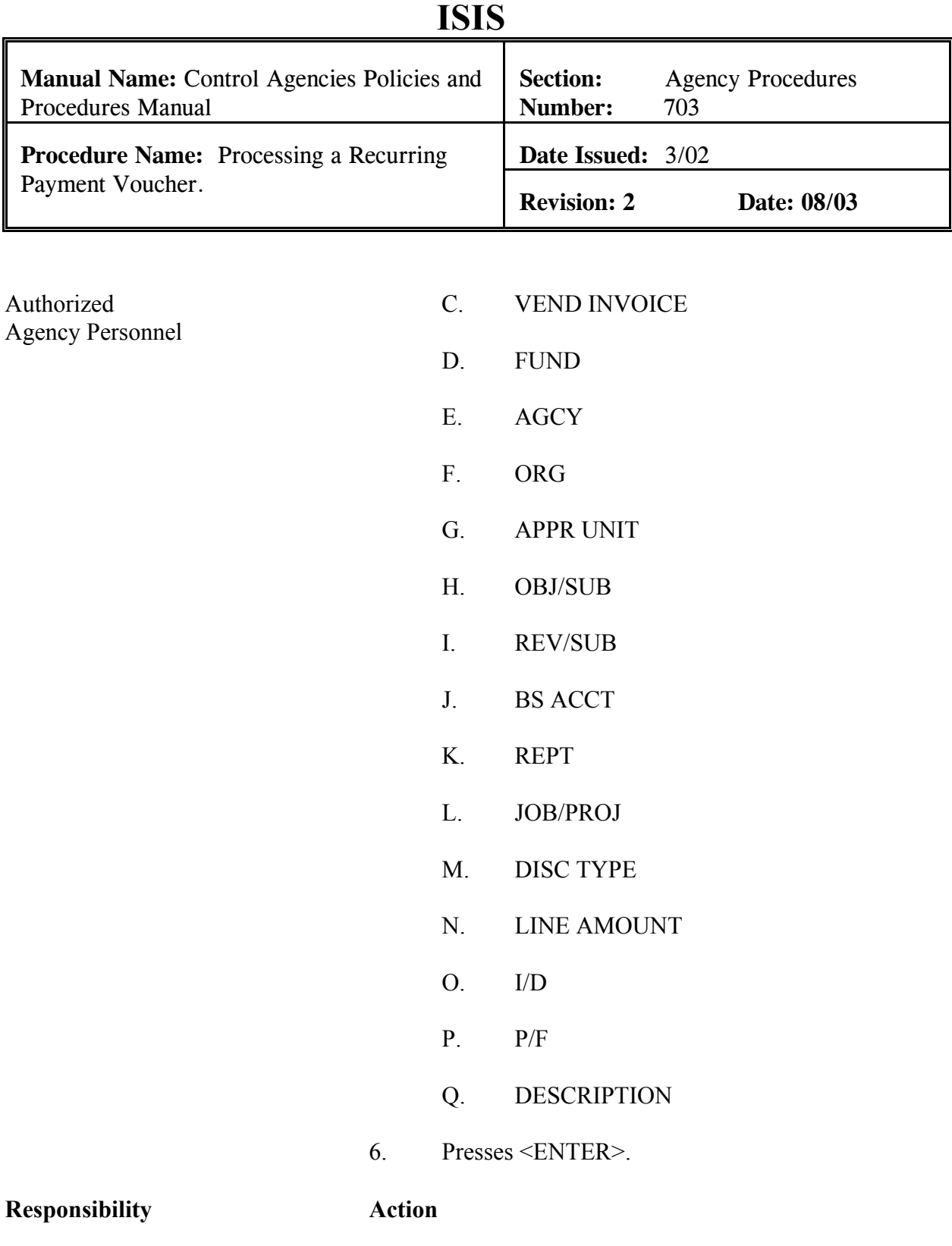

#### \_\_\_\_\_\_\_\_\_\_\_\_\_\_\_\_\_\_\_\_\_\_\_\_\_\_\_\_\_\_\_\_\_\_\_\_\_\_\_\_\_\_\_\_\_\_\_\_\_\_\_\_\_\_\_\_\_\_\_\_\_\_\_\_\_\_\_\_\_\_\_\_\_\_\_\_ **CONTROL AGENCIES POLICIES AND PROCEDURES MANUAL REVISED 08/03 PAGE 7-77**

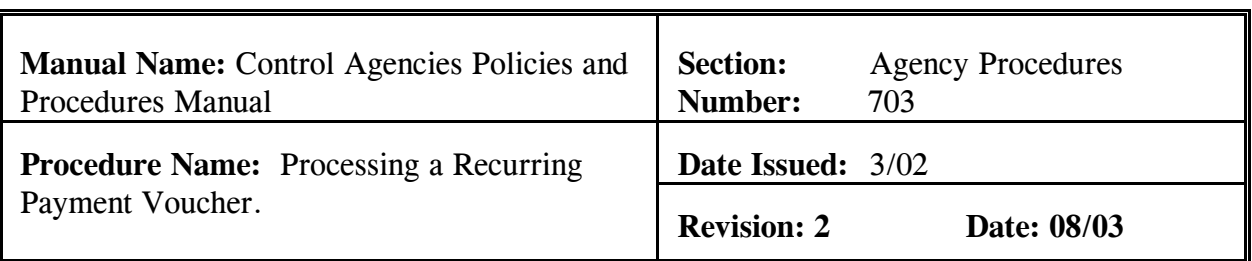

Authorized **NOTE: Should the document contain errors, the data**  Agency Personnel **must be corrected, at this point. Error messages appear at the bottom of the screen.** 

> 7. After any errors are corrected, the REPV TABLE shows ALL LINES ADDED. See Exhibit 7-14.

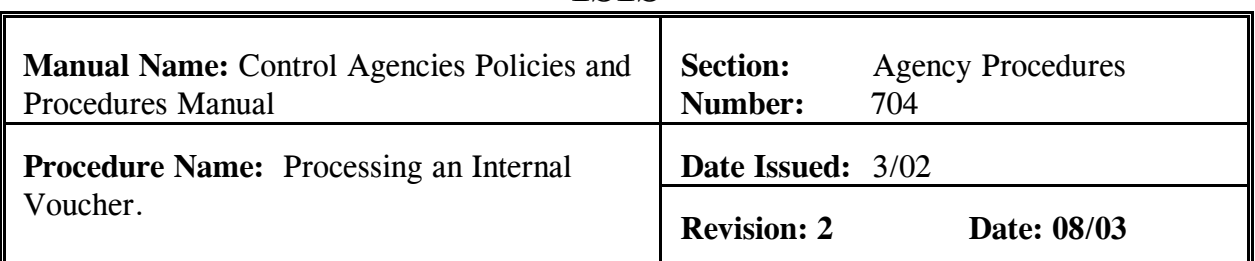

Before data is entered, you must first logon to AFS. This procedure is used to input an Internal Voucher (II). **Field definitions for the II can be found in section 7.1.2.5 of this chapter. Policies regarding II's can be found in section 7.2.1.3 of this chapter.** 

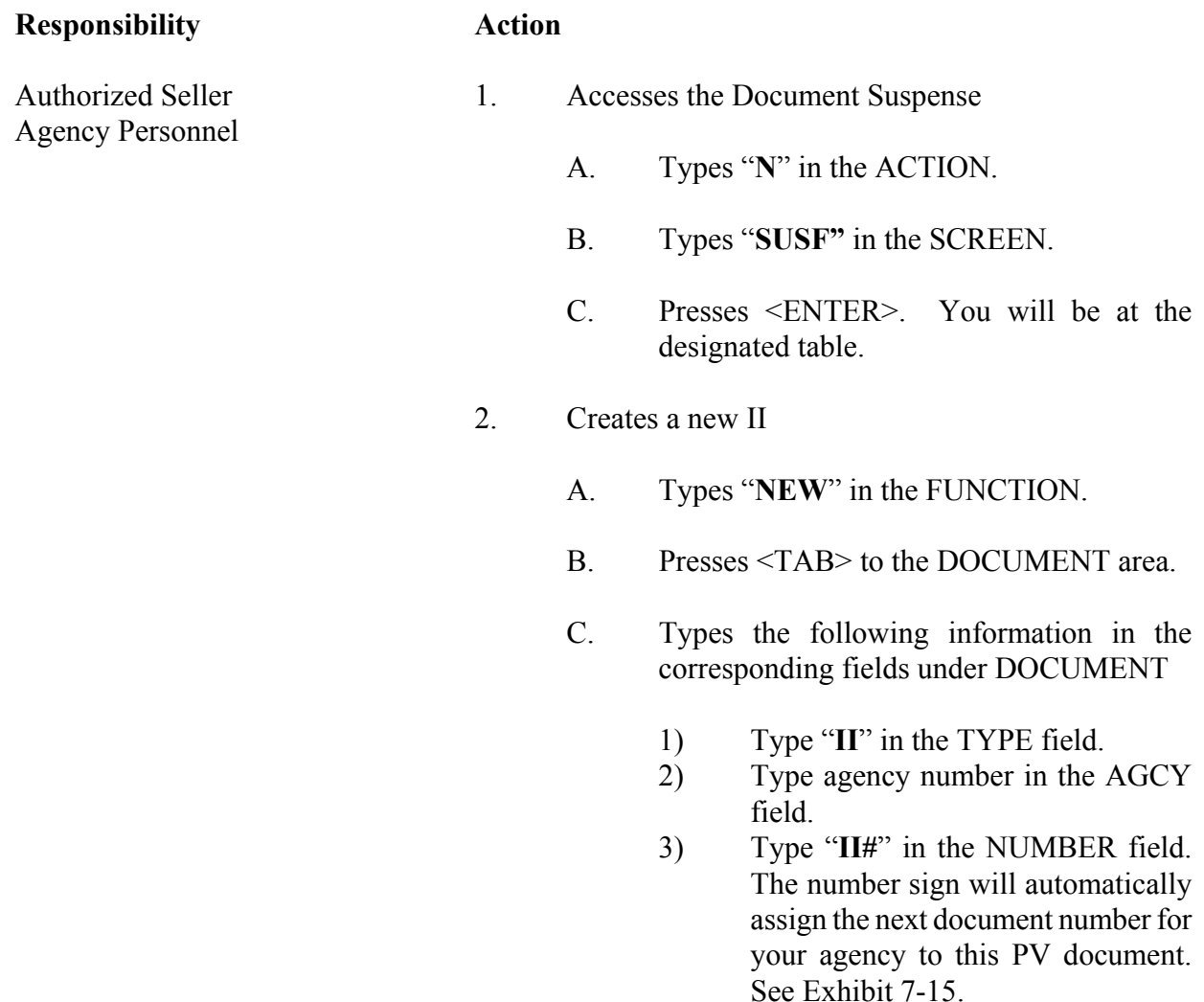

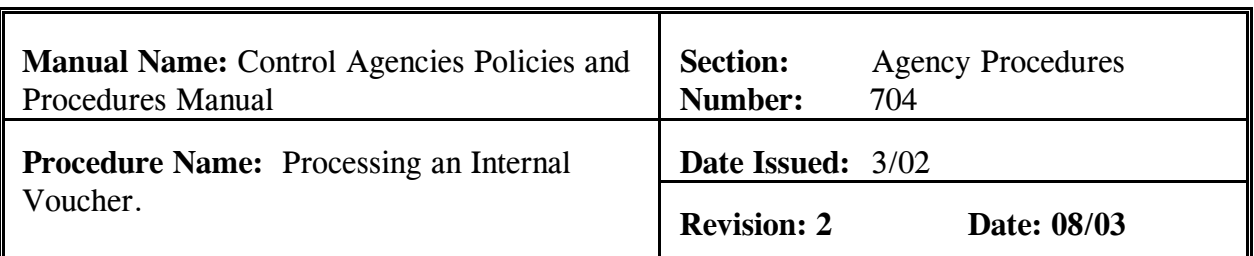

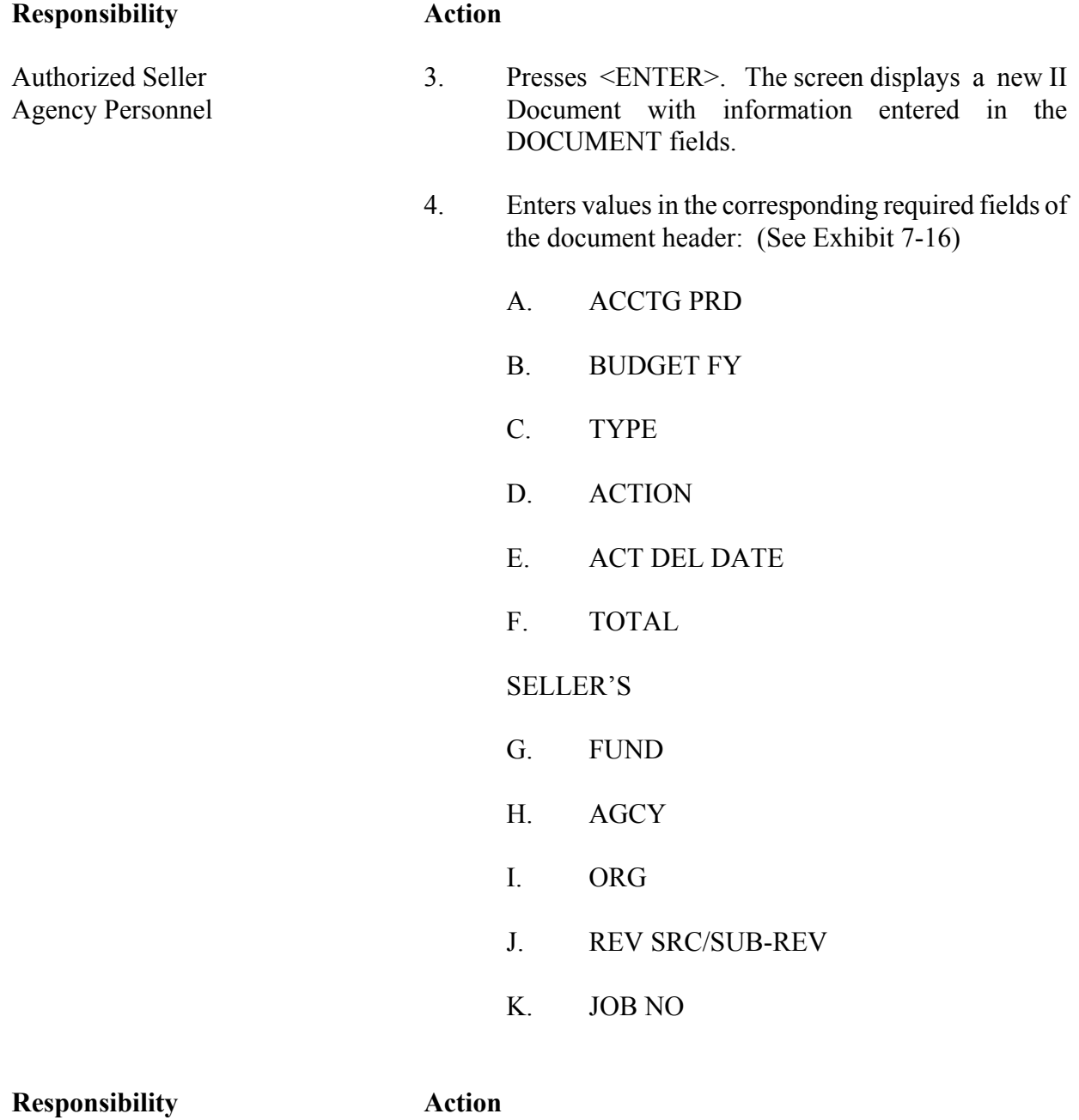

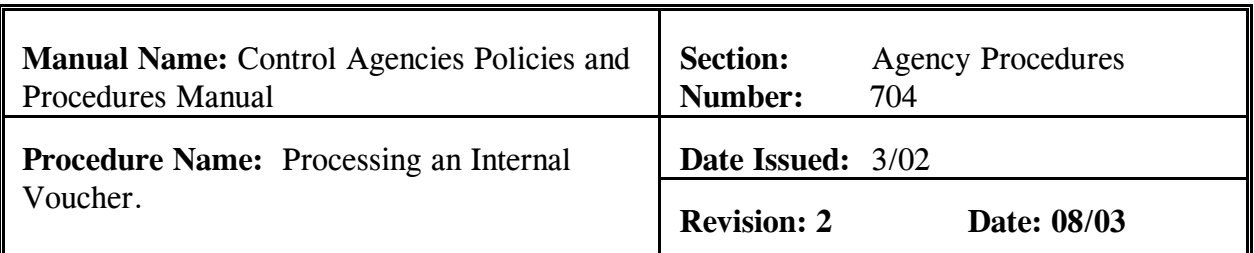

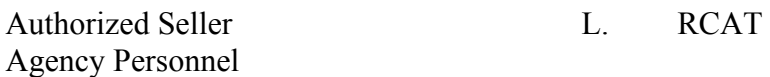

- 
- M. APPR UNIT
- 5. Presses <ENTER> to move to the BUYER's document detail lines to enter the required values in the corresponding fields of the:
	- A. LN NO
	- B. REFERENCE CD/NUMBER/LN If applicable.
	- C. FUND
	- D. AGCY
- E. ORG
	- F. APPR UNIT
	- G. OBJ/SUB OBJ
	- H. JOB NO
	- I. REPT CAT
	- J. BS ACCT
	- K. DESCRIPTION

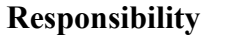

**Action** 

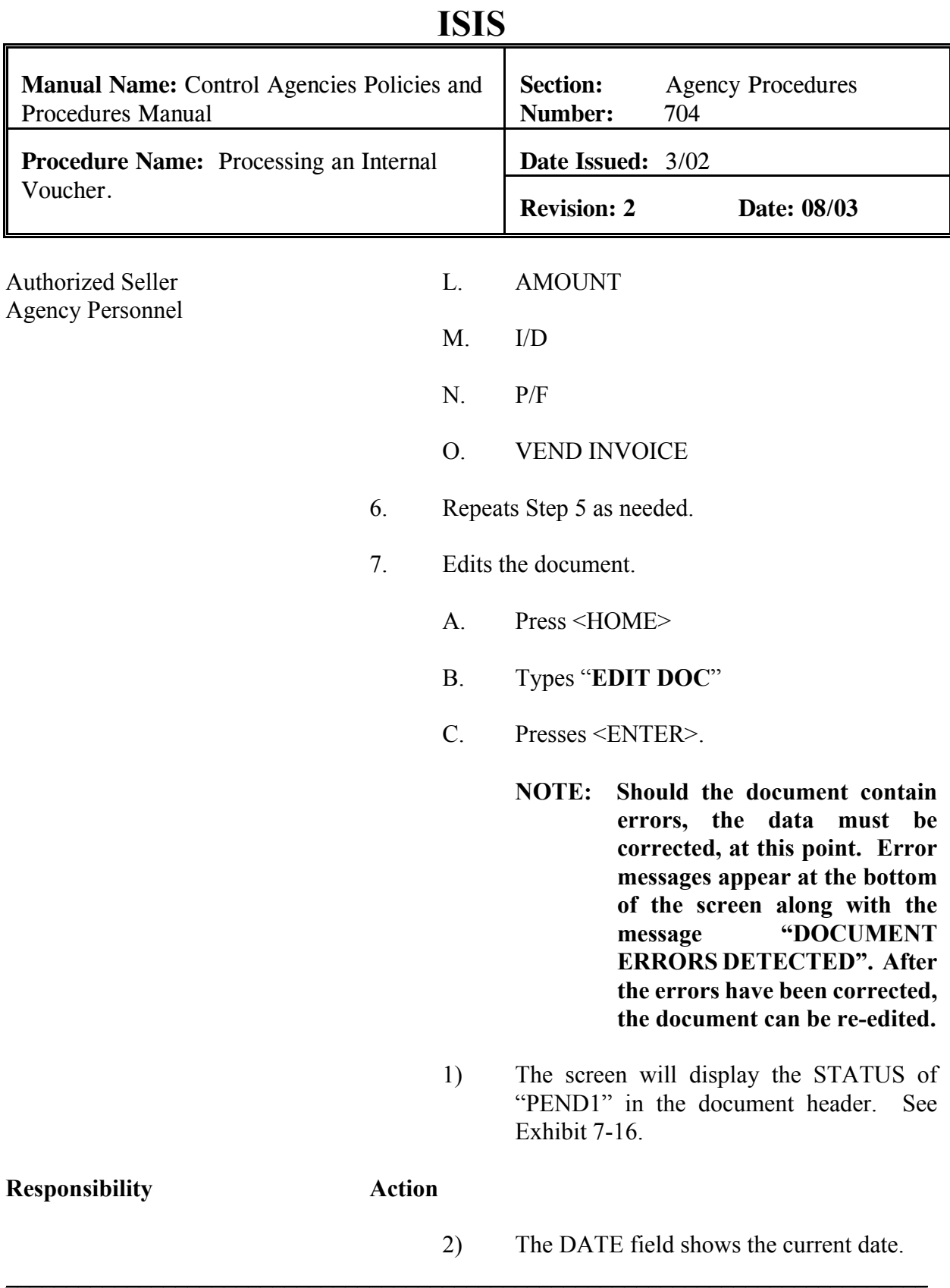

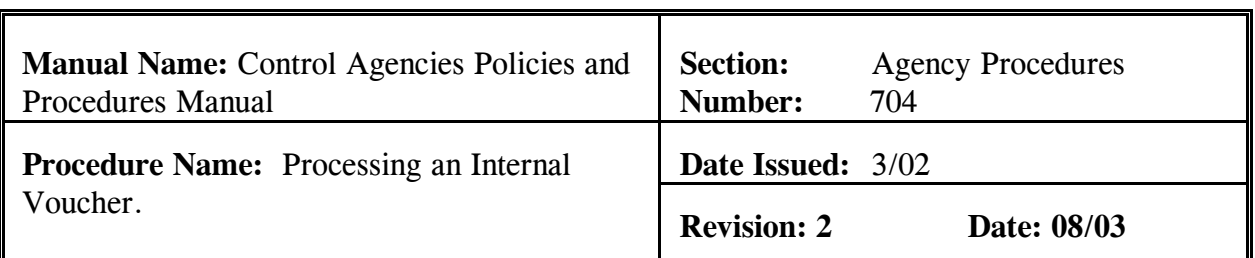

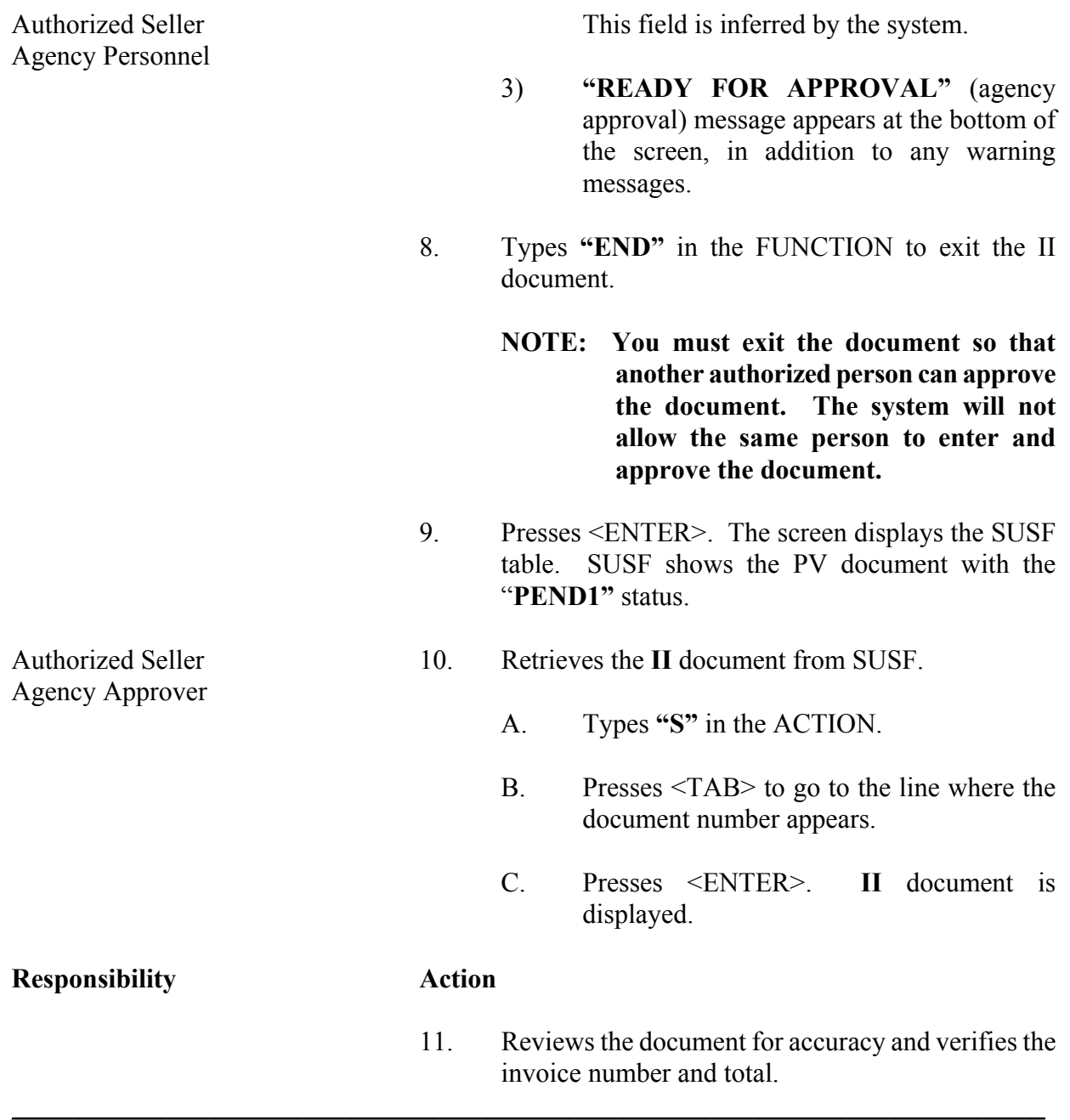

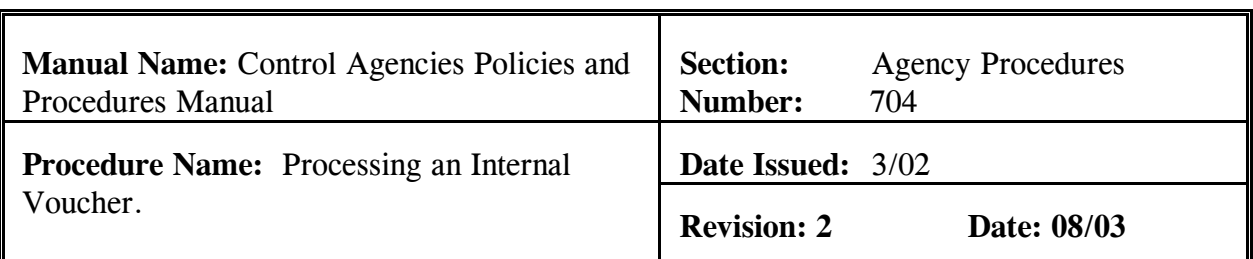

Agency Approver

- Authorized Seller 12. Types "APPROVE DOC" in the FUNCTION.
	- 13. Presses <ENTER>. The II now shows a STATUS of SCHEDULED. See Exhibit 7-17.
	- 14. Types **"RUN DOC"** in the FUNCTION. Presses<ENTER>. The II document now shows a STATUS of **ACCEPTED** in the document header. See Exhibit 7-18.
	- 15. Types "**END**" in the FUNCTION and presses <ENTER> to exit and return to SUSF.

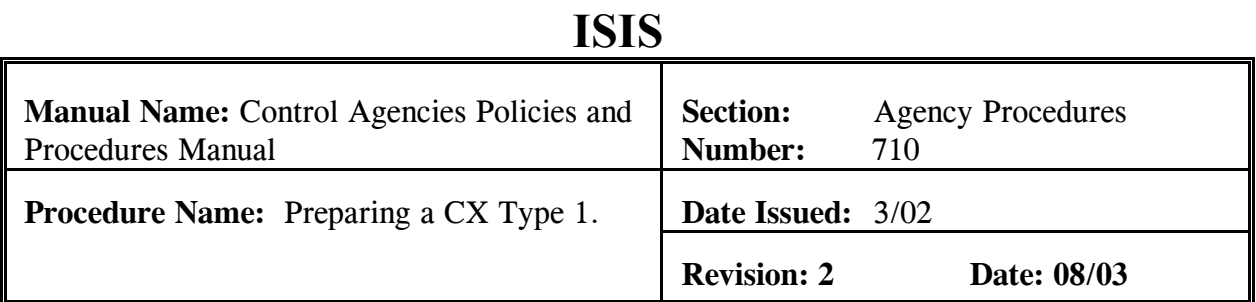

#### **PURPOSE AND DESCRIPTION:**

This procedure is used to prepare a CX Type 1 form. CX Type 1's are typically used when a check has been lost, damaged, stolen, or stale dated and a replacement check needs to be issued to the vendor. These forms are located at http://www.state.la.us/OSRAP/INDEX.HTM in the Forms list. **Policies regarding CX's can be found in section 7.3 of this chapter.**

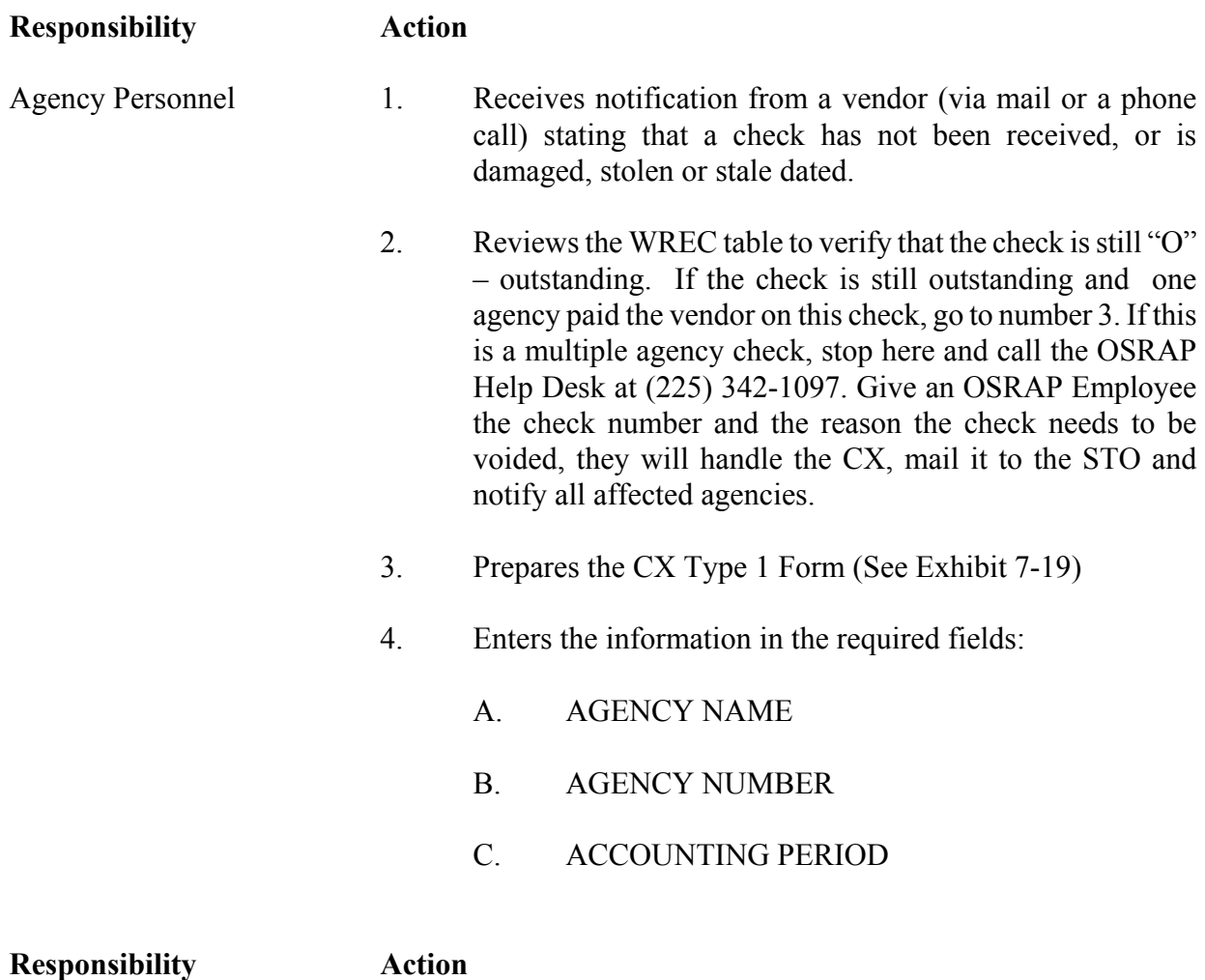

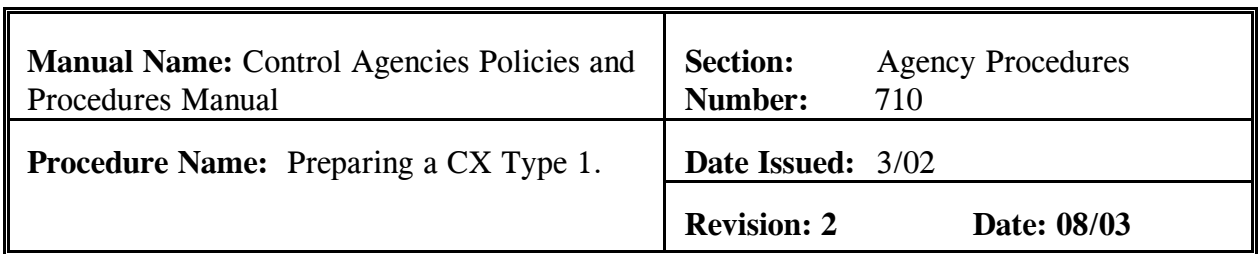

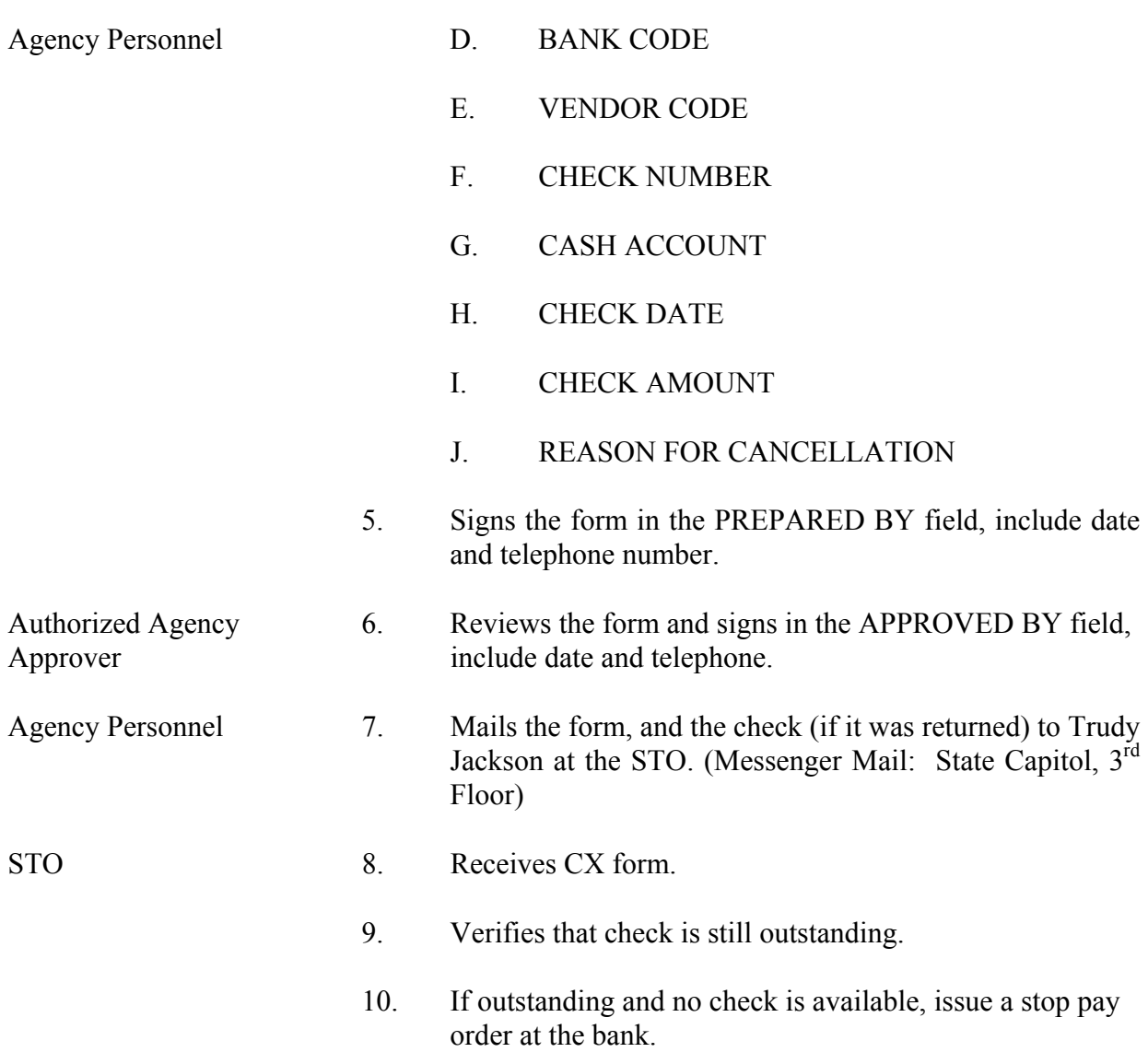

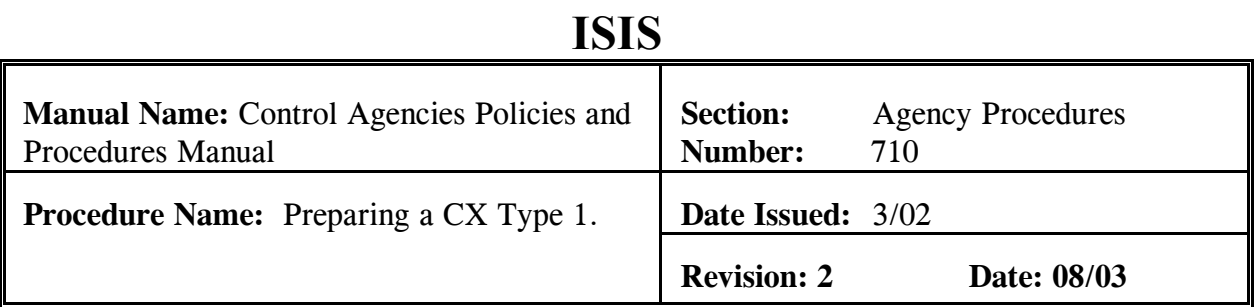

 11. If check is available or when stop pay is verified, enters and approves CX in AFS. In AFS, the check is voided and the system issues another check.

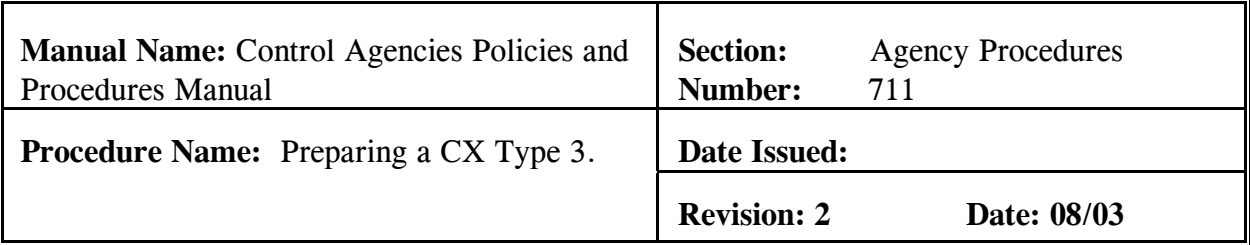

#### **PURPOSE AND DESCRIPTION:**

This procedure is used to prepare a CX Type 3 form. CX Type 3's are typically used when a check has to be voided and the agency does not want the check to be reissued to the vendor. These forms are located at http://www.state.la.us/OSRAP/INDEX.HTM in the Forms list. See *Chapter 8 of the OSRAP Policies and Procedures Manual* for policies and procedures on preparing J1's to void checks. **Policies regarding CX's can be found in section 7.3 of this chapter.**

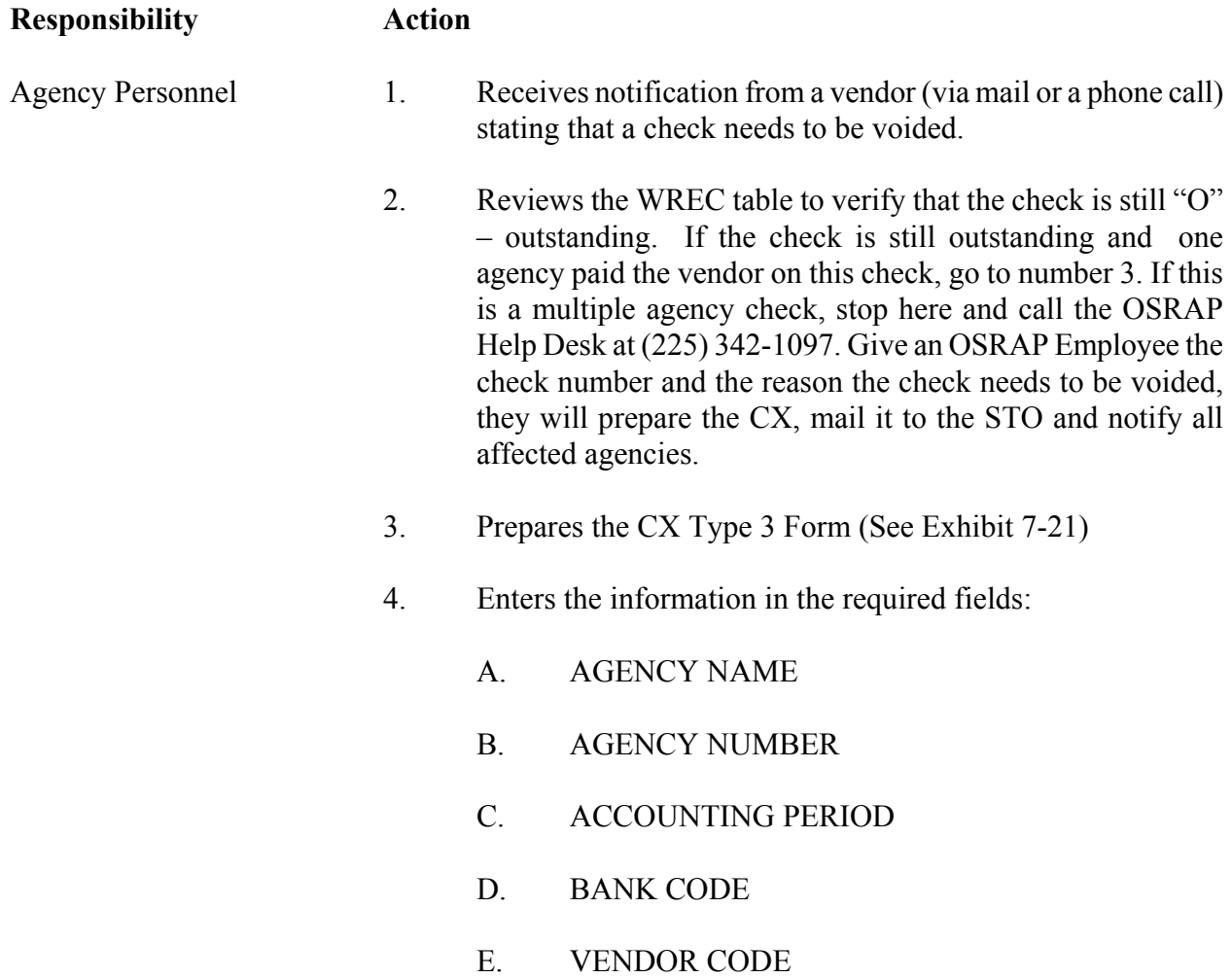

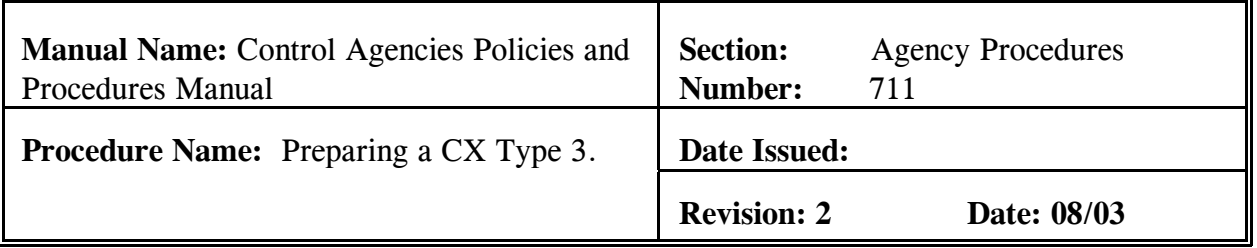

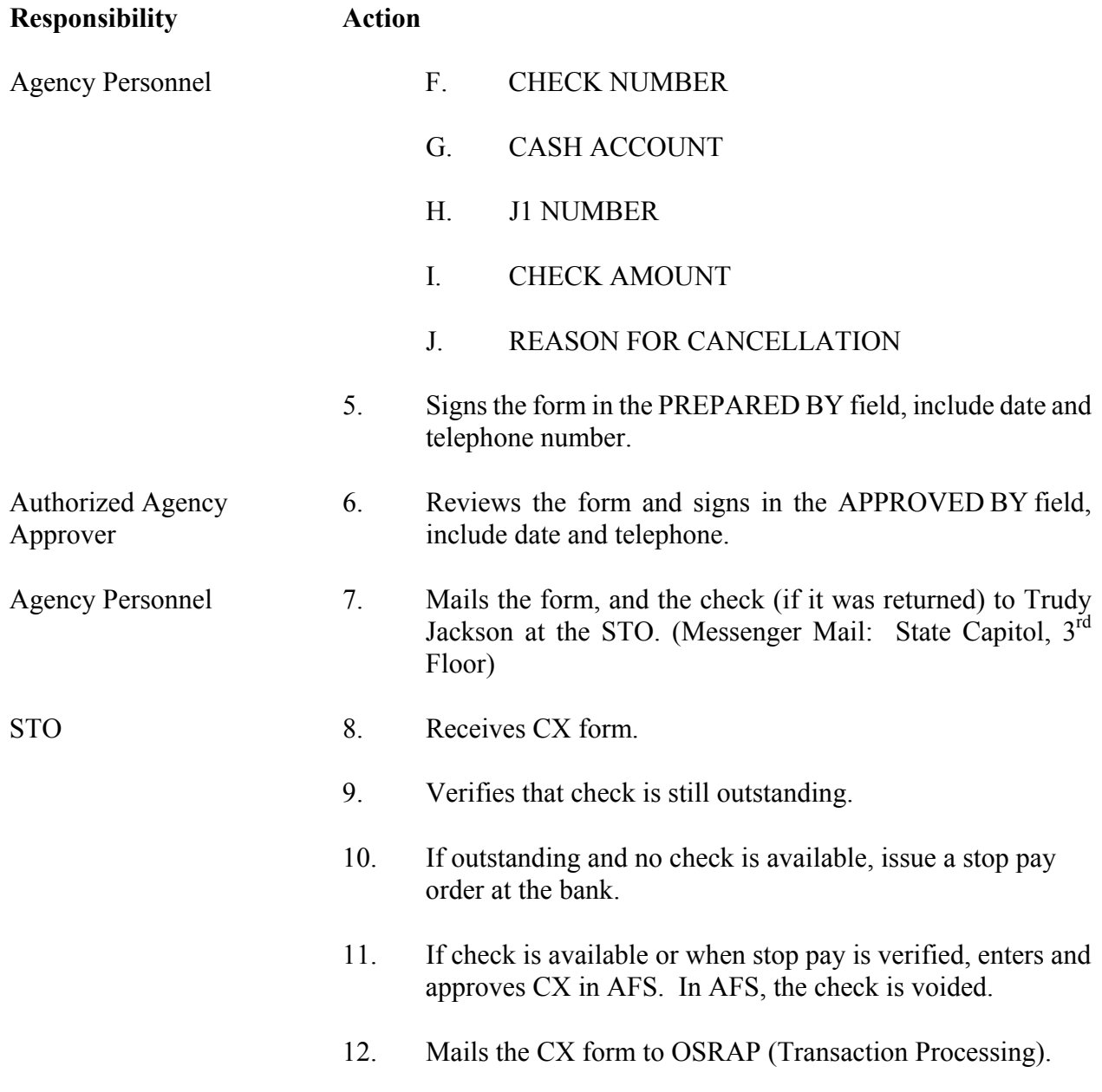

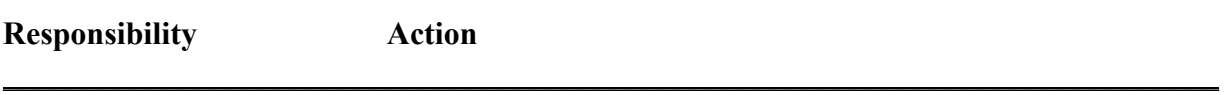

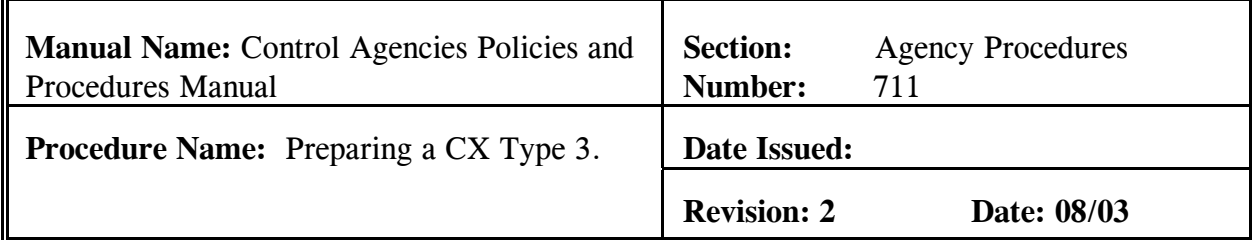

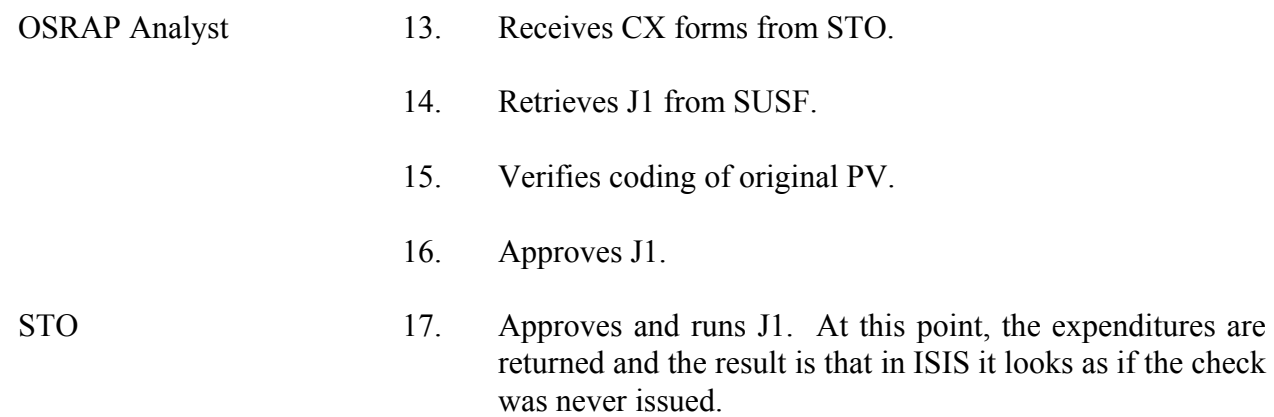

#### **EXHIBITS**

#### **Exhibit 7-1**

### **AFS DOCUMENT SUSPENSE FILE (SUSF)**

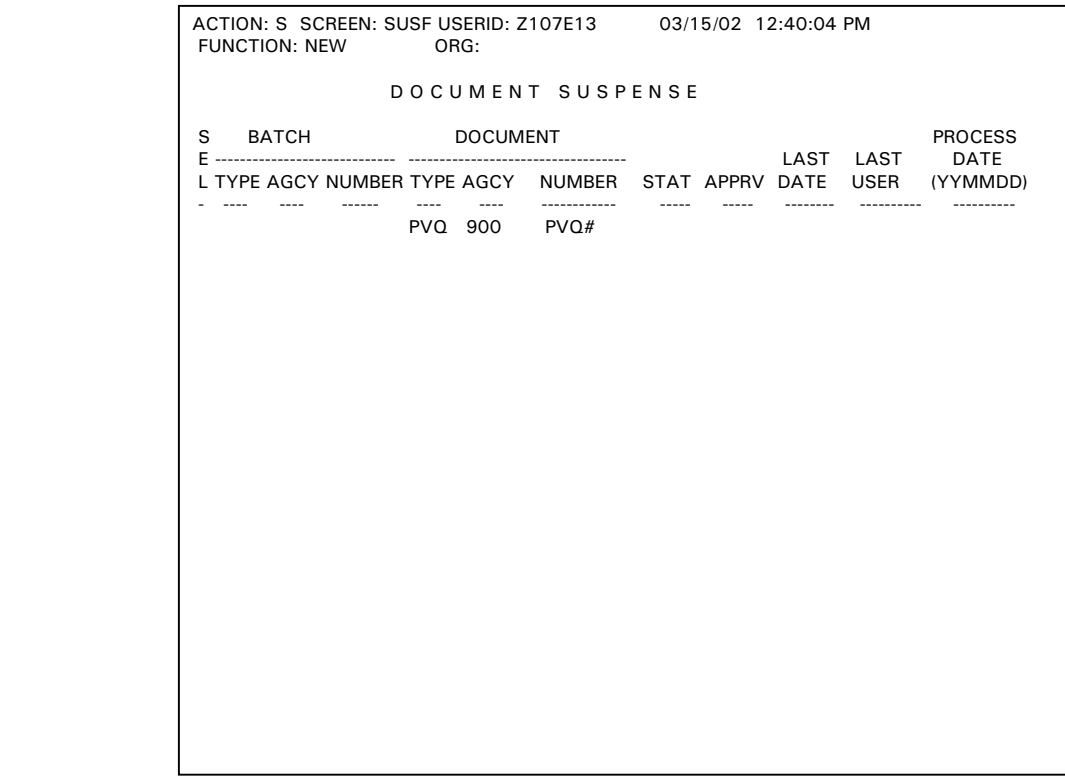

This is an example of the Document Suspense Screen. This is where a new PVQ document was created. A new document was created by typing PVQ in the TYPE field, typing the agency number in the AGCY field, and typing PVQ# in the NUMBER field.

#### **NOTE: The number sign or pound sign automatically assigned the next available document number for your agency and transaction type to the AP document.**

# **AFS QUICK PAYMENT VOUCHER DOCUMENT (PVQ)**

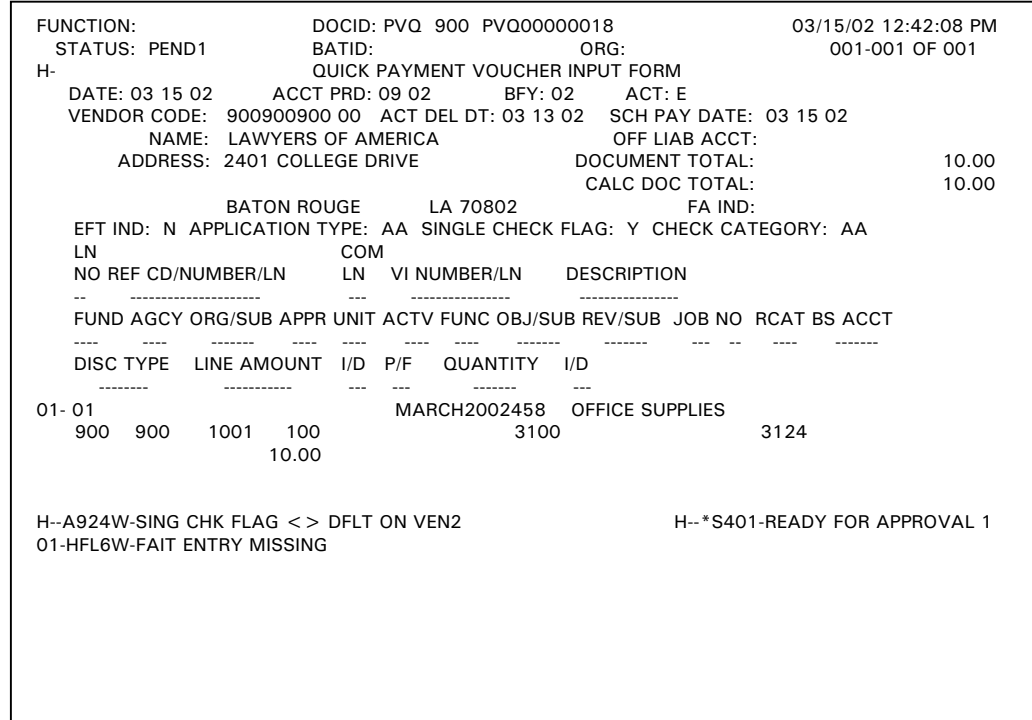

This is an example of a PVQ document. The PVQ document displayed is at a PEND1 status and is ready for agency approval.

# **AFS QUICK PAYMENT VOUCHER DOCUMENT (PVQ)**

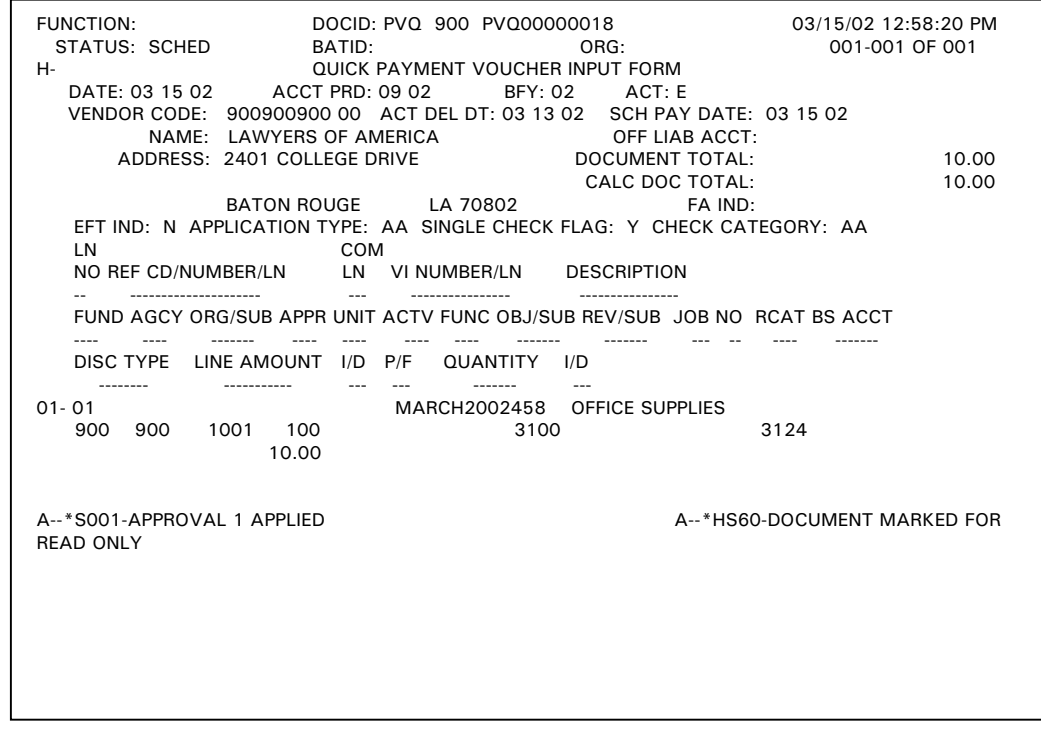

The status of the PVQ document changed to SCHED after the final document approval (Agency Authorized Approver) was applied.

# **AFS QUICK PAYMENT VOUCHER DOCUMENT (PVQ)**

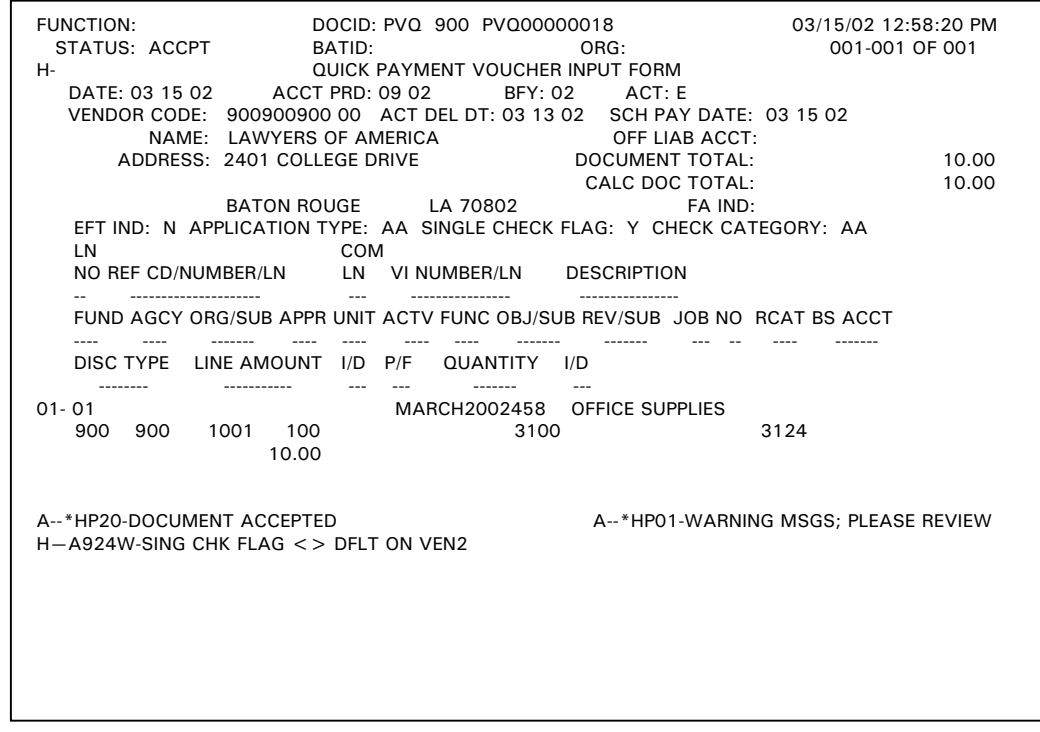

The PVQ document was run successfully and the status changed to ACCPT. All appropriate AFS tables have been updated from the information entered on the PVQ document.

### **AFS DOCUMENT SUSPENSE FILE (SUSF)**

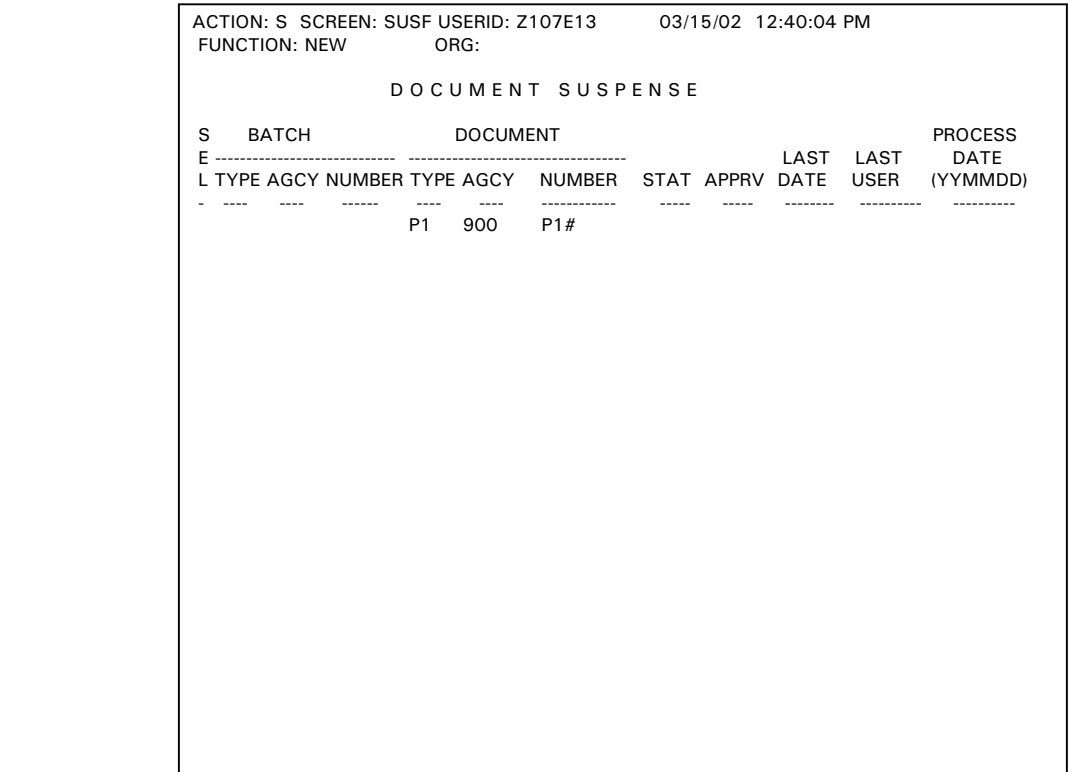

This is an example of the Document Suspense Screen. This is where a new P1 document was created. A new document was created by typing P1 in the TYPE field, typing the agency number in the AGCY field, and typing P1# in the NUMBER field.

**NOTE: The number sign or pound sign automatically assigned the next available document number for your agency and transaction type to the AP document.** 

# **AFS VENDOR PAYMENT VOUCHER (P1)**

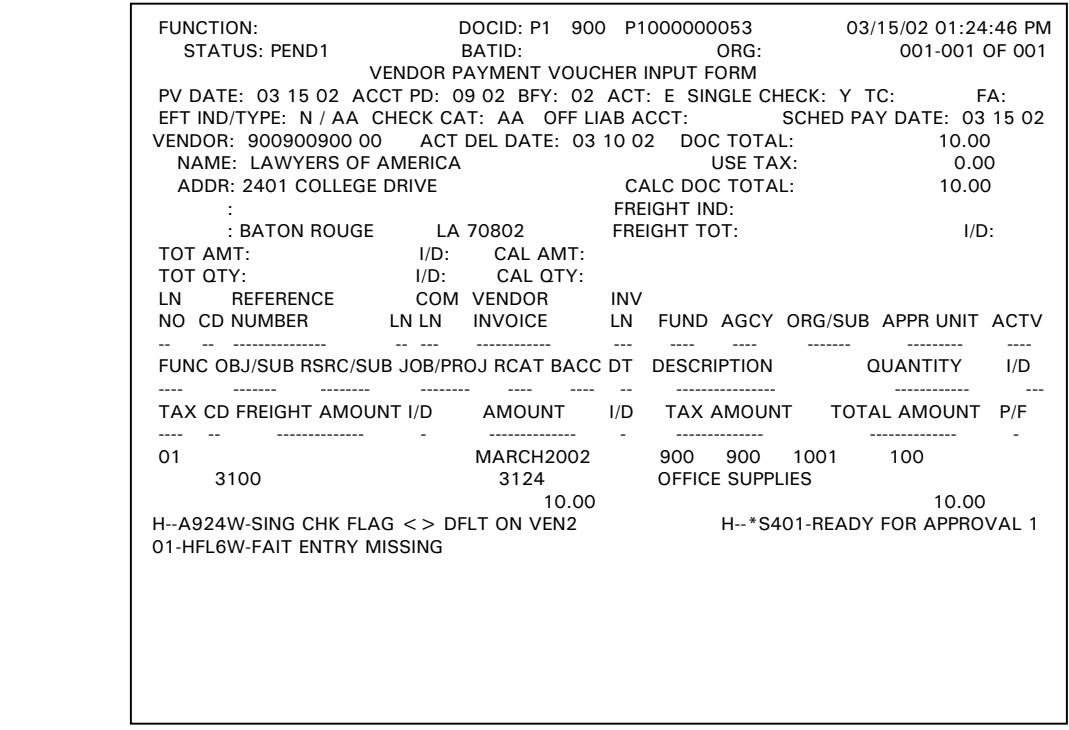

This is an example of a P1 document. The P1 document displayed is at a PEND1 status and is ready for agency approval.

# **AFS VENDOR PAYMENT VOUCHER (P1)**

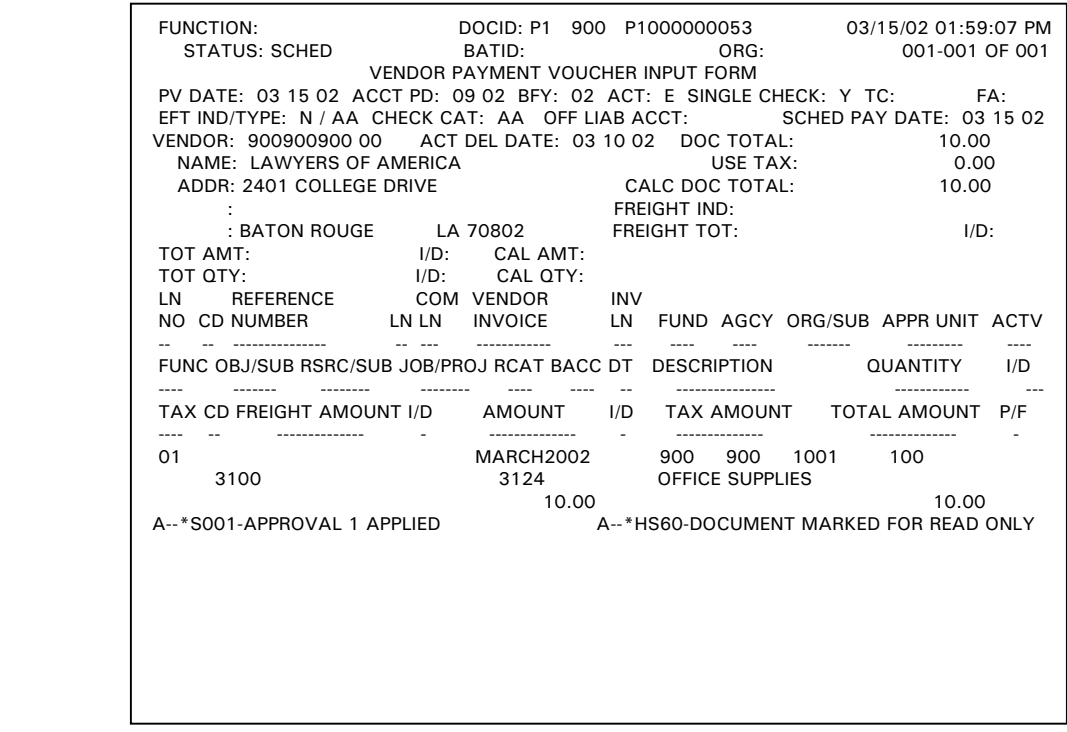

The status of the P1 document changed to SCHED after the final document approval (Agency Authorized Approver) was applied.

### **AFS VENDOR PAYMENT VOUCHER (P1)**

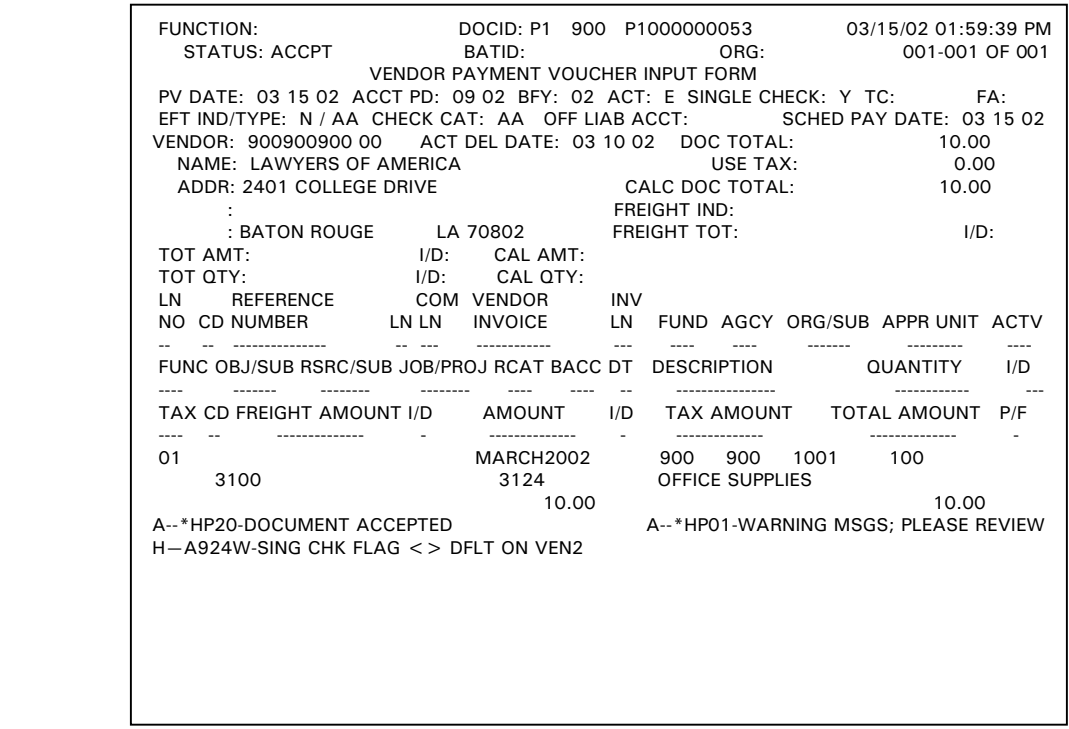

The P1 document was run successfully and the status changed to ACCPT. All appropriate AFS tables have been updated from the information entered on the P1 document.

### **AFS DOCUMENT SUSPENSE FILE (SUSF)**

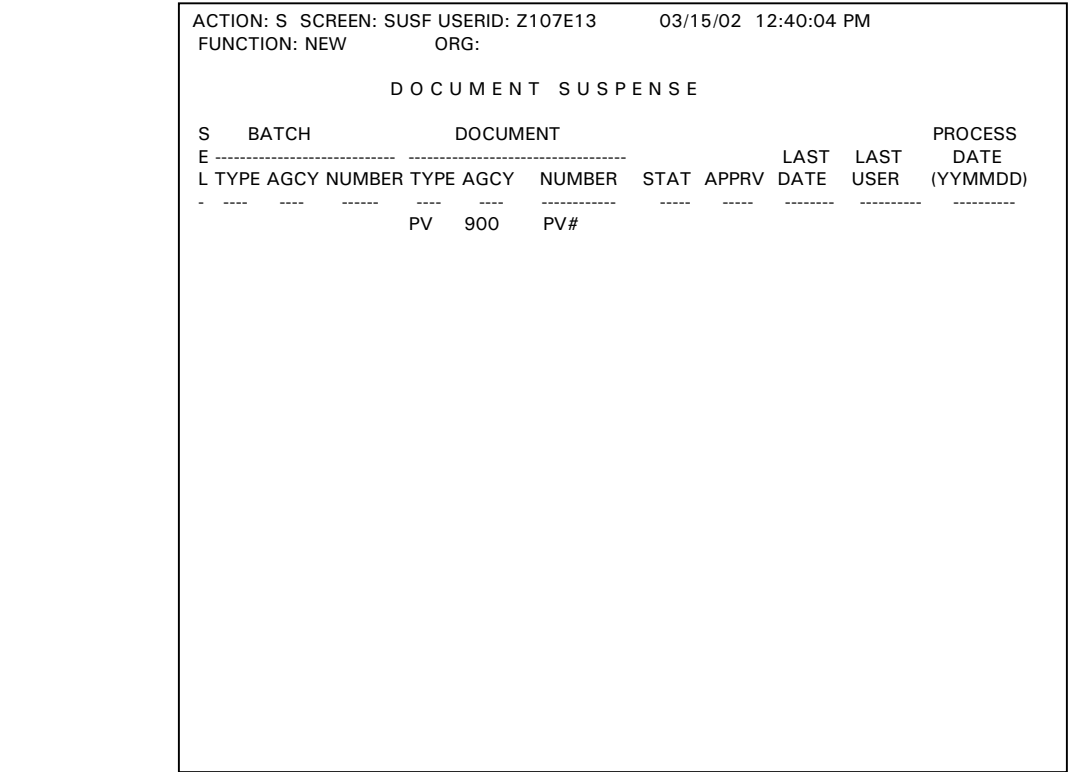

This is an example of the Document Suspense Screen. This is where a new PV document was created. A new document was created by typing PV in the TYPE field, typing the agency number in the AGCY field, and typing PV# in the NUMBER field.

**NOTE: The number sign or pound sign automatically assigned the next available document number for your agency and transaction type to the AP document.** 

# **AFS PAYMENT VOUCHER (PV)**

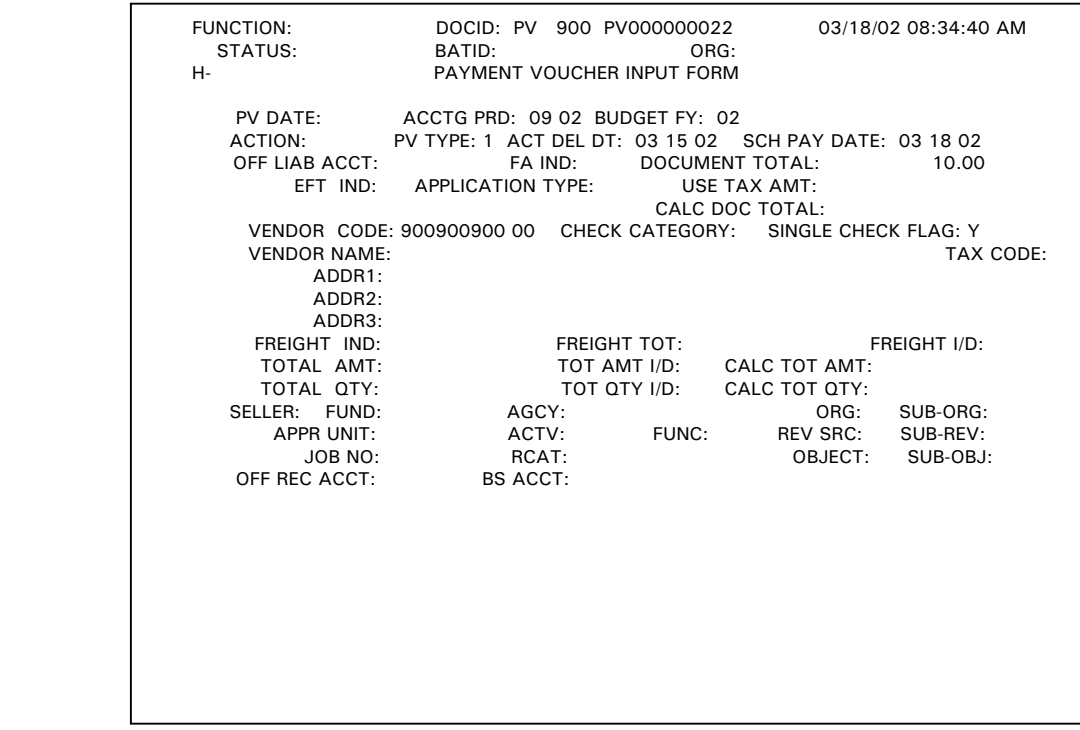

This is an example of the header page of a PV document.

# **AFS PAYMENT VOUCHER (PV)**

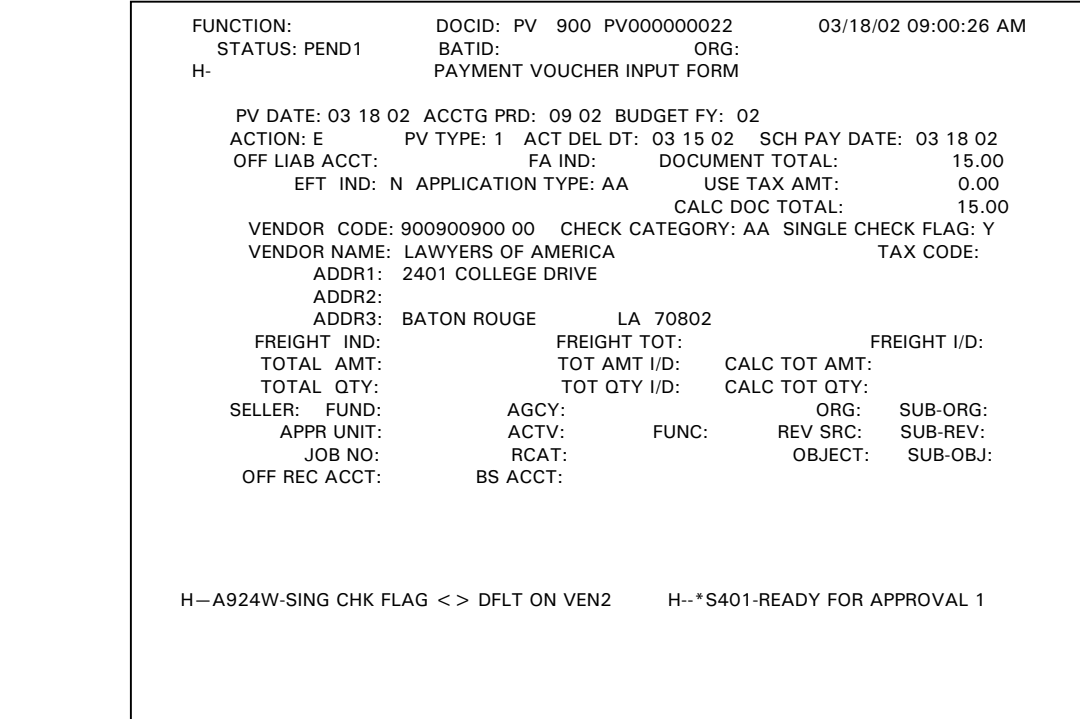

This is an example of the first page of a PV document. The PV document displayed is at a PEND1 status and is ready for agency approval.

# **AFS PAYMENT VOUCHER (PV)**

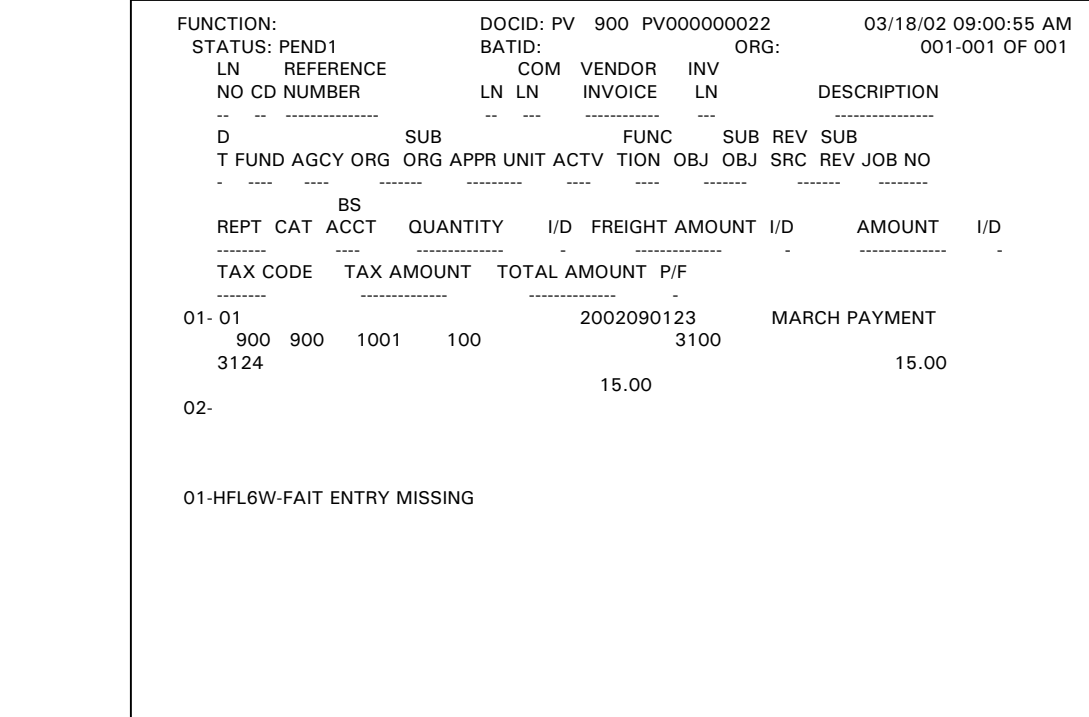

This is an example of the second page of a PV document. The PV document displayed is at a PEND1 status and is ready for agency approval.

# **AFS PAYMENT VOUCHER (PV)**

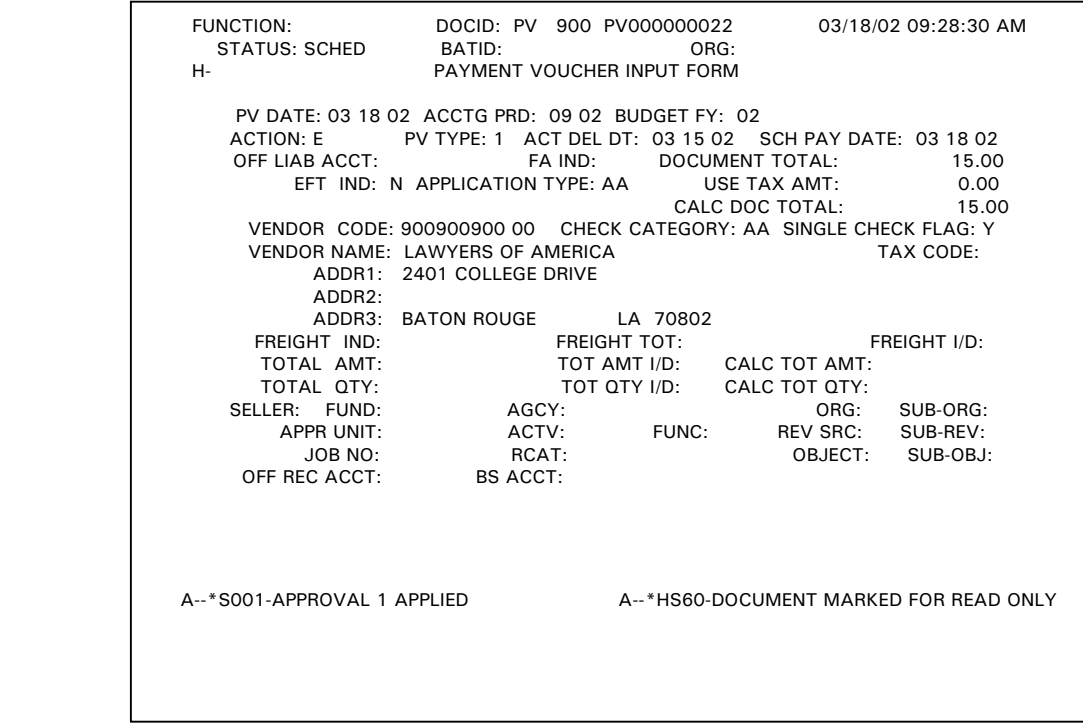

The status of the PV document changed to SCHED after the final document approval (Agency Authorized Approver) was applied.

# **AFS PAYMENT VOUCHER (PV)**

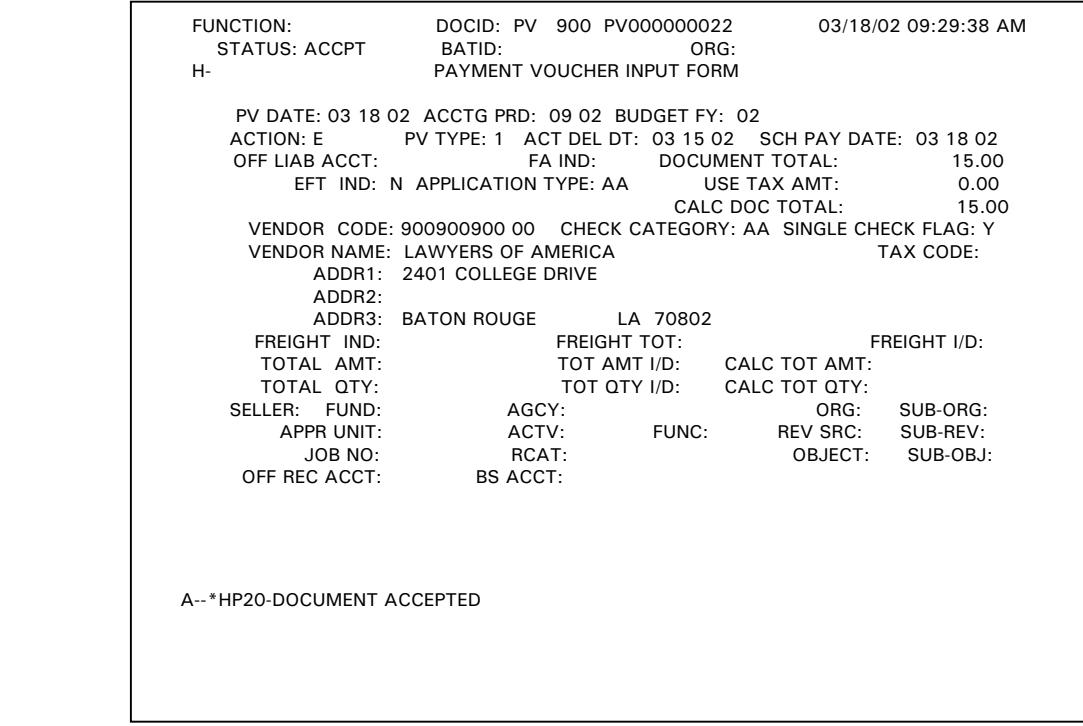

The PV document was run successfully and the status changed to ACCPT. All appropriate AFS tables have been updated from the information entered on the PV document.

### **RECURRING PAYMENT VOUCHER**

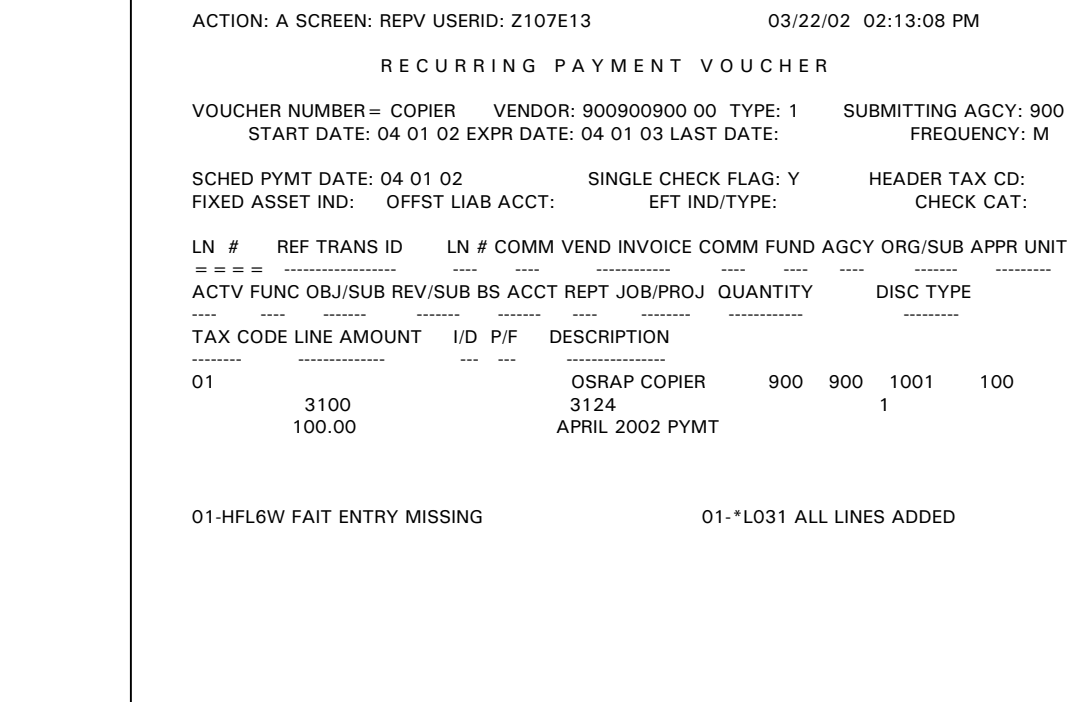

# **AFS DOCUMENT SUSPENSE FILE (SUSF)**

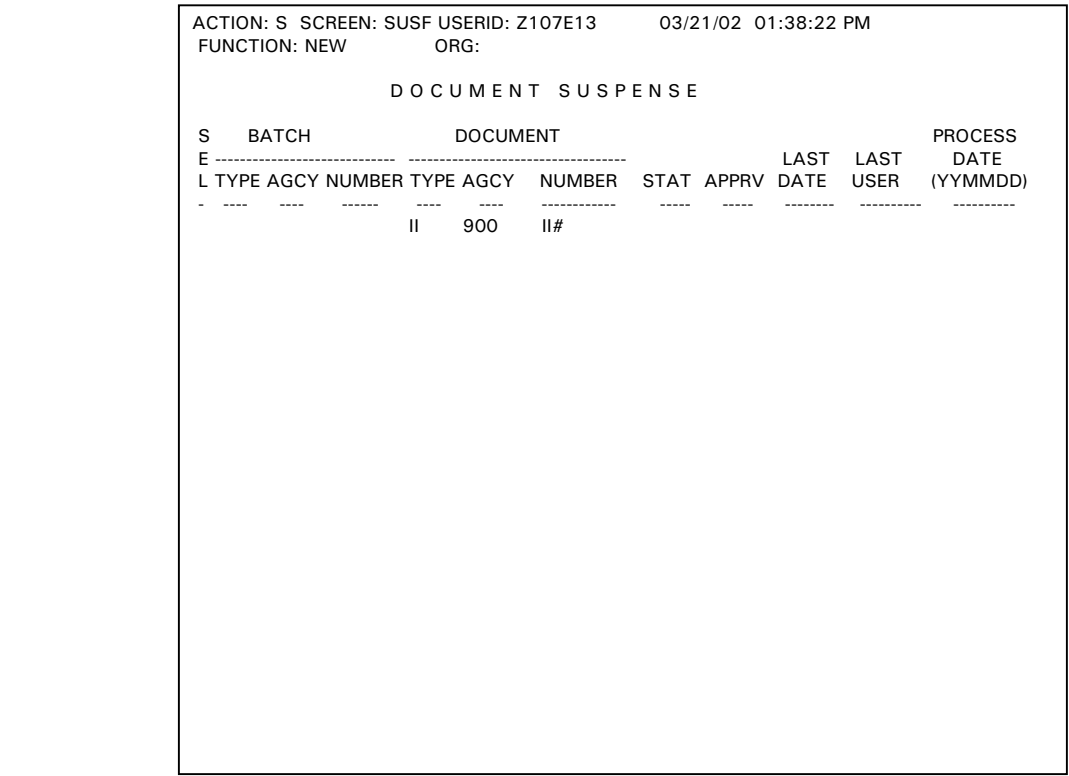

This is an example of the Document Suspense Screen. This is where a new II document was created. A new document was created by typing II in the TYPE field, typing the agency number in the AGCY field, and typing II# in the NUMBER field.

**NOTE: The number sign or pound sign automatically assigned the next available document number for your agency and transaction type to the AP document.** 

# **INTERNAL VOUCHER INPUT FORM (II)**

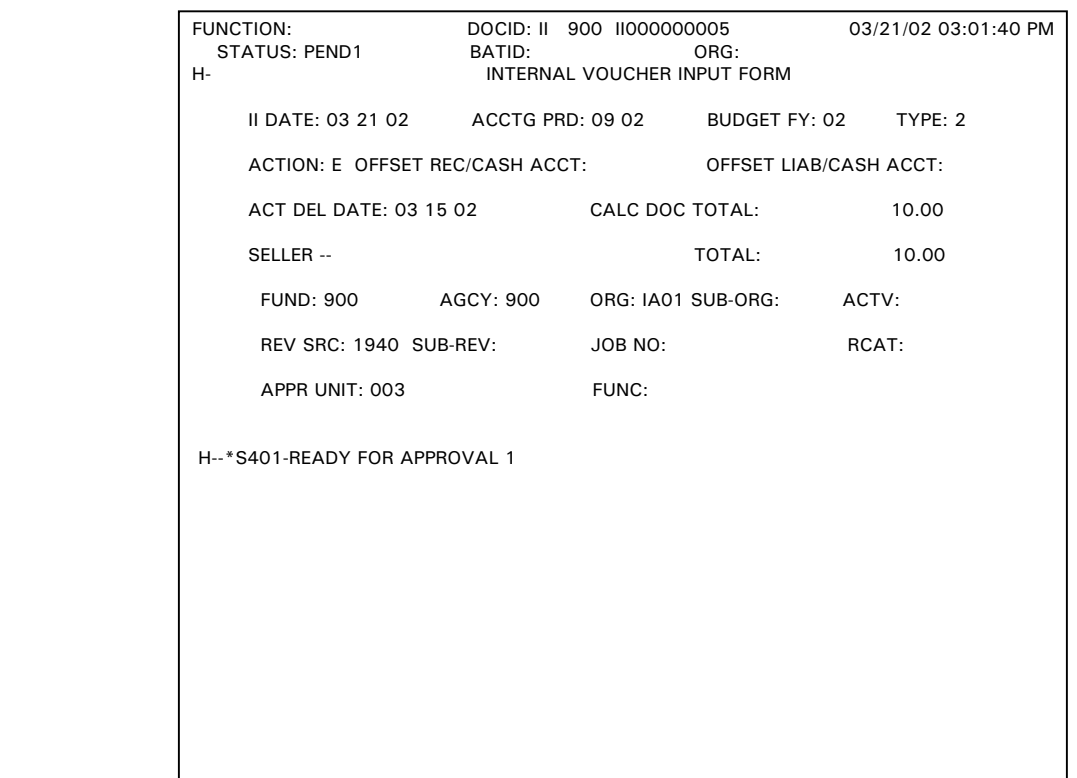

This is an example of the header page of a II document. The II document displayed is at a PEND1 status and is ready for agency approval.

# **INTERNAL VOUCHER INPUT FORM (II)**

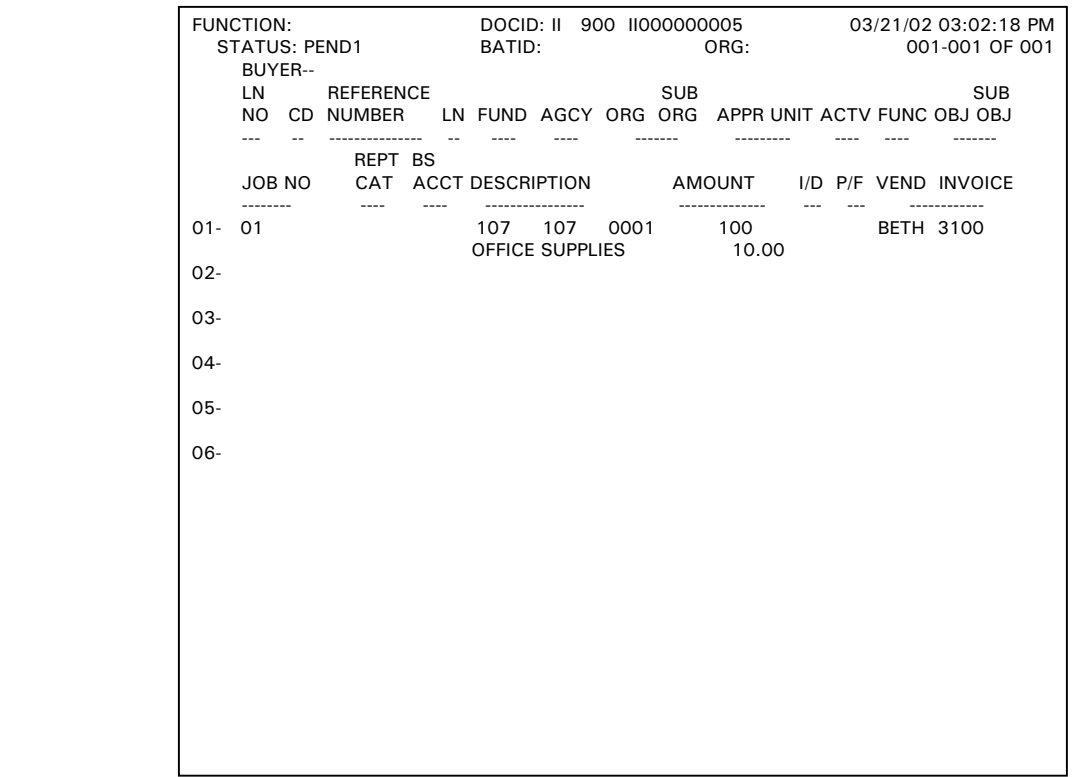

This is an example of the second page of a II document. The II document displayed is at a PEND1 status and is ready for agency approval.
# **INTERNAL VOUCHER INPUT FORM (II)**

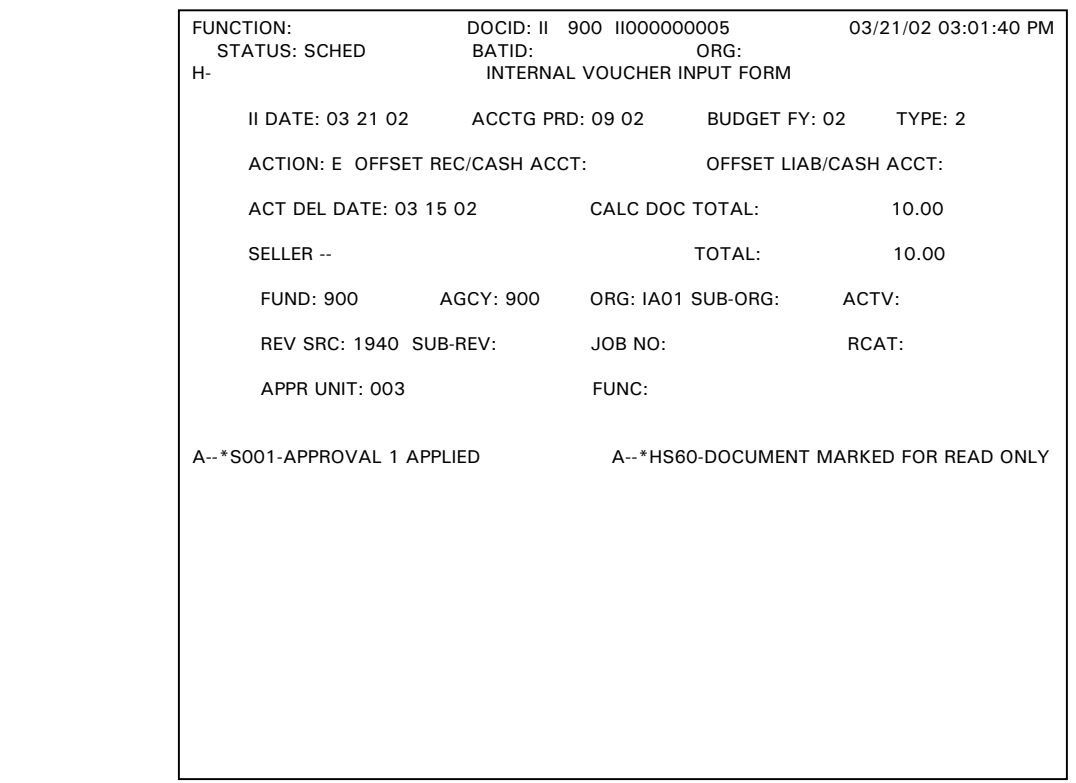

The status of the II document changed to SCHED after the final document approval (Agency Authorized Approver) was applied.

# **INTERNAL VOUCHER INPUT FORM (II)**

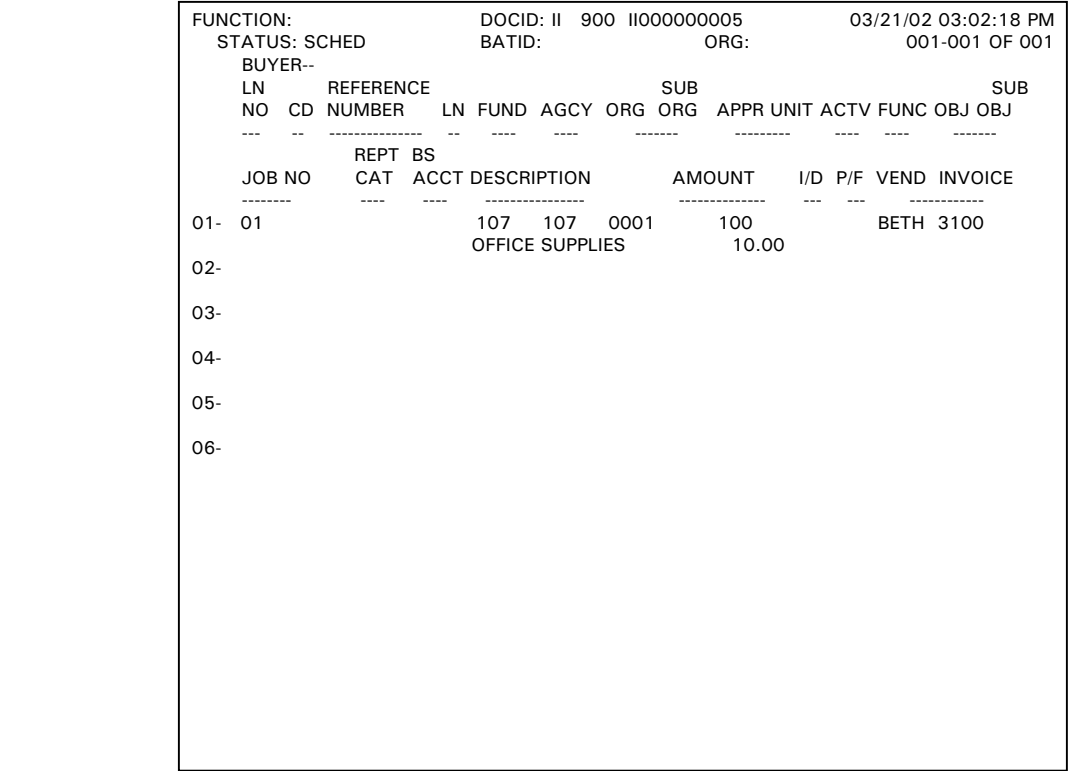

# **INTERNAL VOUCHER INPUT FORM (II)**

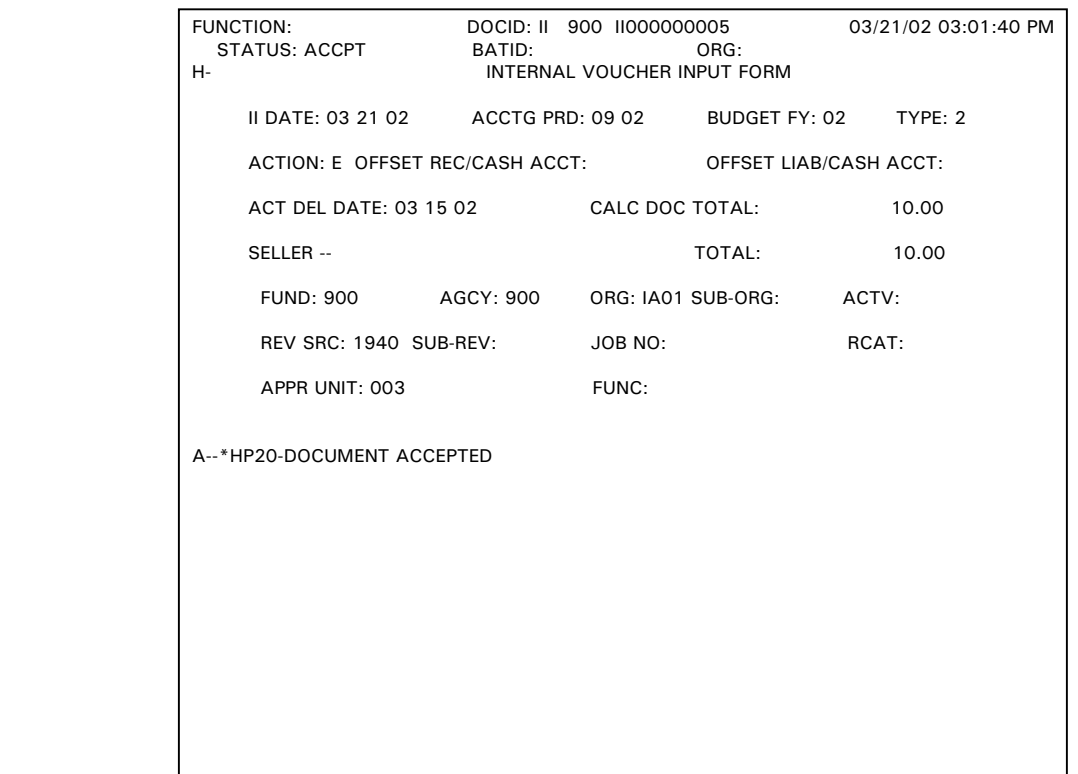

The II document was run successfully and the status changed to ACCPT. All appropriate AFS tables have been updated from the information entered on the II Document.

# **INTERNAL VOUCHER INPUT FORM (II)**

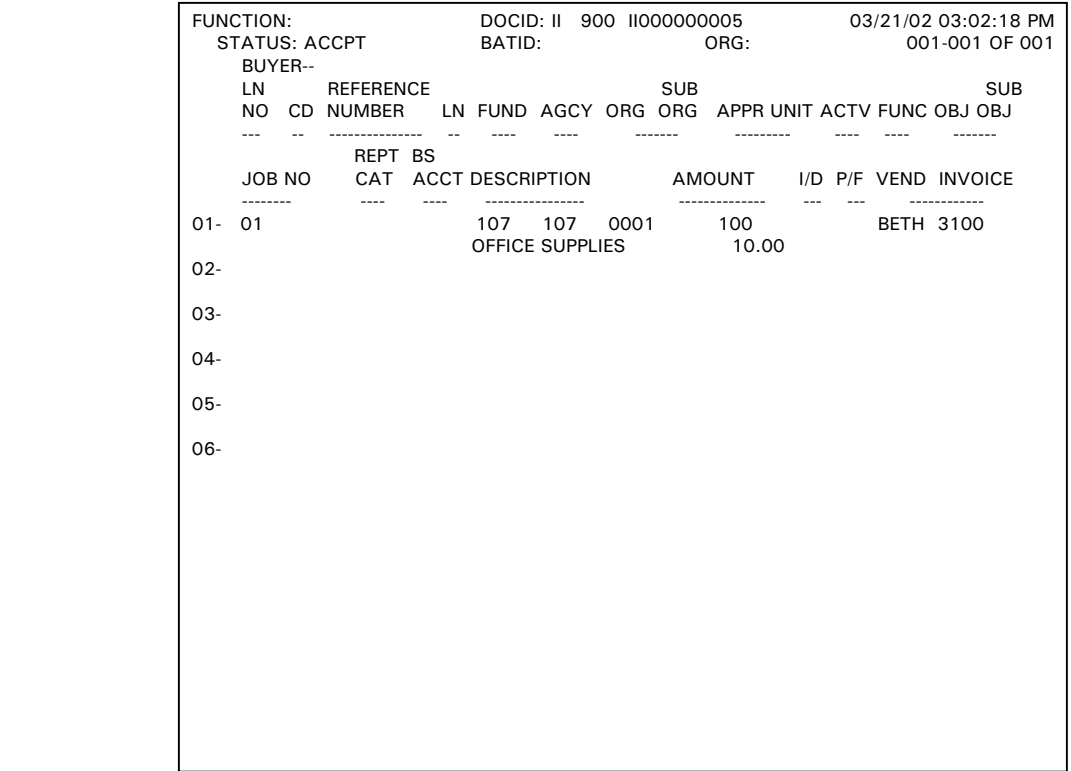

## **WREC TABLE**

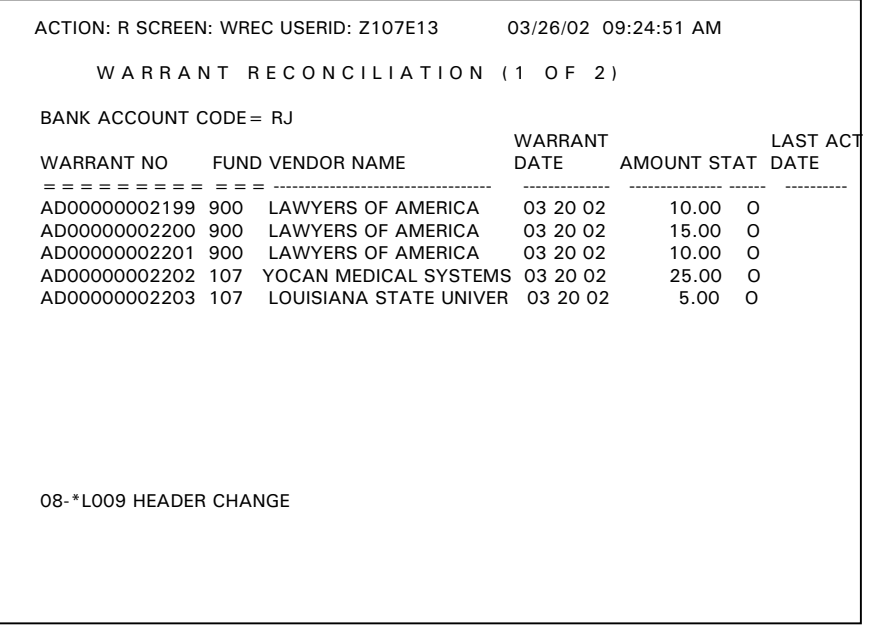

 This is an example of the WREC table. Check number 00000002199 is outstanding, therefore, the agency can prepare a CX Type 1 to have this check reissued.

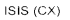

 $\bar{\omega}$ 

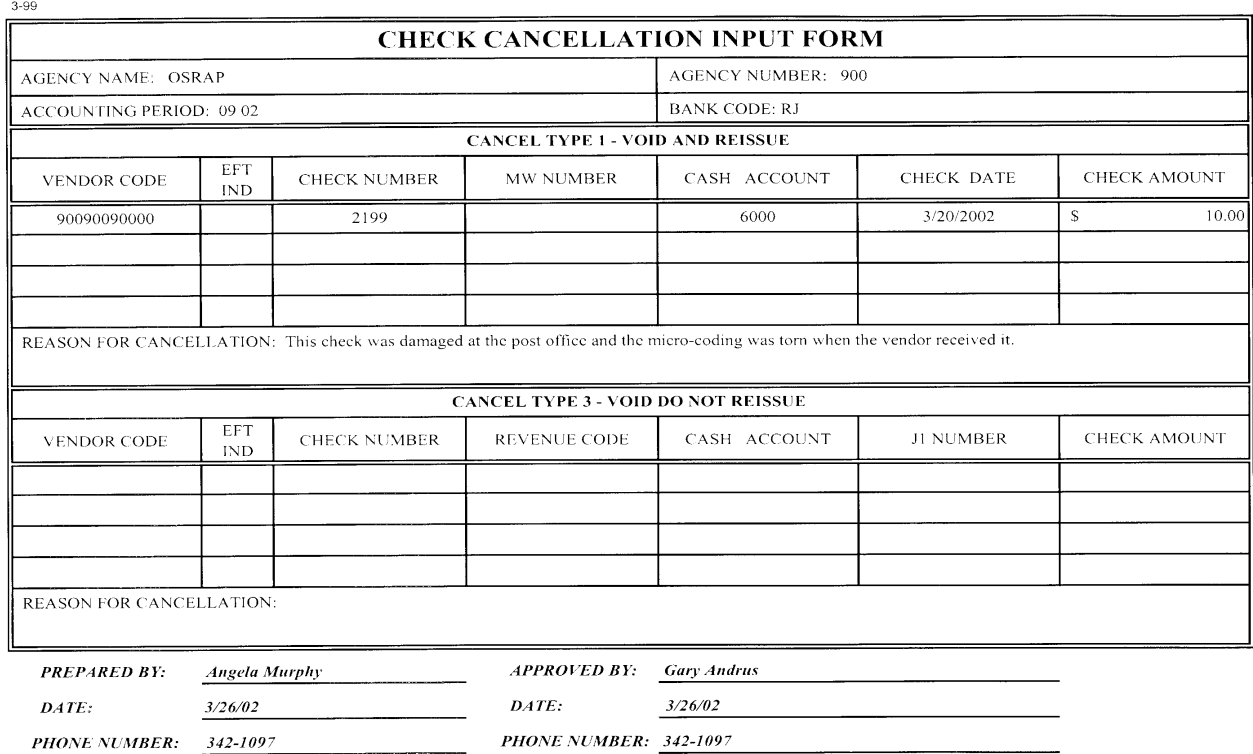

## **WREC TABLE**

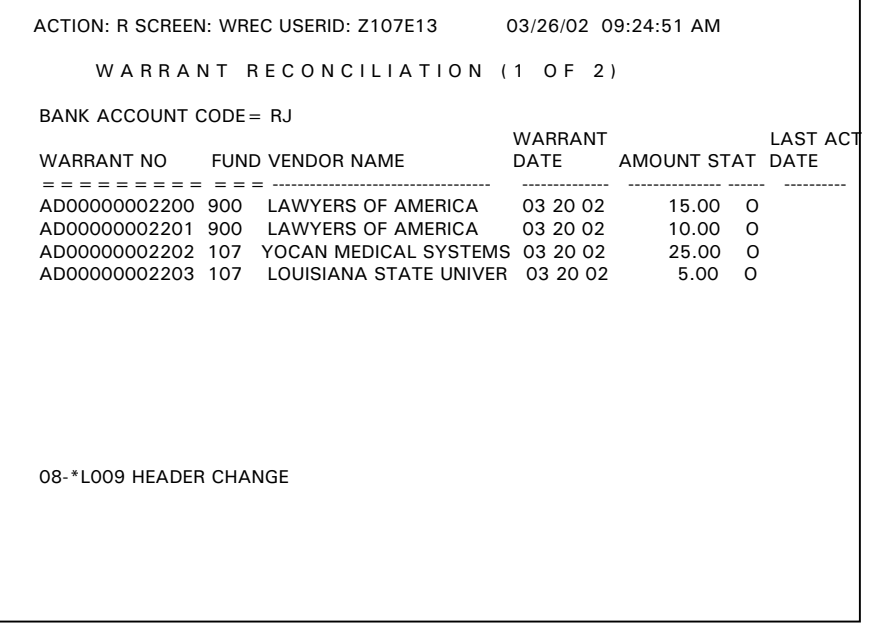

 This is an example of the WREC table. Check number 00000002200 is outstanding, therefore, the agency can prepare a CX Type 3 and a J1 to have this check voided.

\_\_\_\_\_\_\_\_\_\_\_\_\_\_\_\_\_\_\_\_\_\_\_\_\_\_\_\_\_\_\_\_\_\_\_\_\_\_\_\_\_\_\_\_\_\_\_\_\_\_\_\_\_\_\_\_\_\_\_\_\_\_\_\_\_\_\_\_\_\_\_\_\_\_\_\_

 $ISIS (CX)$ 

 $\sim 10^{-1}$ 

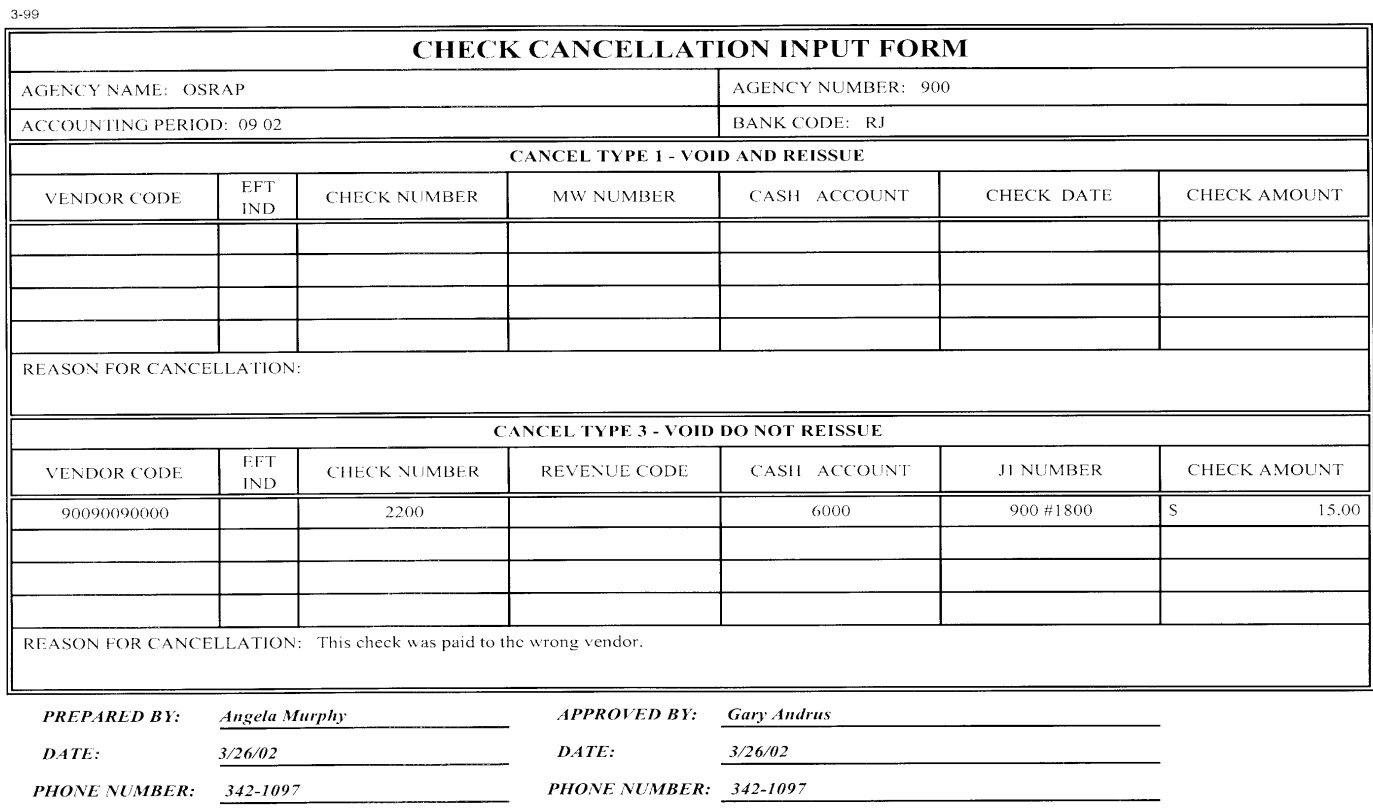

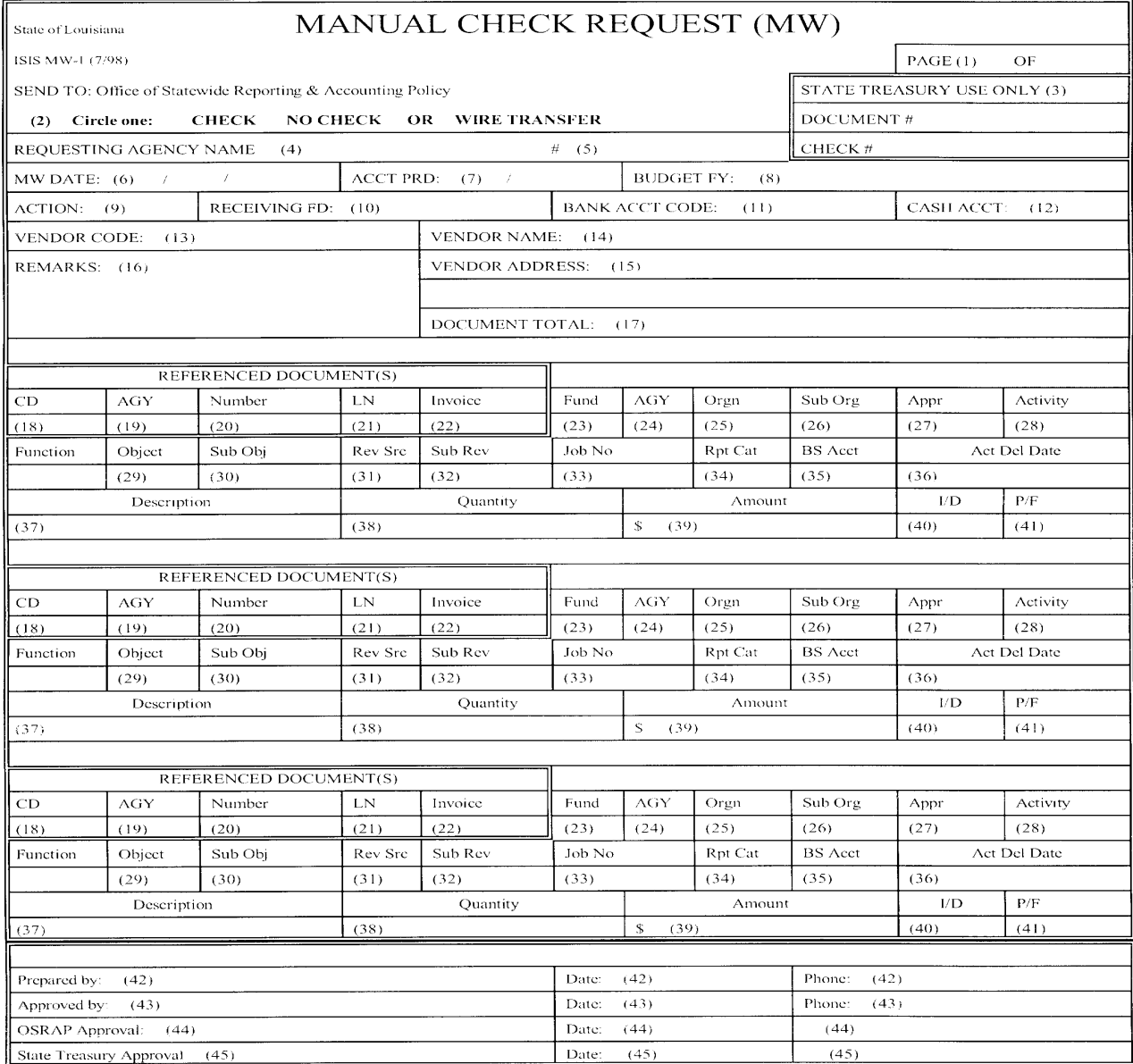

 $\bar{\nu}$